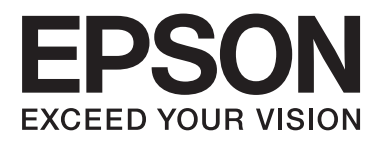

# **Korisnički vodič**

NPD4680-00 SR

## <span id="page-1-0"></span>**Autorsko pravo i zaštitni žigovi**

## **Autorsko pravo i zaštitni žigovi**

Nijedan deo ove publikacije ne sme se reprodukovati, uskladištiti u sistemu za preuzimanje ili prenositi u bilo kojem obliku ili na bilo koji način, elektronski, mehanički, fotokopiranjem, snimanjem i na ostale načine, bez izričitog pismenog odobrenja korporacije Seiko Epson. Upotrebom informacija koje se nalaze u ovom dokumentu ne preuzima se nikakva odgovornost za patente. Ne preuzima se odgovornost ni za štete koje nastanu usled korišćenja informacija iz ovog dokumenta. Informacije u ovom dokumentu namenjene su isključivo za upotrebu uz ovaj Epson proizvod. Kompanija Epson ne odgovara za bilo kakvu primenu ovih informacija na druge proizvode.

Korporacija Seiko Epson i njeni partneri neće biti odgovorni kupcu ovog proizvoda ili trećim stranama za štete, gubitke, potraživanja ili troškove koji su posledica nesreće, nepravilne upotrebe ili zloupotrebe ovog proizvoda, nedozvoljenih modifikacija, popravki ili izmena proizvoda i (osim u SAD) nedoslednog pridržavanja uputstava korporacije Seiko Epson za rad i održavanje proizvoda.

Korporacija Seiko Epson i njeni partneri neće biti odgovorni za bilo kakve štete ili probleme koji su posledica upotrebe opcionalnih ili potrošnih proizvoda koje korporacija Seiko Epson nije označila kao Original Epson Products ili Epson Approved Products.

Korporacija Seiko Epson neće se smatrati odgovornom za bilo kakve štete nastale usled elektromagnetnih smetnji do kojih dođe usled upotrebe interfejs kablova koje korporacija Seiko Epson nije označila kao Epson Approved Products.

EPSON® je registrovani zaštitni žig a EPSON EXCEED YOUR VISION ili EXCEED YOUR VISION su zaštitni žigovi korporacije Seiko Epson.

PRINT Image Matching™ i PRINT Image Matching logotip su zaštitni žigovi korporacije Seiko Epson. Copyright © 2001 Seiko Epson Corporation. All rights reserved.

Intel® je registrovani zaštitni žig korporacije Intel.

PowerPC® je registrovani zaštitni žig korporacije International Business Machines.

Microsoft®, Windows®, and Windows Vista® are registered trademarks of Microsoft Corporation.

Apple®, Macintosh®, Mac OS®, and OS  $X^{\circledast}$  are registered trademarks of Apple Inc.

Adobe, Adobe Reader, Acrobat, and Photoshop are trademarks of Adobe systems Incorporated, which may be registered in certain jurisdictions.

*Opšta napomena: Ostala imena proizvoda upotrebljena su u ovom dokumentu isključivo u identifikacione svrhe i možda predstavljaju zaštitne žigove svojih vlasnika. Epson se odriče svih prava na te znakove.*

Copyright © 2012 Seiko Epson Corporation. All rights reserved.

## **Sadržaj**

## **[Autorsko pravo i zaštitni žigovi](#page-1-0)**

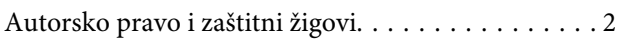

## **[Uvod](#page-4-0)**

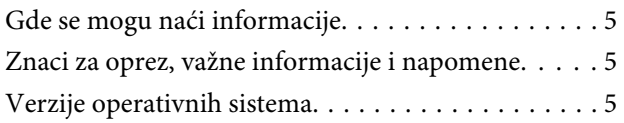

## **[Važna uputstva](#page-6-0)**

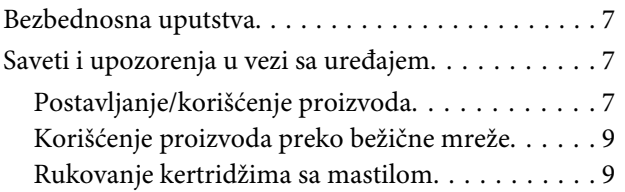

## **[Upoznavanje sa proizvodom](#page-9-0)**

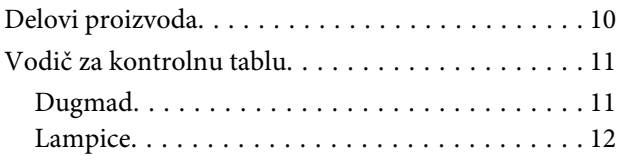

## **[Rukovanje papirom i medijima](#page-12-0)**

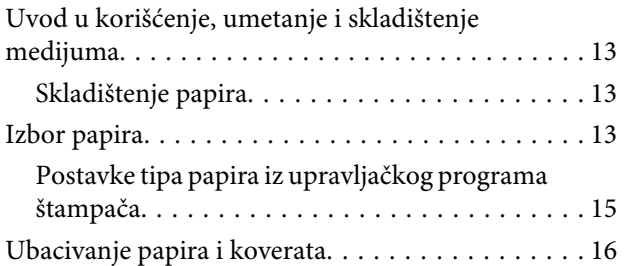

## **[Štampanje](#page-17-0)**

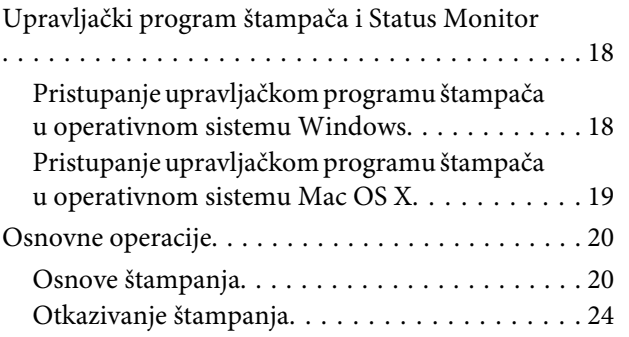

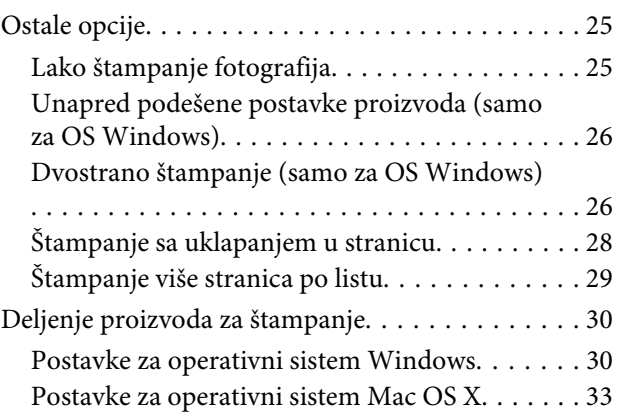

## **[Zamena kertridža sa mastilom](#page-33-0)**

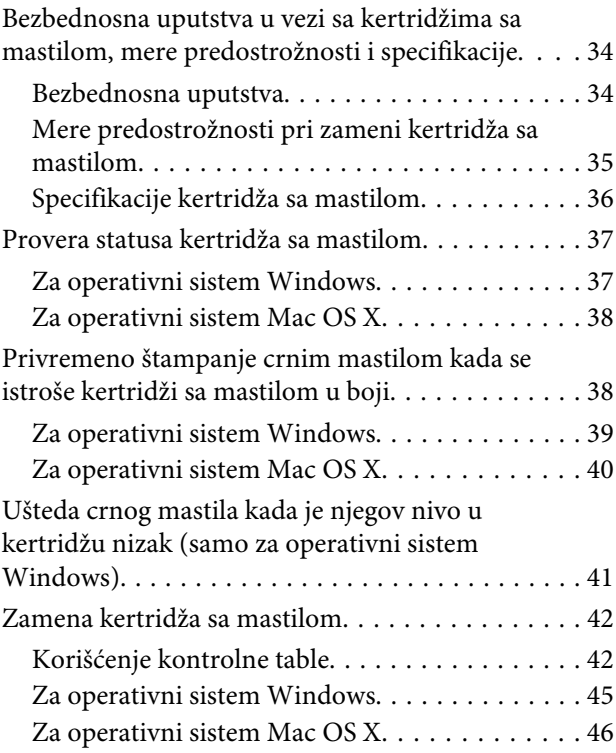

## **[Održavanje proizvoda i softvera](#page-47-0)**

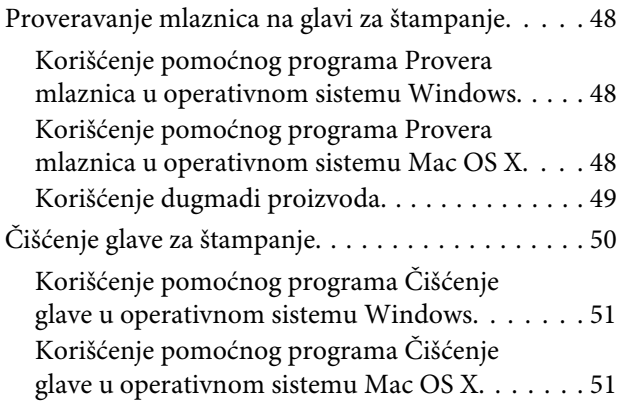

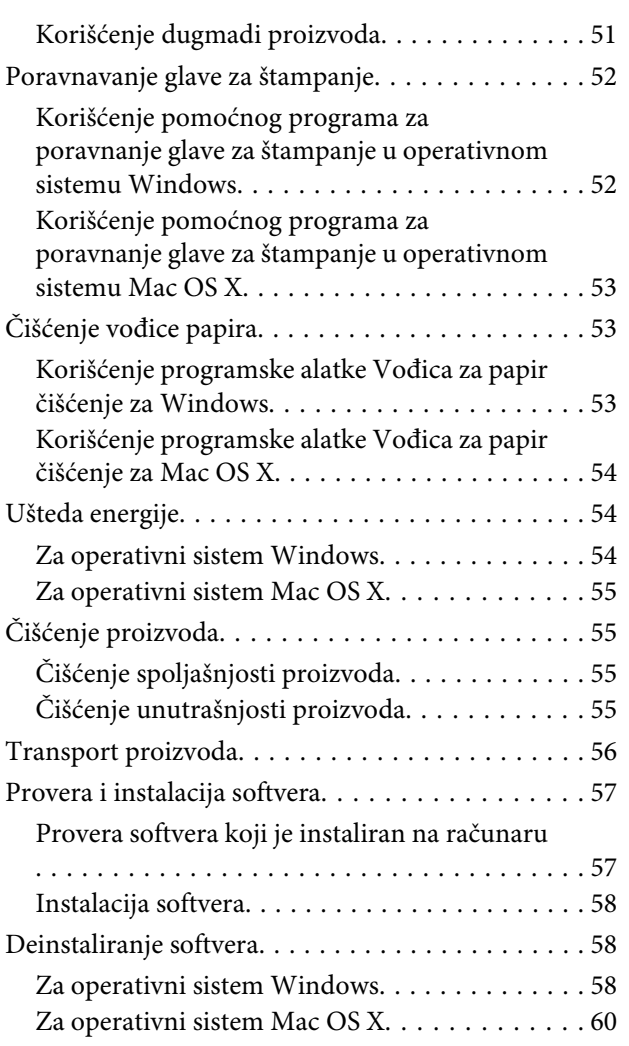

## **[Otklanjanje problema u štampanju](#page-60-0)**

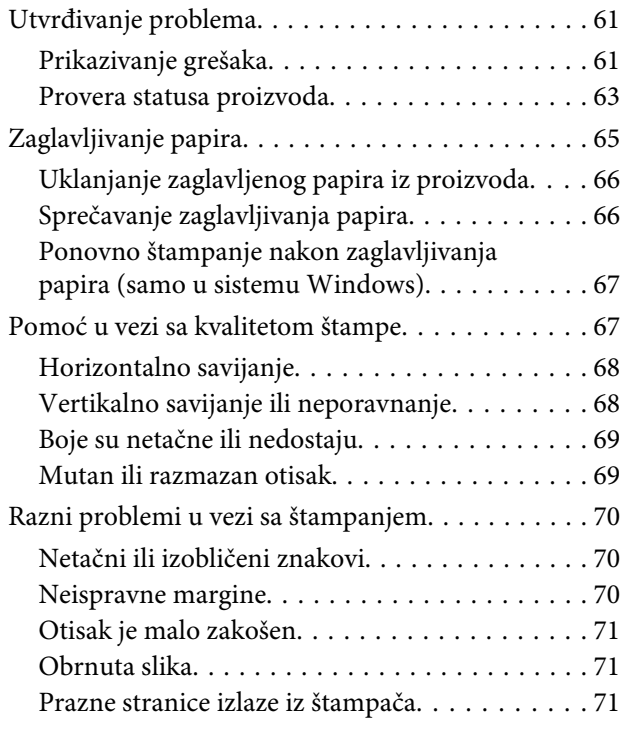

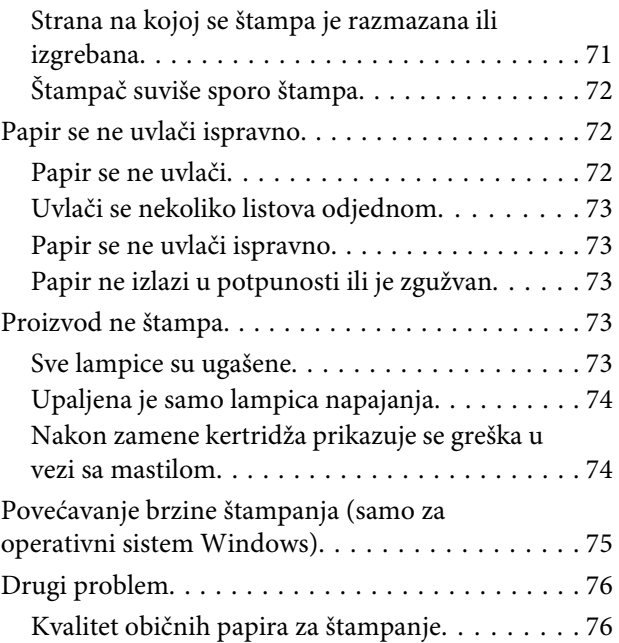

## **[Informacije o proizvodu](#page-76-0)**

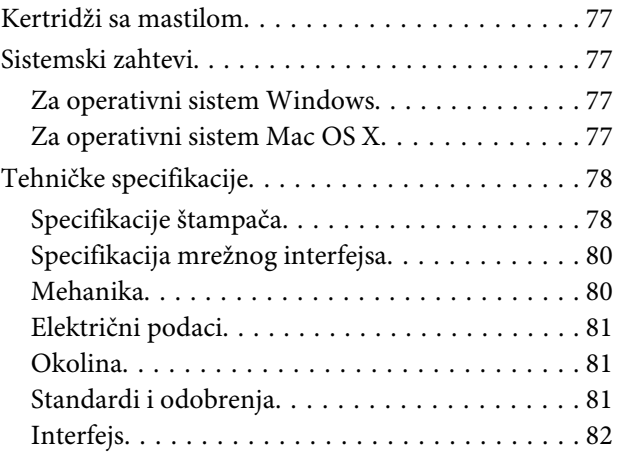

## **[Kako dobiti pomoć](#page-82-0)**

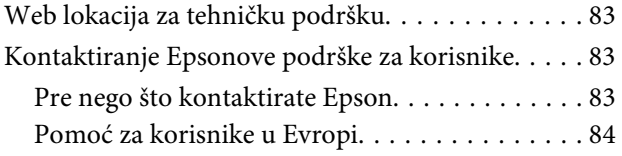

## **[Indeks](#page-84-0)**

## <span id="page-4-0"></span>**Uvod**

## **Gde se mogu naći informacije**

Na Epsonovom veb sajtu za podršku dostupne su najnovije verzije sledećih priručnika. <http://www.epson.eu/Support> (Evropa) <http://support.epson.net/> (neevropske zemlje)

#### ❏ **Počnite ovde (štampan):**

Pruža informacije o konfigurisanju uređaja i instalaciji softvera.

### ❏ **Korisnički vodič (PDF):**

Pruža detaljna uputstva za rukovanje, bezbednost i otklanjanje problema. Pogledajte ovaj vodič kada uređaj koristite sa računarom. Za prikazivanje PDF priručnika vam je potreban softver Adobe Acrobat Reader 5.0 ili noviji ili Adobe Reader.

### ❏ **Mrežni vodič (HTML):**

Administratorima mreže pruža informacije o upravljačkom programu štampača i mrežnim postavkama.

## **Znaci za oprez, važne informacije i napomene**

Znaci za oprez, važne informacije i napomene u ovom priručniku prikazani su kao na slici ispod i imaju sledeće značenje.

!*Pažnja*

*mora se strogo pratiti kako bi se izbegle telesne povrede.*

c*Važno*

*mora se poštovati kako ne bi došlo do oštećenja opreme.*

*Napomena*

*sadrži korisne savete i ograničenja za rad uređaja.*

## **Verzije operativnih sistema**

U ovom priručniku, koriste se sledeće skraćenice.

- ❏ Windows 7 se odnosi na operativne sisteme Windows 7 Home Basic, Windows 7 Home Premium, Windows 7 Professional i Windows 7 Ultimate.
- ❏ Windows Vista se odnosi na Windows Vista Home Basic Edition, Windows Vista Home Premium Edition, Windows Vista Business Edition, Windows Vista Enterprise Edition i Windows Vista Ultimate Edition.
- ❏ Windows XP se odnosi na Windows XP Home Edition, Windows XP Professional x64 Edition i Windows XP Professional.
- ❏ Mac OS X se odnosi na Mac OS X 10.5.8, 10.6.x, 10.7.x.

## <span id="page-6-0"></span>**Važna uputstva**

## **Bezbednosna uputstva**

Pročitajte i pridržavajte se ovih uputstava kako biste obezbedili bezbedno korišćenje ovog uređaja. Obavezno sačuvajte ovaj vodić za podsećanje u budućnosti. Takođe, obavezno se pridržavajte svih upozorenja i uputstava označenih na proizvodu.

- ❏ Koristite isključivo kabl za napajanje isporučen uz ovaj uređaj i nemojte koristiti kabl sa nekom drugom opremom. Korišćenje drugih kablova sa ovim uređajem ili korišćenje priloženog kabla za napajanje sa drugom opremom može da dovede do požara ili strujnog udara.
- ❏ Proverite da li AC kabl za napajanje koji koristite ispunjava važeće lokalne bezbednosne standarde.
- ❏ Ni u kom slučaju nemojte rastavljati, modifikovati niti pokušavati da sami popravite kabl za napajanje, utikač, štampač, ili opcionalne uređaje, osim kao što je konkretno objašnjeno u uputstvima za proizvod.
- ❏ U sledećim situacijama, proizvod isključite iz struje, a servisiranje prepustite kvalifikovanom tehničkom osoblju:

Kabl za napajanje ili utikač su oštećeni; u proizvod je ušla tečnost; proizvod je pao ili je kućište oštećeno; proizvod ne radi normalno ili su mu performanse znatno promenjene. Ne podešavajte kontrole koje nisu obrađene u uputstvu za upotrebu.

- ❏ Proizvod postavite pored zidne utičnice tako da se utikač može lako isključiti iz struje.
- ❏ Proizvod nemojte postavljati niti odlagati na otvorenom, na izuzetno prljavim ili prašnjavim mestima, u blizini vode, toplotnih izvora, kao ni na mestima koja su izložena potresima, vibracijama, visokim temperaturama ili vlažnosti vazduha.
- ❏ Vodite računa da ne prospete tečnost na uređaj i da uređajem ne rukujete mokrim rukama.
- ❏ Proizvod čuvajte najmanje 22 cm dalje od srčanih pejsmejkera. Radio talasi ovog proizvoda mogu negativno da utiču na rad srčanih pejsmejkera.

#### *Napomena:*

- *U sledećim napomenama su data bezbednosna uputstva za kertridže sa mastilom.*
- & *["Zamena kertridža sa mastilom" na strani 34](#page-33-0)*

## **Saveti i upozorenja u vezi sa uređajem**

Pročitajte i pažljivo se pridržavajte ovih uputstava da biste izbegli oštećenje uređaja ili svoje imovine. Obavezno sačuvajte ovaj vodić za podsećanje u budućnosti.

## **Postavljanje/korišćenje proizvoda**

- ❏ Ne zatvarajte i ne pokrivajte ventilacione otvore i ostale otvore na proizvodu.
- ❏ Koristite isključivo tip napajanja koji je naveden na nalepnici proizvoda.
- ❏ Izbegavajte korišćenje utičnica na istom strujnom kolu na koje su priključeni fotokopir uređaji ili ventilacioni sistemi koji se često uključuju i isključuju.
- ❏ Izbegavajte korišćenje utičnica sa zidnim prekidačem ili automatskim tajmerom.
- ❏ Držite ceo računarski sistem dalje od potencijalnih izvora elektromagnetnih smetnji, kao što su zvučnici i baze bežičnih telefona.
- ❏ Kablove za napajanje treba postaviti tako da se izbegne njihovo grebanje, zasecanje, rasplitanje, prelamanje i savijanje. Ne stavljajte nikakve predmete na kablove za napajanje i vodite računa da se kablovi za napajanje ne gaze i da se ne prelazi preko njih. Posebno vodite računa da svi kablovi za napajanje budu ispravljeni na krajevima, kao i na mestu gde ulaze i izlaze iz transformatora.
- ❏ Ako sa proizvodom koristite produžni kabl, vodite računa da ukupna amperaža uređaja koje ste priključili na produžni kabl ne prekorači amperažu kabla. Takođe vodite računa da ukupna amperaža svih uređaja koje ste priključili u zidnu utičnicu ne prekorači amperažu zidne utičnice.
- ❏ Ako proizvod nameravate da koristite u Nemačkoj, instalacije u zgradi moraju biti zaštićene prekidačem od 10 ili 16 A kako bi se obezbedila odgovarajuća zaštita proizvoda od kratkog spoja i prenapona.
- ❏ Pri povezivanju proizvoda na računar ili neki drugi uređaj pomoću kabla, vodite računa da priključci budu pravilno okrenuti. Svaki priključak ima samo jedan pravilan položaj. Ako umetnete pogrešan kraj priključka, možete oštetiti oba uređaja koja povezujete kablom.
- ❏ Proizvod postavite na ravnu i stabilnu površinu koja je duža i šira od osnove proizvoda. Ako proizvod stavljate uza zid, ostavite više od 10 cm prostora između zadnje strane proizvoda i zida. Proizvod neće pravilno raditi ako je nagnut.
- ❏ Pri skladištenju ili transportu proizvoda, nemojte ga naginjati, postavljati ga vertikalno niti okretati naopako. U suprotnom, može doći do curenja mastila.
- ❏ Ostavite dovoljno prostora ispred uređaja da može u potpunosti da izbaci papir.
- ❏ Izbegavajte mesta izložena naglim promenama temperature i vlažnosti vazduha. Proizvod takođe držite dalje od direktne sunčeve svetlosti, jakog svetla i toplotnih izvora.
- ❏ Ne umećite nikakve objekte kroz otvore na proizvodu.
- ❏ U toku štampanja, ne stavljate ruku u proizvod i nemojte dodirivati kertridže sa mastilom.
- ❏ Ne dodirujte ravni beli kabl u proizvodu.
- ❏ Unutar i oko proizvoda ne koristite aerosol proizvode koji sadrže zapaljive gasove. To može izazvati požar.
- ❏ Držač kertridža sa mastilom nemojte pomerati rukom; u protivnom možete da oštetite proizvod.
- ❏ Proizvod uvek isključujte pomoću dugmeta P. Nemojte vaditi kabl proizvoda ili isključivati napajanje utičnice dok lampica  $\circ$  ne prestane da treperi.
- ❏ Pre transportovanja proizvoda, proverite da li je glava za štampanje na svom mestu (sasvim desno), kao i to da li su kertridži sa mastilom na mestu.
- ❏ Ako duže vreme ne nameravate da koristite proizvod, vodite računa da izvučete kabl za napajanje iz električne utičnice.

<span id="page-8-0"></span>❏ Moguće je da tokom radnog veka vašeg proizvoda bude neophodno da zamenite jastuče sa mastilom koje se napunilo. Da li će to i koliko često biti potrebno zavisiće od broja stranica koje štampate, tipa materijala koji štampate i broja ciklusa čišćenja koje proizvod obavlja. Epson Status Monitor ili lampice na kontrolnoj tabli će vas obavestiti kada bude potrebna zamena ovog dela. To što je potrebno zameniti jastuče ne znači da je vaš uređaj prestao da radi u skladu sa svojim specifikacijama. Zamena ovog dela spada u rutinsko servisiranje proizvoda u okviru specifikacije proizvoda i nije problem koji zahteva popravku. Zato garancija kompanije Epson ne pokriva trošak ove zamene. Ako je potrebno zameniti jastuče na vašem proizvodu, to može da obavi svaki ovlašćeni Epson servis. To nije deo koji može da servisira korisnik.

## **Korišćenje proizvoda preko bežične mreže**

- ❏ Nemojte upotrebljavati ovaj proizvod unutar zdravstvenih ustanova ili u blizini medicinske opreme. Radio talasi ovog proizvoda mogu negativno da utiču na rad električne medicinske opreme.
- ❏ Nemojte upotrebljavati ovaj proizvod u blizini uređaja automatskog upravljanja, poput automatskih vrata ili požarnog alarma. Radio talasi ovog proizvoda mogu negativno da utiču na rad tih uređaja i time da prouzrokuju nesrećne slučajeve.

## **Rukovanje kertridžima sa mastilom**

Bezbednosna uputstva u vezi sa mastilom i savete/upozorenja u vezi sa proizvodom ćemo dati u povezanom odeljku (pre odeljka "Zamena kertridža sa mastilom").

& ["Zamena kertridža sa mastilom" na strani 34](#page-33-0)

# <span id="page-9-0"></span>**Upoznavanje sa proizvodom**

# **Delovi proizvoda**

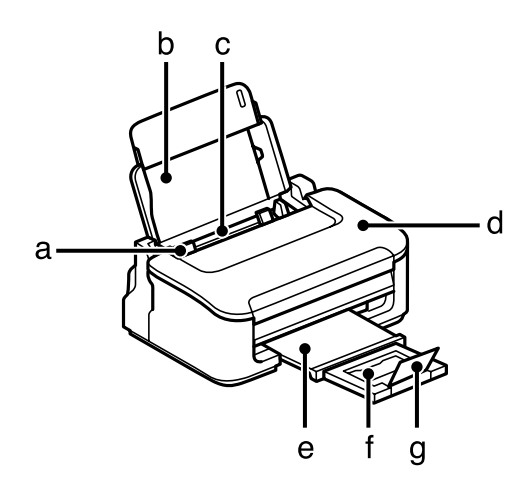

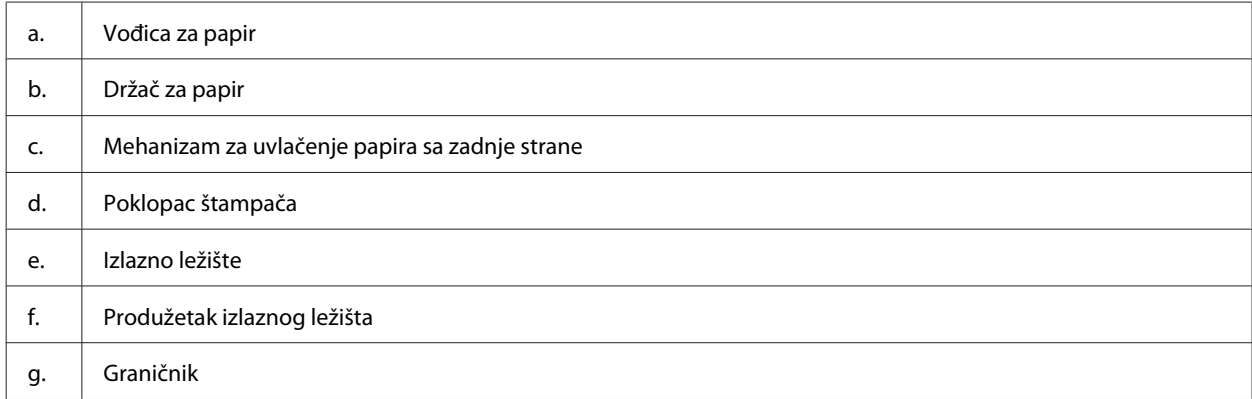

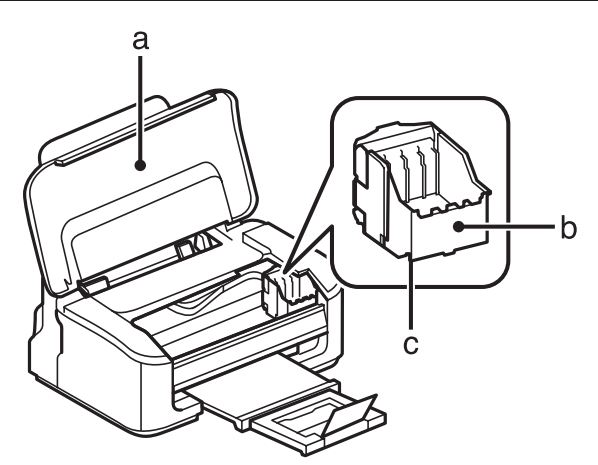

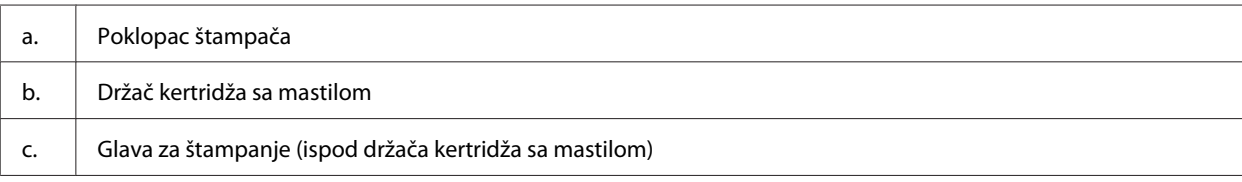

<span id="page-10-0"></span>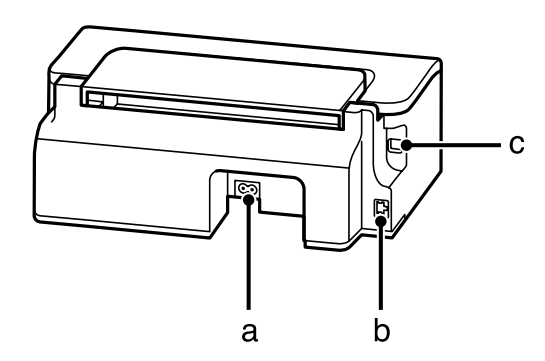

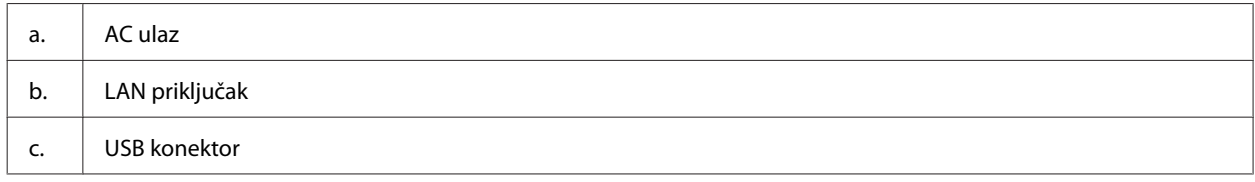

## **Vodič za kontrolnu tablu**

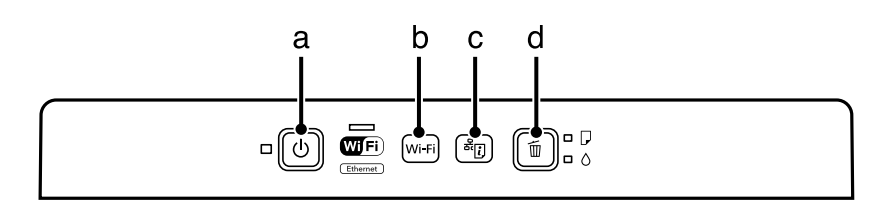

## **Dugmad**

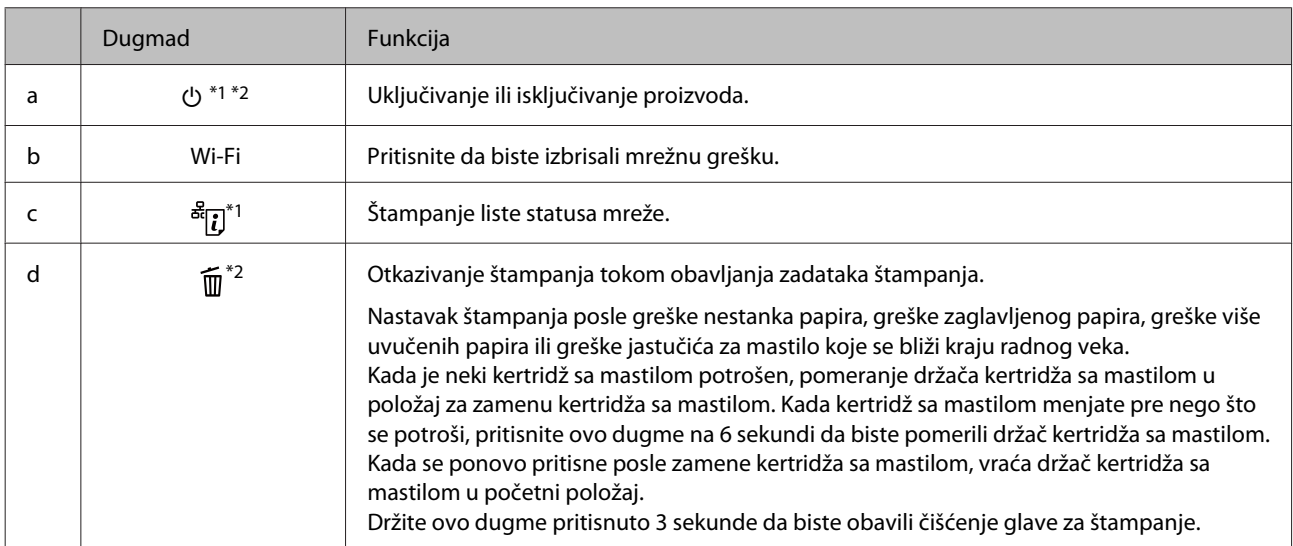

\*1 Dok pritiskate  $\frac{d}{d}$ , uključite proizvod da biste mrežne postavke vratili na podrazumevane vrednosti.

\*2 Dok pritiskate  $\overline{11}$ , uključite proizvod da biste odštampali proveru mlaznica.  $\blacktriangleright$  ["Proveravanje mlaznica na glavi za štampanje"](#page-47-0) [na strani 48](#page-47-0).

## <span id="page-11-0"></span>**Lampice**

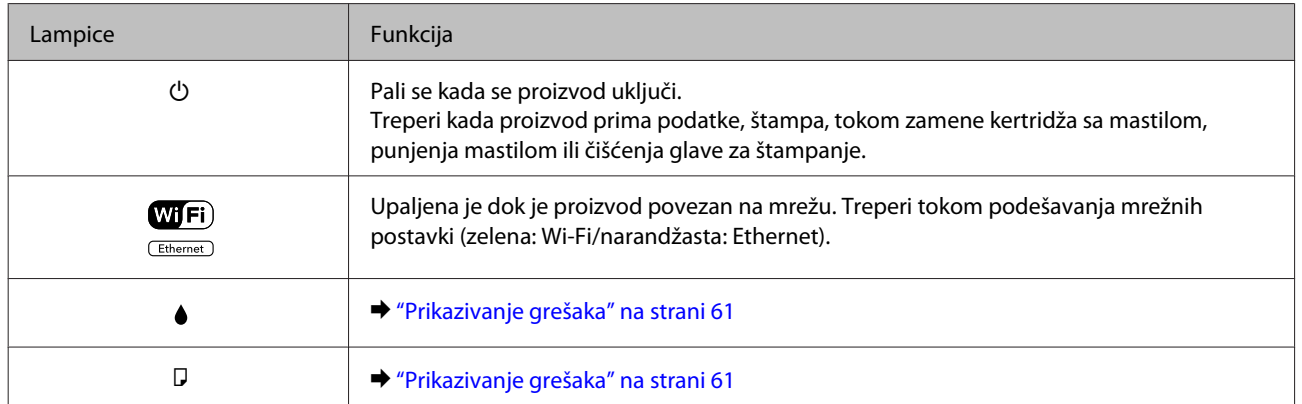

# <span id="page-12-0"></span>**Rukovanje papirom i medijima**

## **Uvod u korišćenje, umetanje i skladištenje medijuma**

Možete dobiti dobre rezultate sa većinom običnih papira. Međutim, papiri sa premazom daju bolji kvalitet otisaka jer upijaju manje mastila.

Kompanija Epson nudi specijalne papire koji su kreirani za mastilo koje se koristi u Epson mlaznim štampačima i preporučuje njihovu upotrebu kako bi se garantovali rezultati visokog kvaliteta.

Pri umetanju specijalnog papira kompanije Epson, prvo pročitajte uputstvo koje ste dobili uz papir i imajte u vidu sledeće smernice.

#### *Napomena:*

- ❏ *Stavite papir u mehanizam za uvlačenje papira sa zadnje strane tako da strana na kojoj se štampa bude okrenuta nagore. Strana na kojoj se štampa obično je belja ili sjajnija. Za više informacija pogledajte uputstvo u pakovanju papira. Neke vrste papira imaju isečene uglove kao pomoć pri određivanju pravog smera za umetanje.*
- ❏ *Ako je papir savijen, izravnajte ga ili ga blago savijte u suprotnom smeru pre umetanja. Štampanje na uvrnutom papiru može dovesti do razmazivanja mastila po otisku. Nemojte koristiti papir koji je presavijen, talasast ili pocepan.*

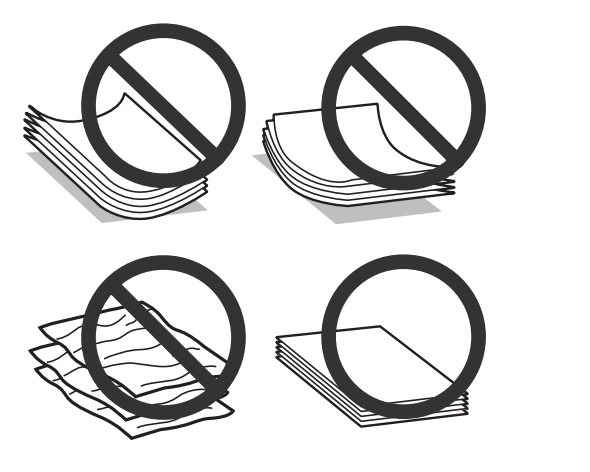

## **Skladištenje papira**

Neiskorišćeni papir vratite u originalno pakovanje čim završite sa štampanjem. Prilikom rukovanja specijalnim medijima, kompanija Epson preporučuje da otiske čuvate u plastičnoj kesi koja se zatvara. Neupotrebljeni papir i otiske čuvajte dalje od visokih temperatura, vlage i direktne sunčeve svetlosti.

## **Izbor papira**

U donjoj tabeli su navedene podržane vrste papira. Prihvatni kapacitet i štampanje bez okvira variraju u zavisnosti od papira kao što je navedeno.

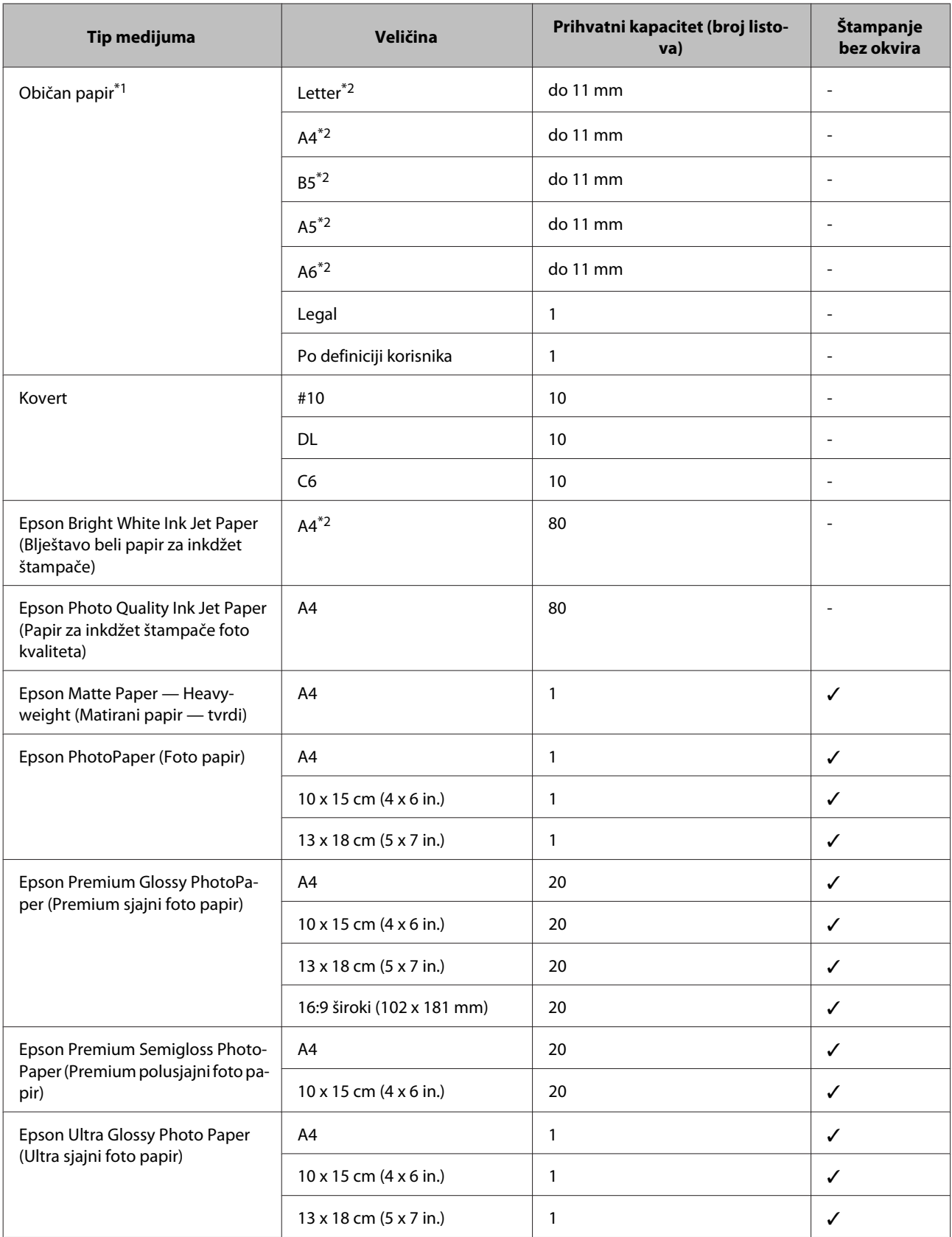

<span id="page-14-0"></span>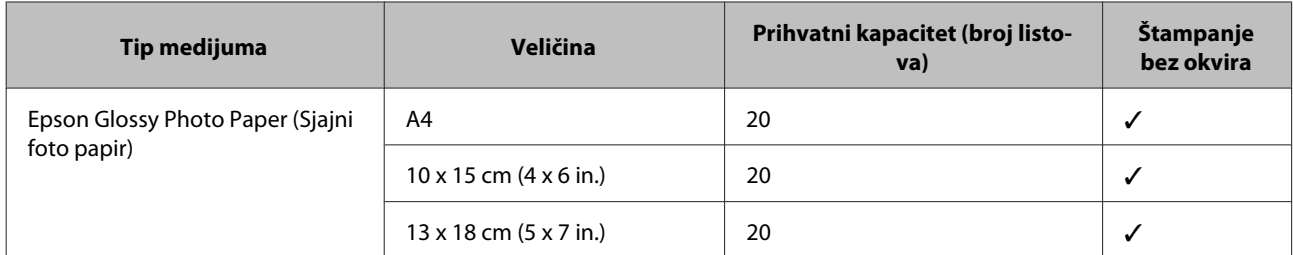

\*1 Papir mase od 64 g/m<sup>2</sup> (17 lb) do 90 g/m<sup>2</sup> (24 lb).

\*2 Prihvatni kapacitet za ručno dvostrano štampanje je 30 listova.

*Napomena:*

*Dostupnost vrsta papira se razlikuje zavisno od lokacije.*

## **Postavke tipa papira iz upravljačkog programa štampača**

Proizvod se automatski prilagođava tipu papira koji izaberete u postavkama za štampanje. Zato je podešavanje tipa papira veoma važno. Ta postavka obaveštava proizvod o tome koju vrstu papira koristite i podešava količinu mastila u skladu sa tim. U sledećoj tabeli data je lista postavki koje bi trebalo da izaberete za papir.

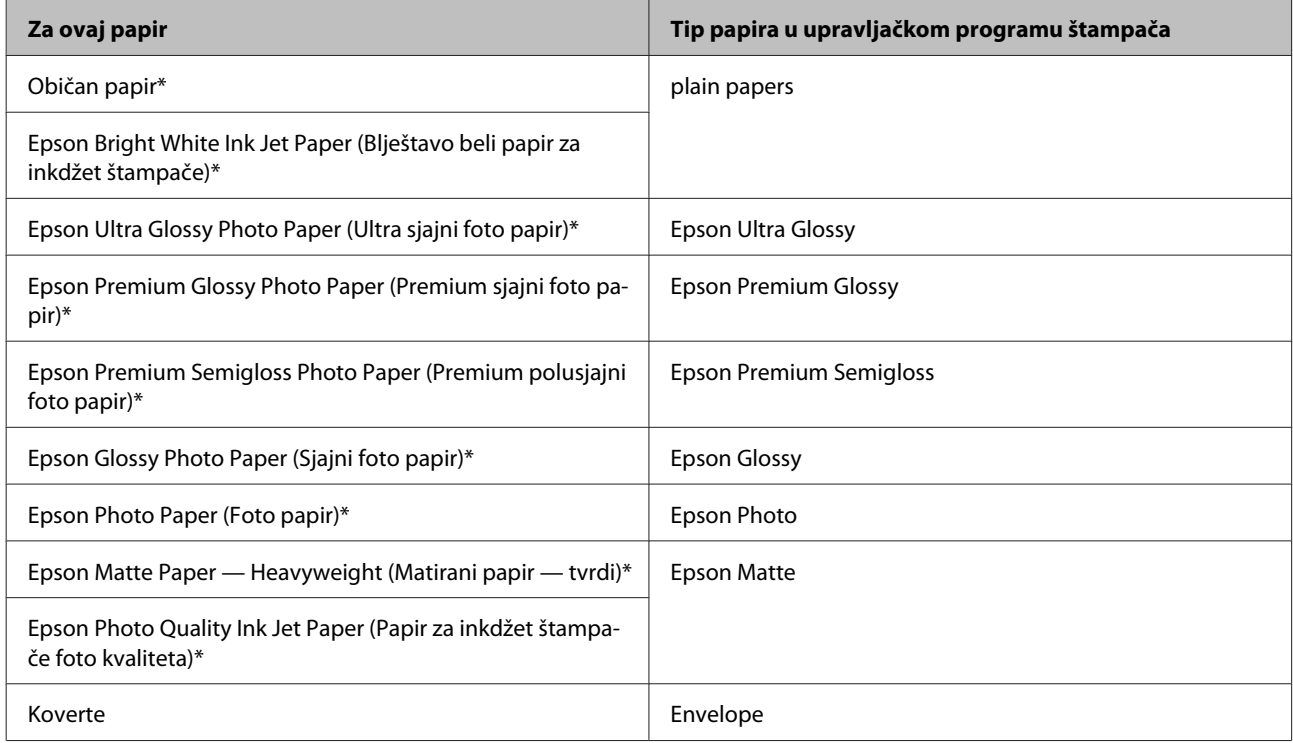

\* Navedeni tipovi papira su kompatibilni sa funkcijama Exif Print i PRINT Image Matching. Za više informacija pogledajte dokumentaciju koju ste dobili u kompletu sa digitalnim fotoaparatom koji podržava funkciju Exif Print ili PRINT Image Matching.

#### *Napomena:*

*Dostupnost specijalnih medijuma razlikuje se zavisno od lokacije. Za najnovije informacije o dostupnosti medijuma u vašoj oblasti, obratite se Epson podršci.*

& *["Web lokacija za tehničku podršku" na strani 83](#page-82-0)*

## <span id="page-15-0"></span>**Ubacivanje papira i koverata**

Za umetanje papira, pratite sledeće korake:

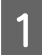

Izvucite držač za papir i izlazno ležište a zatim podignite graničnik.

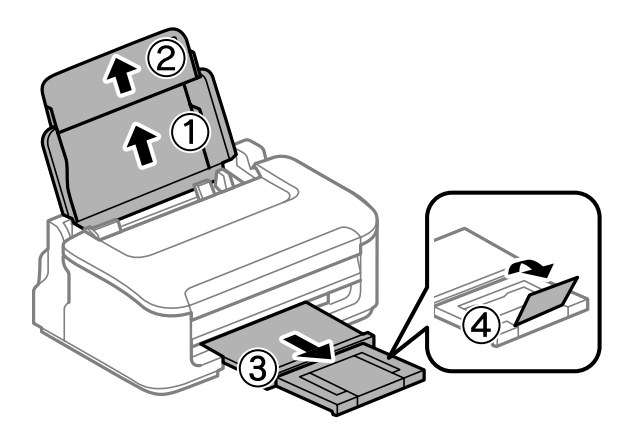

#### *Napomena:*

*Ostavite dovoljno prostora ispred uređaja da može u potpunosti da izbaci papir.*

- **2** Povucite vođicu papira u levu stranu.
- C Ubacite papir sa stranom za štampanje okrenutom nagore, prema desnoj strani mehanizma za uvlačenje papira sa zadnje strane.

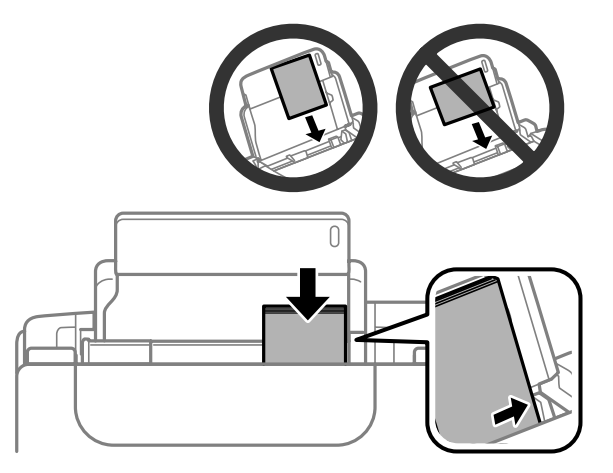

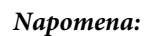

- ❏ *Rastresite papir i poravnajte njegove ivice pre nego što ga ubacite.*
- ❏ *Strana za štampanje je često belja ili sjajnija od druge strane.*
- ❏ *Uvek ubacujte papir u mehanizam za uvlačenje papira sa zadnje strane sa kraćom stranom napred, čak i kada štampate horizontalno orijentisane slike.*
- ❏ *Možete da koristite sledeće veličine papira sa rupama za povezivanje: A4, A5, A6, Legal, Letter. Ubacujte samo po 1 list papira.*
- ❏ *Prilikom ubacivanja koverata, ubacite prvo kraću stranu sa preklopom okrenutim nadole.*

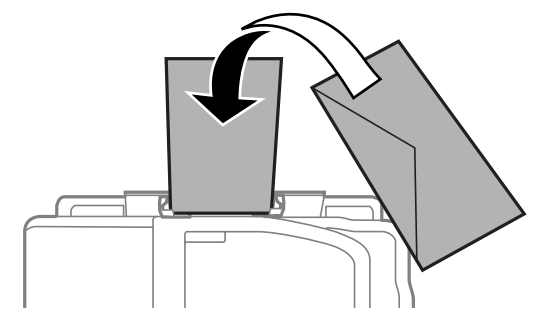

- ❏ *Nemojte koristiti koverte koji su izvijeni, preklopljeni ili lepljeni ili imaju plastične prozore.*
- ❏ *Pre ubacivanja poravnajte koverte i preklope koverata.*

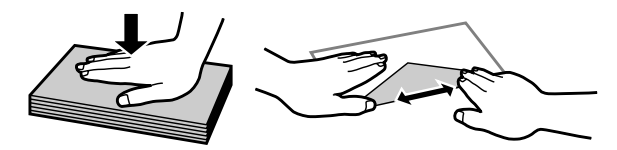

- ❏ *Pre umetanja, poravnajte ivicu koverte koja se prva uvlači u štampač.*
- ❏ *Izbegavajte korišćenje koverti koje su previše tanke, jer se mogu saviti u toku štampanja.*
- D Povucite vođicu papira uz levu ivicu papira, ali ne preblizu.

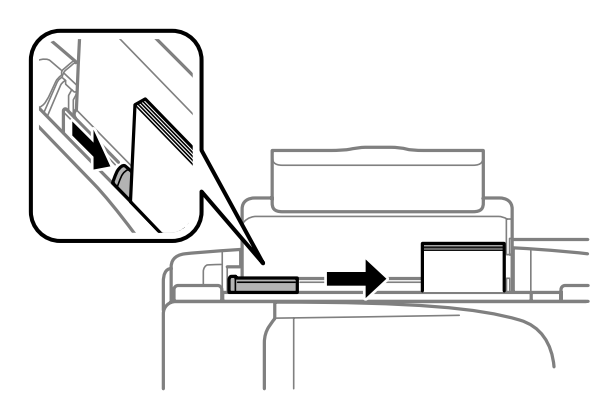

### *Napomena:*

*U slučaju običnog papira, ne ubacujte papir iznad strelie ▼ koja se nalazi na unutrašnjoj strani vođice. U slučaju specijalnih Epson medija, uverite se da je broj listova manji od granične vrednosti za taj tip medija.*

& *["Izbor papira" na strani 13](#page-12-0)*

# <span id="page-17-0"></span>**Štampanje**

## **Upravljački program štampača i Status Monitor**

Upravljački program štampača nudi vam veliki izbor postavki kako biste dobili najbolje rezultate štampanja. Monitor statusa i programske alatke štampača pomažu vam da proveravate proizvod i održavate ga u vrhunskom radnom stanju.

*Napomena za korisnike operativnog sistema Windows:*

- ❏ *Vaš upravljački program štampača automatski pronalazi i instalira najnoviju verziju upravljačkog programa štampača sa Web lokacije kompanije Epson. Kliknite na dugme Software Update u prozoru upravljačkog programa vašeg štampača Maintenance a zatim pratite uputstva na ekranu. Ako se dugme ne pojavljuje na ekranu Maintenance, postavite pokazivač miša na All Programs (Svi programi) ili na Programs (Programi) u Windows meniju Start i pogledajte u fascikli EPSON.*
- ❏ *Ako želite da promenite jezik upravljačkog programa, izaberite željeni jezik u okviru postavke Language u prozoru Maintenance upravljačkog programa štampača. U zavisnosti od lokacije, ova funkcija može biti nedostupna.*

## **Pristupanje upravljačkom programu štampača u operativnom sistemu Windows**

Upravljačkom programu štampača možete pristupiti iz većine Windows aplikacija, Windows Start menija, kao i sa taskbar (traka zadataka).

Da bi se određene postavke primenjivale samo na aplikaciju koju koristite, pristupite upravljačkom programu štampača iz te aplikacije.

Da bi se određene postavke primenjivale na sve Windows aplikacije, pristupite upravljačkom programu štampača iz Start menija ili sa taskbar (traka zadataka).

Za pristupanje upravljačkom programu štampača, pogledajte sledeće odeljke.

#### *Napomena:*

*Snimci ekrana upravljačkog programa štampača koji su upotrebljeni u uputstvu Korisnički vodič potiču iz operativnog sistema Windows 7.*

### **Iz Windows aplikacija**

A Kliknite na stavku **Print (Odštampaj)** ili **Print Setup (Podesi parametre za štampu)** u meniju File (Datoteka).

B U prozoru koji će se pojaviti, kliknite na stavku **Printer (Štampač)**, **Setup (Podešavanje)**, **Options (Opcije)**, **Preferences (Prioriteti)** ili **Properties (Svojstva)**. (U zavisnosti od aplikacije, možda ćete morati da kliknete na jedno od ove dugmadi ili na više njih.)

### <span id="page-18-0"></span>**Iz Start menija**

❏ **Windows 7:**

Kliknite na dugme Start, pa izaberite stavku **Devices and Printers (Uređaji i štampači)**. Zatim desnim tasterom miša kliknite na željeni proizvod i izaberite stavku **Printing preferences (Izbori pri štampanju)**.

### ❏ **Windows Vista:**

Kliknite na dugme Start, izaberite stavku **Control Panel (Kontrolna tabla)**, zatim izaberite **Printer (Štampač)** iz kategorije **Hardware and Sound (Hardver i zvuk)**. Zatim izaberite proizvod a zatim kliknite na **Select printing preferences (Izaberite izbore pri štampanju)**.

❏ **Windows XP:**

Kliknite na **Start**, **Control Panel (Kontrolna tabla)**, (**Printers and Other Hardware (Štampači i drugi hardver)**) a zatim na **Printers and Faxes (Štampači i faks uređaji)**. Izaberite proizvod, zatim kliknite na **Printing Preferences (Izbori pri štampanju)** u meniju File (Datoteka).

### **Sa ikone prečice na traka zadataka**

Kliknite desnim tasterom miša na ikonu na taskbar (traka zadataka), zatim izaberite opciju **Printer Settings**.

Da biste dodali ikonu prečice u Windows taskbar (traka zadataka), pristupite upravljačkom programu štampača iz menija Start kao što je opisano iznad. Zatim kliknite na karticu **Maintenance** a onda na dugme **Monitoring Preferences**. U prozoru Monitoring Preferences, označite polje za potvrdu **Shortcut Icon**.

## **Dobijanje informacija preko pomoći na mreži**

U prozoru upravljačkog programa štampača, to možete učiniti na neki od sledećih načina.

- ❏ Desnim tasterom miša kliknite na stavku, zatim kliknite na **Help**.
- **□** Kliknite na dugme ? u gornjem desnom uglu prozora, zatim kliknite na željenu stavku (samo u operativnom sistemu Windows XP).

## **Pristupanje upravljačkom programu štampača u operativnom sistemu Mac OS X**

U sledećoj tabeli opisano je kako se pristupa dijalozima upravljačkog programa štampača.

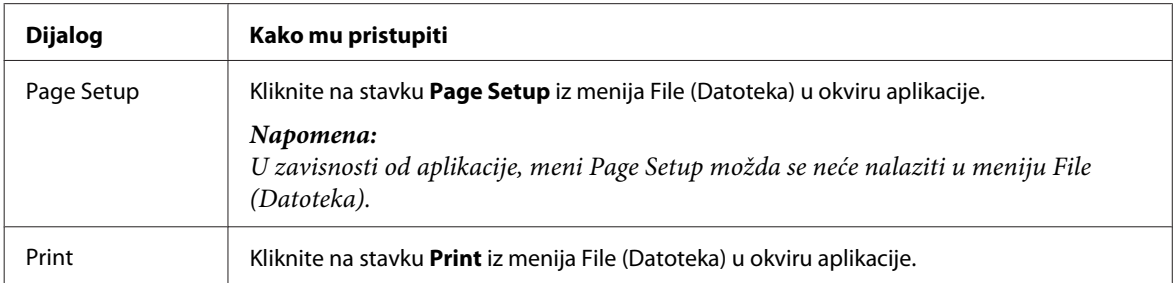

<span id="page-19-0"></span>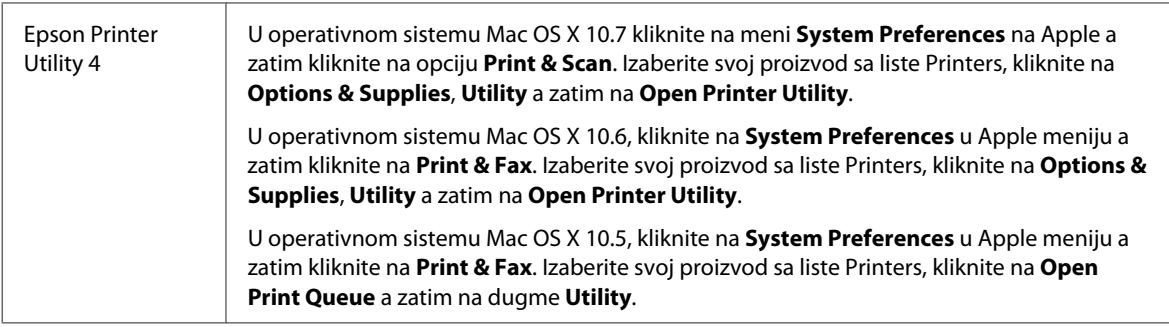

## **Dobijanje informacija preko pomoći na mreži**

Kliknite na dugme <sup>?</sup> Help u dijalogu Print.

## **Osnovne operacije**

## **Osnove štampanja**

#### *Napomena:*

- ❏ *Snimci ekrana u ovom odeljku mogu se razlikovati u zavisnosti od modela.*
- ❏ *Pre štampanja pravilno ubacite papir.* & *["Ubacivanje papira i koverata" na strani 16](#page-15-0)*
- ❏ *Podatke o području štampanja potražite u sledećem odeljku.* & *["Površina za štampanje" na strani 79](#page-78-0)*
- ❏ *Nakon što obavite podešavanja, odštampajte jednu probnu kopiju i proučite rezultate pre štampanja celog zadatka.*

### **Osnovne postavke proizvoda za OS Windows**

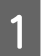

Otvorite datoteku koju želite da odštampate.

2 Pristupite postavkama štampača.

& ["Pristupanje upravljačkom programu štampača u operativnom sistemu Windows" na strani 18](#page-17-0)

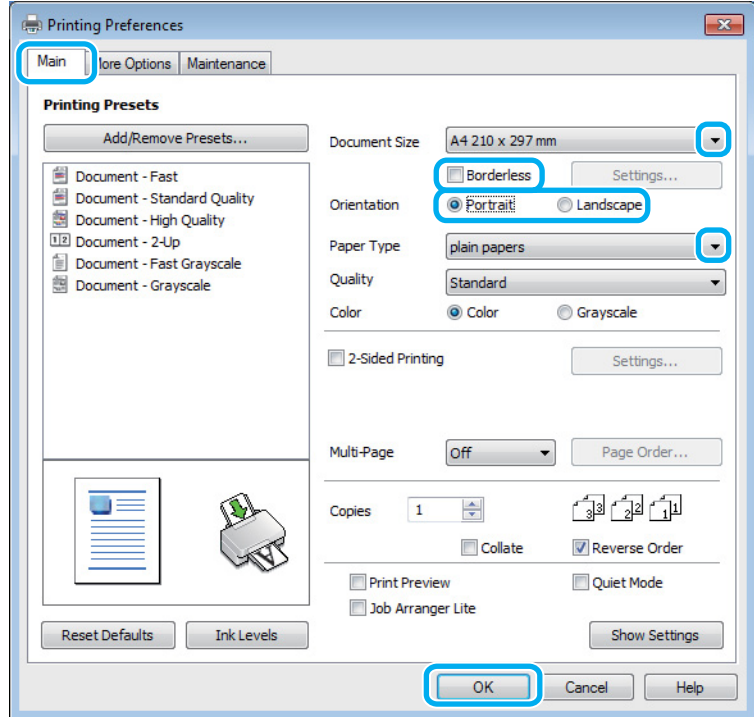

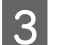

8 Kliknite na Main karticu.

Izaberite odgovarajuću postavku za Document Size. Možete definisati i prilagođeni format papira. Za više informacija pogledajte elektronsku pomoć.

E Označite **Borderless** da biste štampali fotografije bez okvira.  $\blacktriangleright$  ["Izbor papira" na strani 13](#page-12-0)

Ako želite da podesite deo slike koji se prostire izvan ivica papira, kliknite na dugme **Settings**, izaberite opciju **Auto Expand** kao Method of Enlargement, zatim podesite klizač **Amount of Enlargement**.

F Izaberite opciju **Portrait** (vertikalno) ili opciju **Landscape** (horizontalno) da biste izmenili orijentaciju otiska.

### *Napomena:*

*Izaberite Landscape kada štampate na kovertama.*

- G Izaberite odgovarajuću postavku za Paper Type.
	- & ["Postavke tipa papira iz upravljačkog programa štampača" na strani 15](#page-14-0)

#### *Napomena:*

*Kvalitet štampanja se automatski prilagođava za izabrani Paper Type.*

### **Štampanje**

Kliknite na dugme **OK** da biste zatvorili prozor sa postavkama štampača.

#### *Napomena:*

*Da biste promenili napredne postavke, pogledajte odgovarajući odeljak.*

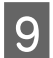

**9** Odštampajte datoteku.

### **Osnovne postavke proizvoda za OS Mac OS X**

#### *Napomena:*

*Snimci ekrana sa prozorima upravljačkog programa štampača dati u ovom odeljku potiču iz operativnog sistema Mac OS X 10.7.*

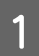

A Otvorite datoteku koju želite da odštampate.

## 2 Pristupite dijalogu Print (Štampaj).

& ["Pristupanje upravljačkom programu štampača u operativnom sistemu Mac OS X" na strani 19](#page-18-0)

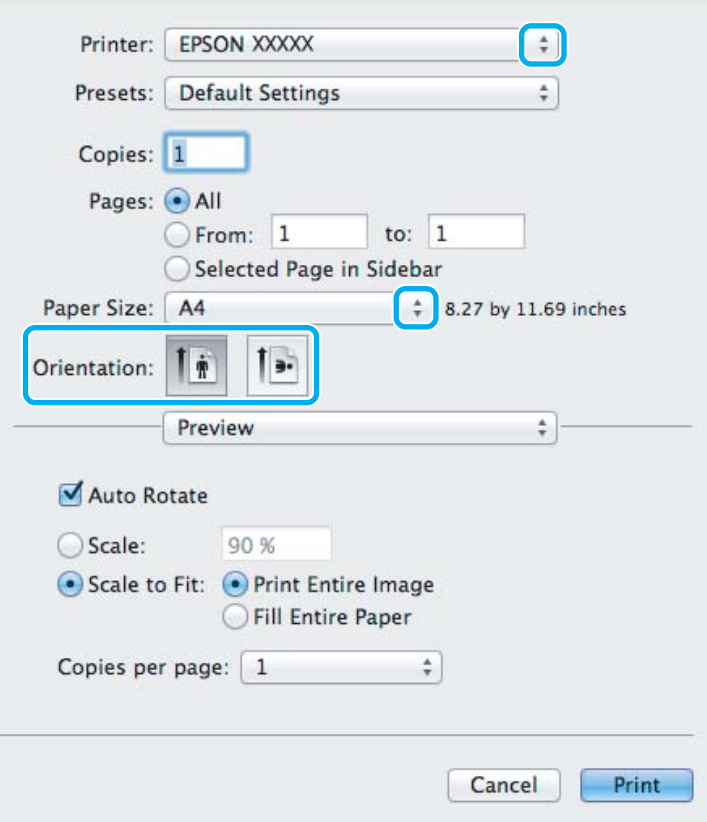

#### *Napomena:*

*Ako se prikaže pojednostavljeni monitor statusa, kliknite na dugme Show Details (za Mac OS X 10.7) ili na dugme* d *(za Mac OS X 10.6 ili 10.5) da biste proširili ovaj dijalog.*

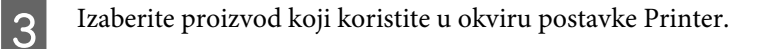

#### *Napomena:*

*U zavisnosti od aplikacije koju koristite, možda nećete moći da izaberete neke stavke iz ovog dijaloga. U tom slučaju, kliknite na stavku Page Setup u meniju File (Datoteka) u okviru aplikacije i podesite postavke.*

D Izaberite odgovarajuću postavku stavke Paper Size (Veličina papira).

#### *Napomena:*

*Izaberite opciju XXX (Borderless) kao vrednost stavke Paper Size (Veličina papira) ako želite da štampate fotografije bez okvira.*

& *["Izbor papira" na strani 13](#page-12-0)*

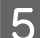

**EXEC** Izaberite odgovarajuću postavku stavke Orientation.

#### *Napomena:*

*Kada štampate na kovertima, izaberite horizontalnu orijentaciju.*

F Izaberite stavku **Print Settings (Podešavanje štampe)** iz iskačućeg menija.

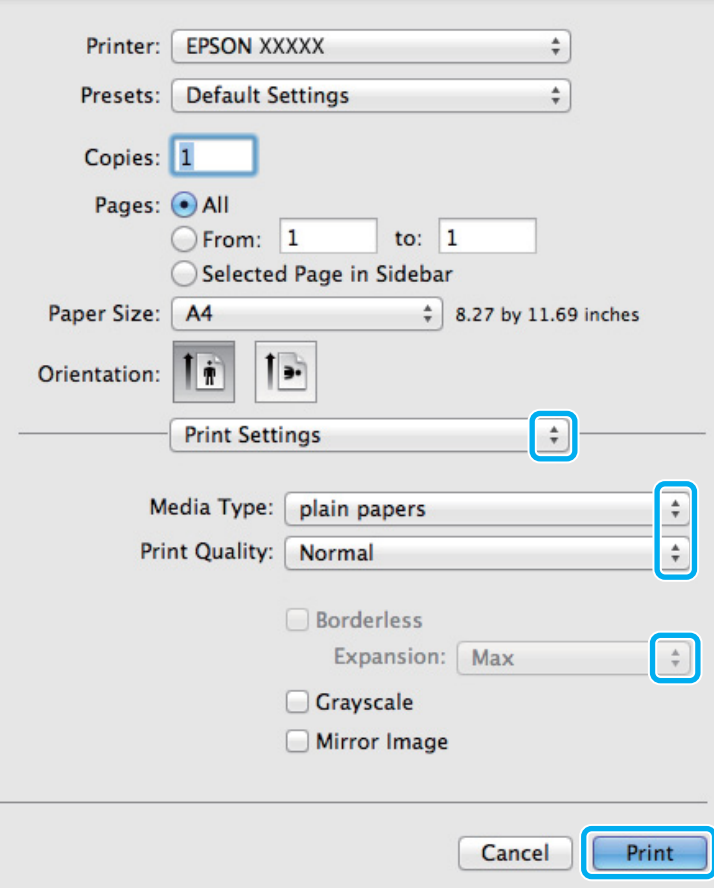

G Izaberite odgovarajuću postavku stavke Media Type.

& ["Postavke tipa papira iz upravljačkog programa štampača" na strani 15](#page-14-0)

<span id="page-23-0"></span>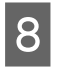

Prilikom štampanja bez okvira, izaberite odgovarajuću postavku stavke Expansion kako biste kontrolisali količinu slike koja će ostati van ivica papira.

I Kliknite na dugme **Print (Štampaj)** da započnete štampanje.

## **Otkazivanje štampanja**

Ako je potrebno da otkažete štampanje, pratite uputstva iz odgovarajućeg odeljka.

### **Korišćenje dugmeta na proizvodu**

Pritisnite dugme  $\tilde{I}$  da biste otkazali zadatak štampanja koji je u toku.

### **Za operativni sistem Windows**

#### *Napomena:*

*Ne možete otkazati zadatak za štampanje koji je već kompletno poslat proizvodu. U tom slučaju, zadatak za štampanje otkažite na proizvodu.*

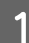

A Pristupite aplikaciji EPSON Status Monitor 3. & ["Za operativni sistem Windows" na strani 63](#page-62-0)

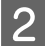

B Kliknite na dugme **Print Queue**. Prikazaće se Windows Spooler.

C Desnim tasterom miša kliknite na zadatak koji želite da otkažete, zatim izaberite opciju **Cancel (Otkaži)**.

### **Za operativni sistem Mac OS X**

Da biste otkazali zadatak za štampanje, pratite sledeće korake.

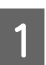

Kliknite na ikonu proizvoda na traci Dock.

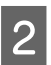

B Na listi Document Name (Ime dokumenta), izaberite dokument koji se štampa.

<span id="page-24-0"></span>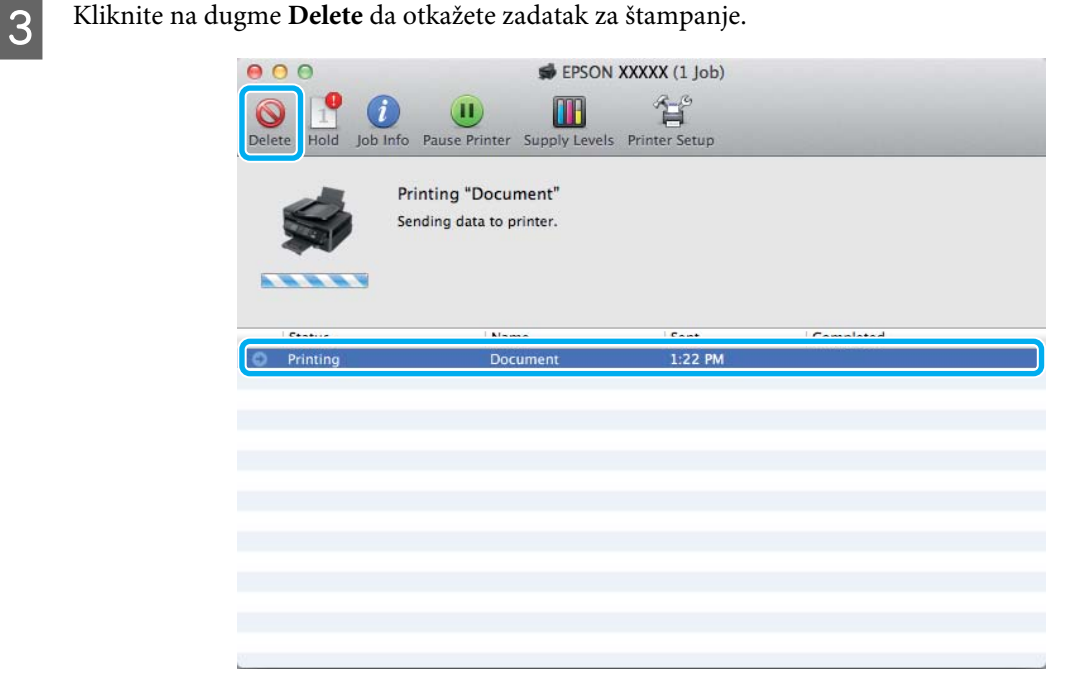

## **Ostale opcije**

## **Lako štampanje fotografija**

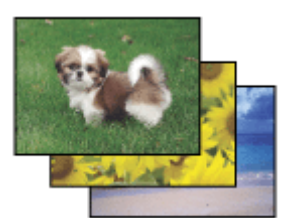

Softver Epson Easy Photo Print vam omogućava da raspoređujete i štampate digitalne slike na raznim tipovima papira. Postupna uputstva u prozoru vam omogućavaju da prikažete slike pre štampanja i dobijete željene efekte bez potrebe za teškim podešavanjima.

Pomoću funkcije Quick Print možete da obavljate štampanje jednim klikom sa postavkama koje vi podesite.

### **Pokretanje softvera Epson Easy Photo Print**

#### **Za operativni sistem Windows**

- ❏ Kliknite dva puta na ikonu **Epson Easy Photo Print** na radnoj površini.
- ❏ **Za operativne sisteme Windows 7 i Vista:**

Kliknite na dume za start, postavite pokazivač miša na **All Programs (Svi programi)**, kliknite na **Epson Software** a zatim kliknite na **Easy Photo Print**.

#### **Za operativni sistem Windows XP:**

Kliknite na **Start**, postavite pokazivač miša na **All Programs (Svi programi)**, postavite pokazivač miša na **Epson Software** a zatim kliknite na **Easy Photo Print**.

### <span id="page-25-0"></span>**Za operativni sistem Mac OS X**

Kliknite dva puta na fasciklu **Applications** na čvrstom disku vašeg računara sa operativnim sistemom Mac OS X, zatim dva puta kliknite na fascikle **Epson Software** i na **Easy Photo Print** i na kraju kliknite dva puta na ikonu **Easy Photo Print**.

## **Unapred podešene postavke proizvoda (samo za OS Windows)**

Unapred podešene postavke štampanja ubrzavaju štampanje. Takođe možete da podesite sopstvene unapred podešene postavke.

### **Postavke proizvoda za operativni sistem Windows**

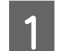

A Pristupite postavkama štampača. & ["Pristupanje upravljačkom programu štampača u operativnom sistemu Windows" na strani 18](#page-17-0)

B Izaberite stavku Printing Presets na kartici Main. Postavke proizvoda se automatski podešavaju na vrednosti prikazane u iskačućem prozoru.

## **Dvostrano štampanje (samo za OS Windows)**

Koristite upravljački program štampača za štampanje na obe strane papira.

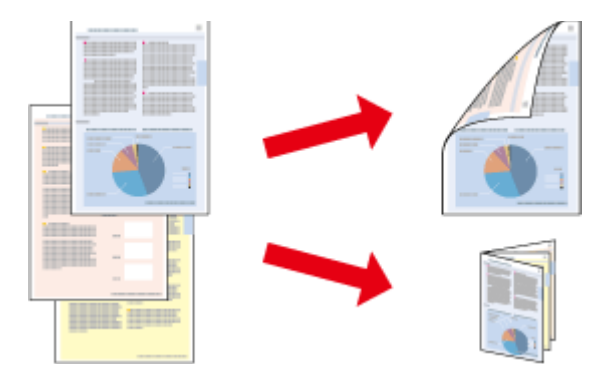

Dostupna su dva tipa dvostranog štampanja: standardna i presavijena brošura.

Dvostrano štampanje je dostupno samo za sledeće vrste i formate papira.

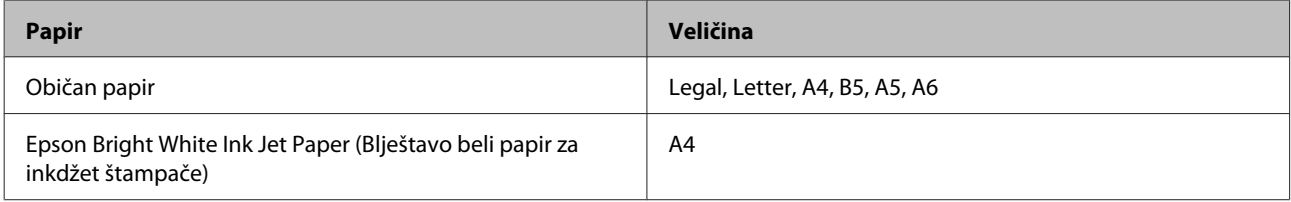

#### *Napomena:*

- ❏ *Ova funkcija nije dostupna u operativnom sistemu Mac OS X.*
- ❏ *Ova mogućnost nije dostupna sa svim postavkama.*
- ❏ *Moguće je da ova funkcija ne bude dostupna kada se proizvodu pristupa preko mreže ili ako se proizvod koristi kao deljeni štampač.*
- ❏ *Prihvatni kapacitet se razlikuje prilikom dvostranog štampanja.* & *["Izbor papira" na strani 13](#page-12-0)*
- ❏ *Koristite samo papir koji je prikladan za dvostrano štampanje. U suprotnom, može doći do opadanja kvaliteta otisaka.*
- ❏ *Zavisno od papira i količine mastila za štampanje teksta i slika, mastilo se može probiti na drugu stranu papira.*
- ❏ *Prilikom dvostranog štampanja može da dođe do razmazivanja površine papira.*
- ❏ *Ova funkcija je dostupna samo kada je omogućen EPSON Status Monitor 3. Da omogućite status monitor, pristupite upravljačkom programu štampača i kliknite na karticu Maintenance a zatim na Extended Settings dugme. U Extended Settings prozoru, označite Enable EPSON Status Monitor 3 polje za potvrdu.*

### **Postavke proizvoda za operativni sistem Windows**

Pristupite postavkama štampača.

- & ["Pristupanje upravljačkom programu štampača u operativnom sistemu Windows" na strani 18](#page-17-0)
- 

B Označite **2-Sided Printing** polje za potvrdu.

C Kliknite na **Settings** i obavite odgovarajuća podešavanja.

#### *Napomena:*

*Ako želite da štampate presavijenu brošuru, izaberite Booklet.*

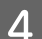

4 Proverite druge postavke i štampajte.

#### *Napomena:*

- ❏ *U zavisnosti od aplikacije koju koristite, dobijena margina za povezivanje možda će se razlikovati od izabranih postavki. Pre nego što odštampate ceo zadatak, eksperimentišite na nekoliko papira da biste videli kakve ćete rezultate dobiti.*
- ❏ *Pre nego što ponovo ubacite papir, uverite se da je mastilo potpuno suvo.*

## <span id="page-27-0"></span>**Štampanje sa uklapanjem u stranicu**

Omogućava automatsko povećavanje ili smanjivanje veličine dokumenta kako bi se uklopio u format papira koji ste izabrali u upravljačkom programu štampača.

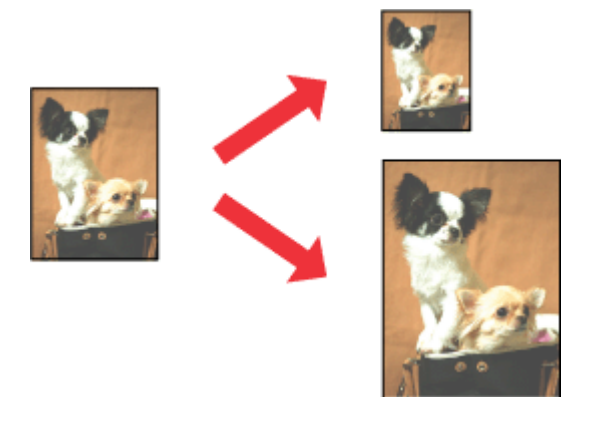

#### *Napomena: Ova mogućnost nije dostupna sa svim postavkama.*

### **Postavke proizvoda za operativni sistem Windows**

Pristupite postavkama štampača. & ["Pristupanje upravljačkom programu štampača u operativnom sistemu Windows" na strani 18](#page-17-0)

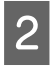

B Izaberite stavku **Reduce/Enlarge Document** i stavku **Fit to Page** na kartici More Options a zatim izaberite format papira koji koristite u stavci Output Paper.

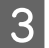

**C** Proverite druge postavke i štampajte.

### **Postavke proizvoda za operativni sistem Mac OS X**

A Pristupite dijalogu Print (Štampaj). & ["Pristupanje upravljačkom programu štampača u operativnom sistemu Mac OS X" na strani 19](#page-18-0)

B Izaberite opciju **Scale to fit paper size** kao postavku stavke Destination Paper Size u oknu Paper Handling i izaberite željeni format papira sa iskačućeg menija.

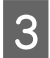

C Proverite druge postavke i štampajte.

## <span id="page-28-0"></span>**Štampanje više stranica po listu**

Omogućava vam da koristite upravljački program štampača za štampanje dve ili četiri stranice na jednom listu papira.

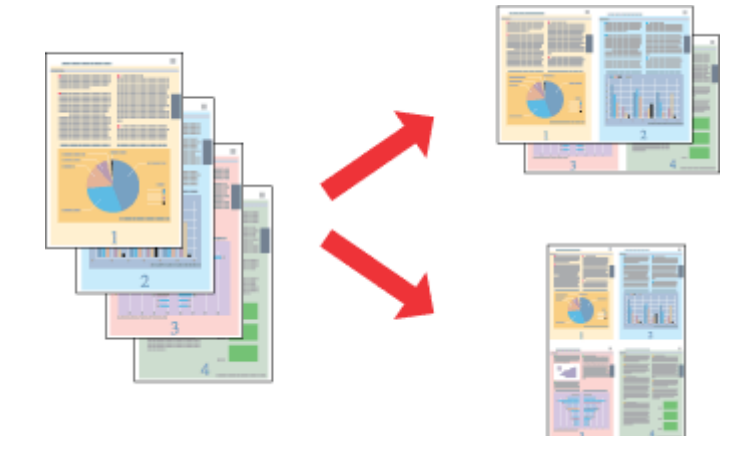

#### *Napomena:*

*Ova mogućnost nije dostupna sa svim postavkama.*

### **Postavke proizvoda za operativni sistem Windows**

- **A Pristupite postavkama štampača.** & ["Pristupanje upravljačkom programu štampača u operativnom sistemu Windows" na strani 18](#page-17-0)
- B Izaberite opciju **2-Up** ili **4-Up** kao postavku stavke Multi-Page na kartici Main.
- C Kliknite na **Page Order** i obavite odgovarajuća podešavanja.
- 

**A** Proverite druge postavke i štampajte.

### **Postavke proizvoda za operativni sistem Mac OS X**

A Pristupite dijalogu Print (Štampaj). & ["Pristupanje upravljačkom programu štampača u operativnom sistemu Mac OS X" na strani 19](#page-18-0)

B Izaberite željeni broj Pages per Sheet i željeni Layout Direction (redosled stranica) u oknu Layout.

C Proverite druge postavke i štampajte.

## <span id="page-29-0"></span>**Deljenje proizvoda za štampanje**

## **Postavke za operativni sistem Windows**

Ova uputstva će vam pomoći da podesite proizvod tako da drugi korisnici na mreži mogu da ga dele.

Najpre ćete proizvod podesiti kao deljeni štampač na računaru sa kojim je direktno povezan. Zatim ćete proizvod dodati na svaki računar na mreži koji će moći da mu pristupi.

#### *Napomena:*

- ❏ *Ova uputstva se odnose samo na male mreže. Da biste delili proizvod na velikoj mreži, obratite se administratoru mreže.*
- ❏ *Snimci ekrana u sledećem odeljku potiču iz operativnog sistema Windows 7.*

### **Podešavanje proizvoda za deljenje**

#### *Napomena:*

- ❏ *Da biste proizvod konfigurisali kao deljeni štampač u operativnom sistemu Windows 7 ili Vista, potrebno je da imate administratorski nalog i lozinku ako ste se prijavili kao standardni korisnik.*
- ❏ *Da biste proizvod podesili kao deljeni štampač u OS Windows XP, neophodno je da se prijavite na nalog Computer Administrator (Administrator računara).*

Pratite niže navedene korake na računaru koji je direktno povezan sa štampačem:

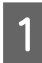

A **Windows 7:** Kliknite na dugme Start, pa izaberite stavku **Devices and Printers (Uređaji i štampači)**.

#### **Windows Vista:**

Kliknite na dugme Start, izaberite stavku **Control Panel (Kontrolna tabla)**, zatim izaberite **Printer (Štampač)** iz kategorije **Hardware and Sound (Hardver i zvuk)**.

#### **Windows XP:**

Kliknite na dugme **Start**, izaberite stavku **Control Panel (Kontrolna tabla)**, zatim izaberite **Printers and Faxes (Štampači i faks uređaji)** iz kategorije **Printers and Other Hardware (Štampači i drugi hardver)**.

B **Windows 7:** Desnim tasterom miša kliknite na ikonu proizvoda, kliknite na **Printer properties (Svojstva štampača)** a zatim kliknite na **Sharing (Deljenje)**. Zatim kliknite na dugme **Change Sharing Options (Promeni opcije deljenja)**.

#### **Windows Vista:**

Desnim tasterom miša kliknite na ikonu proizvoda a zatim kliknite na **Sharing (Deljenje)**. Kliknite na dugme **Change sharing options (Promeni opcije deljenja)**, a zatim na **Continue (Nastavi)**.

#### **Windows XP:**

Desnim tasterom miša kliknite na ikonu proizvoda, zatim kliknite na **Sharing (Deljenje)**.

C Izaberite opciju **Share this printer (Deli ovaj štampač)**, zatim unesite ime za deljenje.

#### *Napomena:*

*Nemojte koristiti razmake niti crtice u imenu za deljenje.*

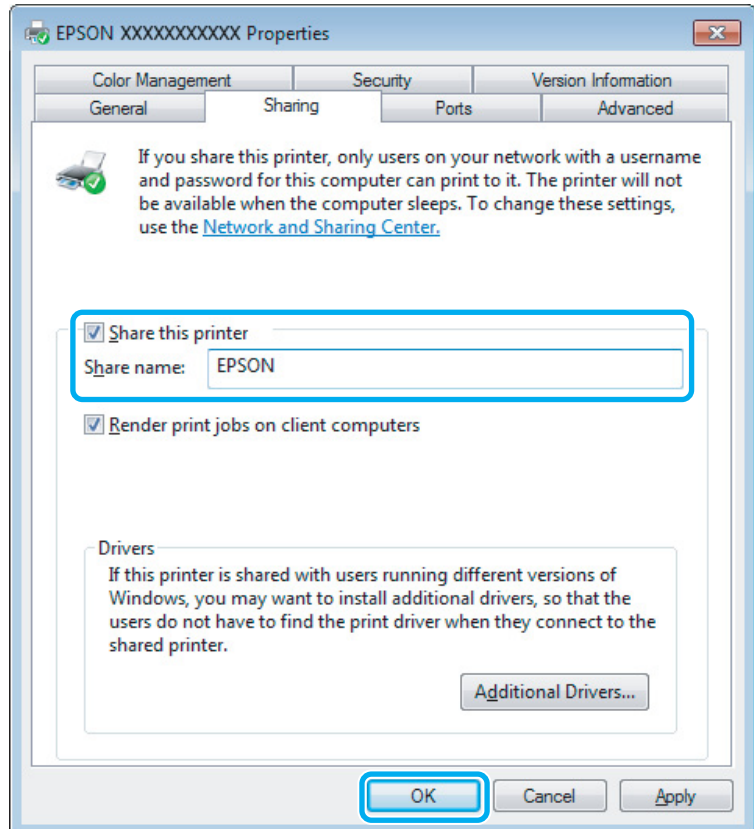

Ako želite da automatski preuzmete upravljačke programe za štampač za računare na kojima je pokrenuta druga verzija operativnog sistema Windows, kliknite na stavku **Additional Drivers (Dodatni upravljački programi)** pa izaberite okruženje i operativne sisteme drugih računara. Kliknite na **OK**, zatim ubacite disk sa softverom proizvoda.

D Kliknite na dugme **OK** ili **Close (Zatvori)** (ako ste instalirali dodatne upravljačke programe).

### **Dodavanje proizvoda na druge računare u mreži**

Pratite ove korake da biste dodali proizvod na svaki računar u mreži koji će mu pristupati.

#### *Napomena:*

*Proizvod mora biti podešen kao deljeni štampač na računaru sa kojim je povezan da biste mogli da mu pristupite sa drugog računara.*

& *["Podešavanje proizvoda za deljenje" na strani 30](#page-29-0).*

A **Windows 7:** Kliknite na dugme Start, pa izaberite stavku **Devices and Printers (Uređaji i štampači)**.

#### **Windows Vista:**

Kliknite na dugme Start, izaberite stavku **Control Panel (Kontrolna tabla)**, zatim izaberite **Printer (Štampač)** iz kategorije **Hardware and Sound (Hardver i zvuk)**.

#### **Windows XP:**

Kliknite na dugme **Start**, izaberite stavku **Control Panel (Kontrolna tabla)**, zatim izaberite **Printers and Faxes (Štampači i faks uređaji)** iz kategorije **Printers and Other Hardware (Štampači i drugi hardver)**.

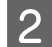

B **Windows 7 <sup>i</sup> Vista:** Kliknite na dugme **Add a printer (Dodaj štampač)**.

#### **Windows XP:**

Kliknite na dugme **Add a printer (Dodaj štampač)**. Prikazaće se Add Printer Wizard (Čarobnjak za dodavanje štampača). Kliknite na dugme **Next (Dalje)**.

C **Windows 7 <sup>i</sup> Vista:** Kliknite na stavku **Add a network, wireless or Bluetooth printer (Dodaj mrežni, bežični ili Bluetooth štampač)**, a zatim na **Next (Dalje)**.

#### **Windows XP:**

Kliknite na **Add a network, wireless or Bluetooth printer (Dodaj mrežni, bežični ili Bluetooth štampač)**, a zatim na **Next (Dalje)**.

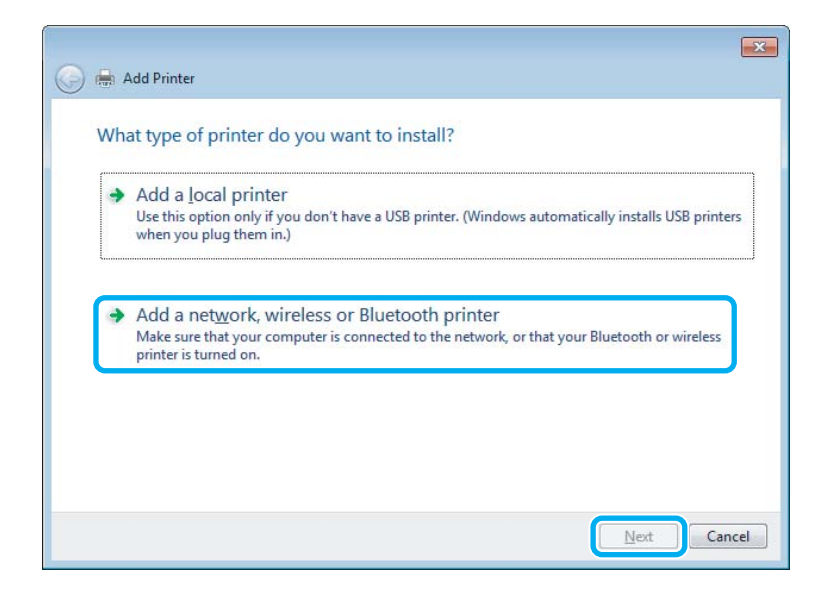

D Pratite uputstva na ekranu da biste izabrali proizvod koji želite da koristite.

#### *Napomena:*

*U zavisnosti od operativnog sistema i konfiguracije računara na koji je proizvod priključen, Add Printer Wizard (Čarobnjak za dodavanje štampača) će možda tražiti da instalirate upravljački program proizvoda sa diska sa softverom proizvoda. Kliknite na dugme Have Disk (Sa diska) pa pratite uputstva na ekranu.*

## <span id="page-32-0"></span>**Postavke za operativni sistem Mac OS X**

Da biste podesili svoj proizvod na mreži u Mac OS X, koristite podešavanje stavke Printer Sharing. Detalje potražite u Macintosh dokumentaciji.

# <span id="page-33-0"></span>**Zamena kertridža sa mastilom**

## **Bezbednosna uputstva u vezi sa kertridžima sa mastilom, mere predostrožnosti i specifikacije**

## **Bezbednosna uputstva**

Pri rukovanju kertridžima sa mastilom, pridržavajte se sledećih smernica:

- ❏ Kertridže sa mastilom držite van domašaja dece.
- ❏ Pažljivo rukujte istrošenim kertridžima sa mastilom jer oko otvora za dovod mastila možda ima ostataka mastila.

Ako vam mastilo dospe na kožu, temeljno operite tu površinu sapunom i vodom. Ako vam mastilo dospe u oči, odmah ih isperite vodom. Ako i nakon temeljnog ispiranja osećate smetnje ili imate probleme s vidom, odmah se obratite lekaru.

Ako vam mastilo uđe u usta odmah ga ispljunite i odmah posetite lekara.

❏ Ne skidajte i ne cepajte nalepnicu na kertridžu. To može dovesti do curenja.

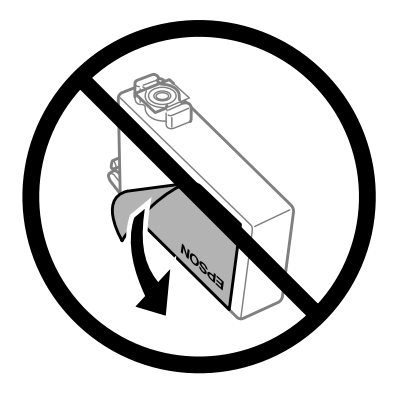

❏ Nemojte uklanjati providnu traku sa donje strane kertridža; u protivnom kertridž može da postane neupotrebljiv.

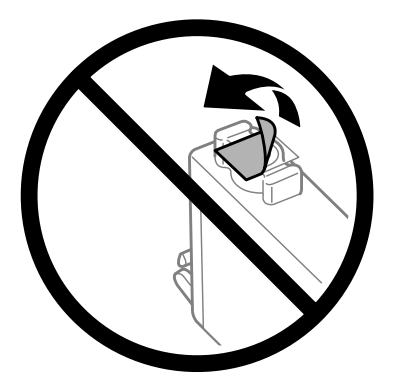

❏ Nemojte rastavljati ili prepravljati kertridž sa mastilom, u suprotnom možda nećete moći da štampate normalno.

<span id="page-34-0"></span>❏ Ne dodirujte zeleni IC čip ili mali prozor sa strane kertridža. To može onemogućiti normalan rad i štampanje.

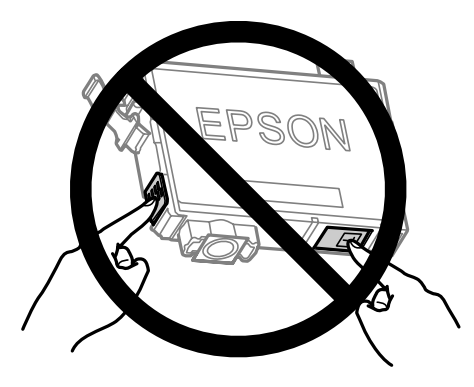

❏ Ne ostavljajte proizvod bez kertridža sa mastilom i ne isključujte proizvod tokom zamene kertridža. U suprotnom, mastilo koje je preostalo u mlaznicama glave će se osušiti i možda nećete biti u mogućnosti da štampate.

## **Mere predostrožnosti pri zameni kertridža sa mastilom**

Pre zamene kertridža sa mastilom, pročitajte sva uputstva iz ovog odeljka.

- ❏ Epson preporučuje da koristite originalne Epson kertridže sa mastilom. Kompanija Epson ne može garantovati za kvalitet mastila koje nije originalno. Upotreba mastila koje nije originalno može izazvati oštećenja koja ne pokriva garancija kompanije Epson a pod određenim okolnostima, može izazvati nepredviđeno ponašanje proizvoda. Informacije o nivoima neoriginalnog mastila se možda neće prikazati.
- ❏ Sve kertridže sa mastilom protresite četiri do pet puta pre nego što otvorite pakovanje.
- ❏ Nemojte prejako tresti kertridže sa mastilom; u protivnom mastilo može da iscuri iz kertridža.
- ❏ Ovaj proizvod koristi kertridže sa mastilom koji su opremljeni IC čipom koji služi za praćenje informacija kao što je količina preostalog mastila u svakom kertridžu. To znači da čak i ako se kertridž izvadi iz proizvoda pre nego što se isprazni, možete i dalje da koristite kertridž nakon što ga vratite u proizvod. Međutim, prilikom ponovnog ubacivanja kertridža, možda će se potrošiti malo mastila da bi se garantovao rad proizvoda.
- ❏ Za zamenu ne možete da koristite kertridž isporučen uz proizvod.
- ❏ Da bi se održao optimalan rad glave za štampanje, malo mastila se troši iz svih kertridža ne samo tokom štampanja već i tokom operacija održavanja kao što su zamena kertridža sa mastilom i čišćenje glave za štampanje.
- ❏ Ako je potrebno da privremeno uklonite kertridž, obavezno zaštitite oblast za dovod mastila od prljavštine i prašine. Kertridže sa mastilom čuvajte u istom okruženju kao i proizvod. Pri skladištenju kertridža obavezno ga okrenite tako da identifikaciona oznaka boje bude okrenuta nagore. Ne skladištite kertridže naopako.
- ❏ Otvor za dovod mastila je opremljen ventilom predviđenim za zadržavanje ispuštenog viška mastila; nema potrebe da dodajete svoje poklopce ili čepove. Međutim, preporučuje se pažljivo rukovanje. Ne dodirujte otvor za dovod mastila na kertridžu niti okolnu površinu.
- ❏ Zbog maksimalne efikasnosti u vezi sa mastilom, kertridž sa mastilom uklonite tek kada budete spremni da ga zamenite. Kertridže sa niskim nivoom mastila nije moguće koristiti nakon ponovnog ubacivanja.
- ❏ Nemojte otvarati pakovanje kertridža dok ne budete spremni da ga stavite u uređaj. Kertridž je hermetički zapakovan da bi se očuvala njegova pouzdanost. Ako duže vreme kertridž ostavite raspakovan pre korišćenja, možda neće moći normalno da se koristi za štampanje.
- <span id="page-35-0"></span>❏ Postavite sve kertridže sa mastilom; u suprotnom, nećete moći da štampate.
- ❏ Kada se mastilo u boji potroši a crnog mastila još uvek ima, možete nastaviti da štampate privremeno koristeći samo crno mastilo. Za dodatne informacije pogledajte ["Privremeno štampanje crnim mastilom kada se istroše](#page-37-0) [kertridži sa mastilom u boji" na strani 38](#page-37-0).
- ❏ Kada nivo mastila u kertridžu postane nizak, pripremite novi kertridž.
- ❏ Vodite računa da ne polomite kuke sa strane kertridža sa mastilom kada ga budete vadili iz pakovanja.
- ❏ Neophodno je da uklonite žutu traku sa kertridža pre nego što ga stavite u proizvod; u protivnom, može se desiti da kvalitet štampe opadne ili da štampanje ne bude moguće.
- ❏ Nakon što ste kertridž sa mastilom uneli iz hladne prostorije za skladištenje, ostavite ga najmanje tri sata da se zagreje do sobne temperature, pa ga tek onda upotrebite.
- ❏ Kertridže sa mastilom čuvajte na hladnom i tamnom mestu.
- ❏ Kertridže za mastilo skladištite tako da im nalepnice budu okrenute prema gore. Ne skladištite kertridže licem nadole.

## **Specifikacije kertridža sa mastilom**

- ❏ Epson preporučuje da kertridž sa mastilom upotrebite pre datuma koji je odštampan na pakovanju.
- ❏ Kertridži sa mastilom koje ste dobili uz proizvod delimično se troše prilikom početnog podešavanja. Kako bi se dobili otisci visokog kvaliteta, glava za štampanje u proizvodu potpuno se puni mastilom. Ovaj jednokratni proces troši određenu količinu mastila, pa ćete zato sa ovim kertridžima dobiti možda manji broj otisaka u odnosu na sledeće kertridže sa mastilom.
- ❏ Navedeni broj otisaka može se razlikovati zavisno od slika koje štampate, tipa papira koji koristite, učestalosti štampanja, kao i okolnih uslova, kao što je temperatura.
- ❏ Da bi se postigao vrhunski kvalitet štampe i da bi se zaštitila glava za štampanje, promenljiva bezbednosna rezerva mastila ostaje u kertridžu kad vas proizvod obavesti da je potrebno da zamenite kertridž. Navedeni broj otisaka ne odnosi se na ovu rezervu.
- ❏ Iako kertridži s mastilom mogu sadržati reciklirane materijale, to ne utiče na rad i radni učinak proizvoda.
- ❏ Prilikom štampanja u jednoj boji ili u nijansama sive može doći do upotrebe mastila u boji umesto crnog mastila u zavisnosti od tipa papira ili postavki kvaliteta štampanja. To je zato što se za dobijanje crne boje koristi mešavina mastila u boji.
# <span id="page-36-0"></span>**Provera statusa kertridža sa mastilom**

### **Za operativni sistem Windows**

#### *Napomena:*

*Kada nivo mastila u kertridžu postane nizak, automatski će se prikazati ekran Low Ink Reminder. Pomoću ovog ekrana možete proveriti i status kertridža sa mastilom. Ako ne želite da se ovaj ekran prikazuje, pristupite upravljačkom programu štampača, kliknite na karticu Maintenance a zatim na Monitoring Preferences. U prozoru Monitoring Preferences, opozovite izbor u polju za potvrdu See Low Ink Reminder alerts.*

Da biste proverili status kertridža sa mastilom, obavite jednu od sledećih radnji:

- ❏ Pokrenite upravljački program štampača, kliknite na karticu **Main** a zatim kliknite na dugme **Ink Levels**.
- ❏ Dvaput kliknite na ikonu prečice za proizvod u OS Windows taskbar (traka zadataka). Da biste dodali ikonu prečice na taskbar (traka zadataka), pogledajte sledeći odeljak: & ["Sa ikone prečice na traka zadataka" na strani 19](#page-18-0)
- ❏ Pokrenite upravljački program štampača, kliknite na karticu **Maintenance**, zatim kliknite na dugme **EPSON Status Monitor 3**. Pojaviće se grafikon koji prikazuje status kertridža sa mastilom.

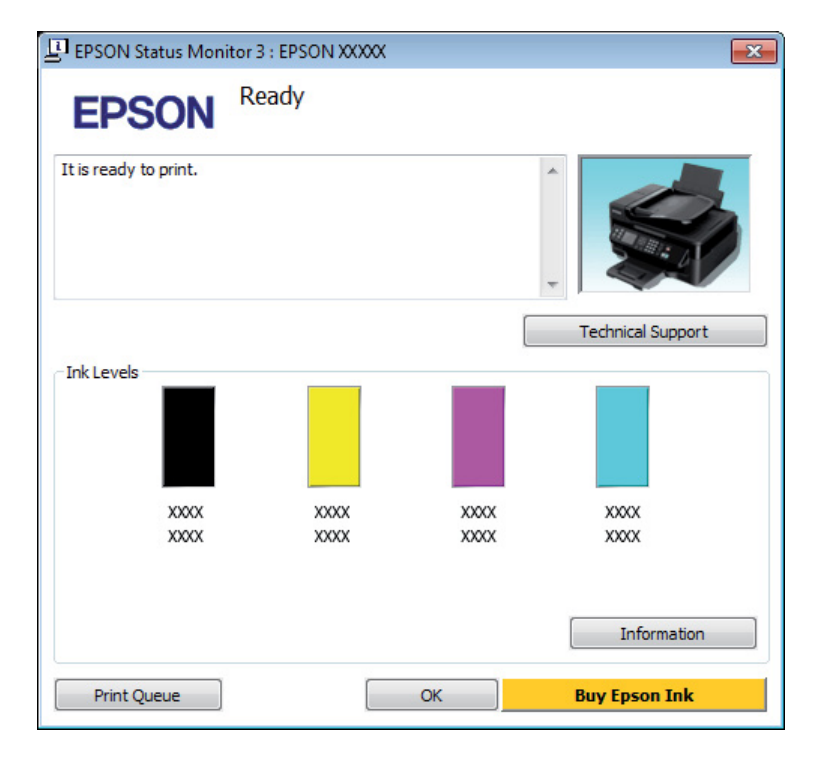

#### *Napomena:*

- ❏ *Ako se EPSON Status Monitor 3 ne pojavi, pristupite upravljačkom programu štampača i kliknite na karticu Maintenance a zatim na dugme Extended Settings. U Extended Settings prozoru, označite Enable EPSON Status Monitor 3 polje za potvrdu.*
- ❏ *U zavisnosti od trenutnih postavki, može se prikazati pojednostavljeni status monitor. Kliknite na dugme Details da biste prikazali prozor iznad.*
- ❏ *Prikazani su približni nivoi mastila.*

## **Za operativni sistem Mac OS X**

Pomoću prozora EPSON Status Monitor možete proveriti status kertridža sa mastilom. Pratite sledeće korake.

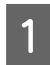

Pokrenite program Epson Printer Utility 4.

& ["Pristupanje upravljačkom programu štampača u operativnom sistemu Mac OS X" na strani 19](#page-18-0)

B Kliknite na ikonu **EPSON Status Monitor**. Prikazaće se EPSON Status Monitor.

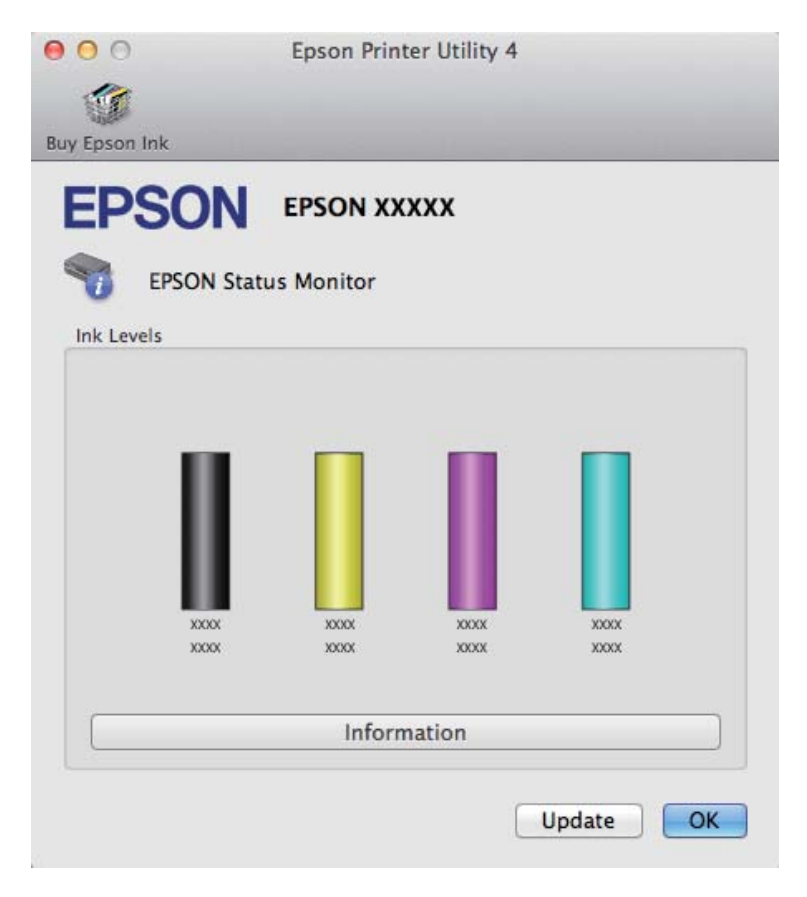

#### *Napomena:*

- ❏ *Grafik će prikazati status kertridža sa mastilom koji je dobijen pri prvom otvaranju prozora EPSON Status Monitor. Da biste ažurirali status kertridža sa mastilom, kliknite na dugme Update (Ažuriraj).*
- ❏ *Prikazani su približni nivoi mastila.*

# **Privremeno štampanje crnim mastilom kada se istroše kertridži sa mastilom u boji**

Kada se mastilo u boji potroši a crnog mastila još uvek ima, možete nastaviti da štampate kratko vreme koristeći samo crno mastilo. Ipak, treba da zamenite istrošene kertridže što pre. Da biste privremeno nastavili da štampate crnim mastilom, pogledajte sledeći odeljak.

*Napomena:*

*Tačno trajanje zavisi od uslova upotrebe, odštampanih slika, postavki štampanja i učestalosti upotrebe.*

## **Za operativni sistem Windows**

#### *Napomena:*

*Ova funkcija je dostupna samo kada je omogućen EPSON Status Monitor 3. Da omogućite status monitor, pristupite upravljačkom programu štampača i kliknite na karticu Maintenance a zatim na Extended Settings dugme. U Extended Settings prozoru, označite Enable EPSON Status Monitor 3 polje za potvrdu.*

Da biste privremeno nastavili da štampate crnim mastilom, obavite dolenavedene korake.

A Kada vam EPSON Status Monitor 3 kaže da otkažete zadatak za štampanje, kliknite na **Cancel** ili na **Cancel Print** da biste otkazali zadatak za štampanje.

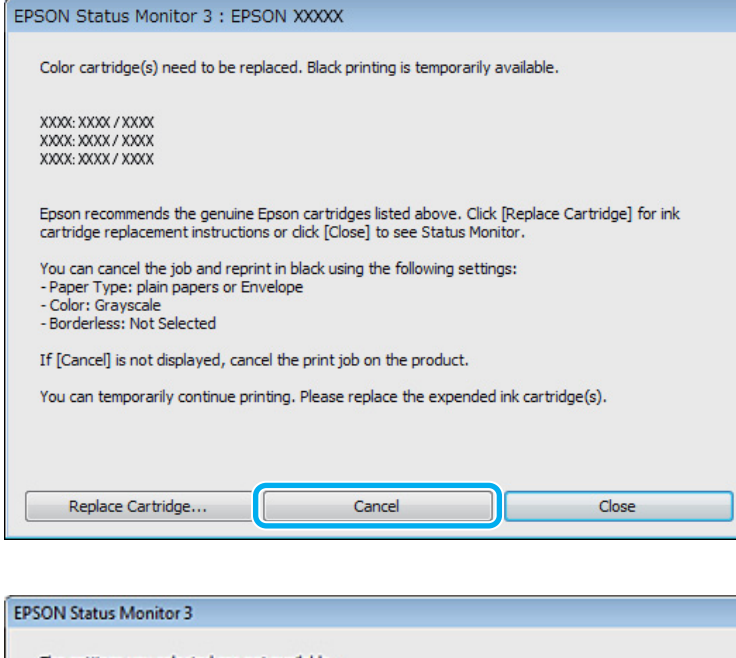

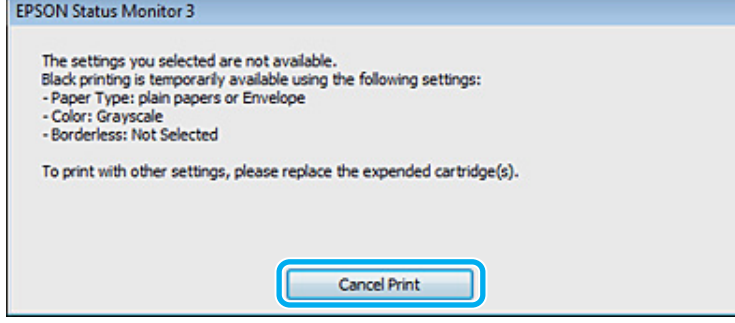

#### *Napomena:*

*Ako greška koja označava da je kertridž sa mastilom u boji potrošen potiče sa nekog drugog računara u mreži, možda ćete morati na samom proizvodu da otkažete posao štampanja. Pritisnite dugme* + *na tri sekunde da biste otkazali zadatak za štampanje.*

2 Ubacite običan papir ili kovertu.

C Pristupite postavkama štampača.

& ["Pristupanje upravljačkom programu štampača u operativnom sistemu Windows" na strani 18](#page-17-0)

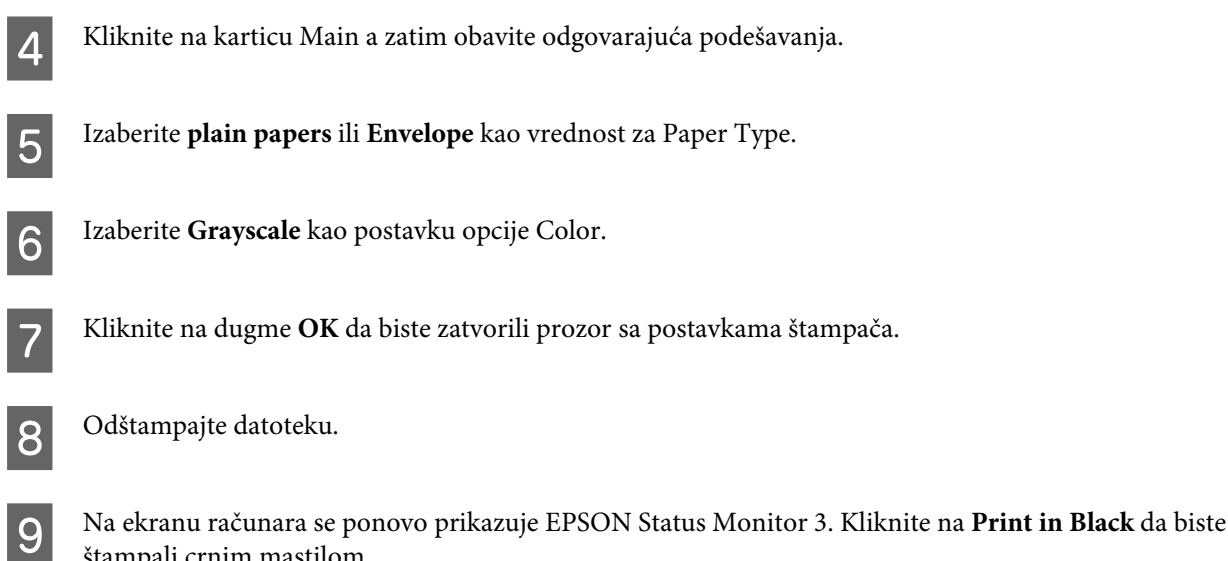

# **Za operativni sistem Mac OS X**

štampali crnim mastilom.

Da biste privremeno nastavili da štampate crnim mastilom, obavite dolenavedene korake.

A Ako štampanje ne može da se nastavi, kliknite na ikonu proizvoda na traci Dock (Paleta). Ako se prikaže poruka o grešci koja zahteva da se otkaže posao štampanja, kliknite na **Delete** i obavite donje korake da biste dokument odštampali crnim mastilom.

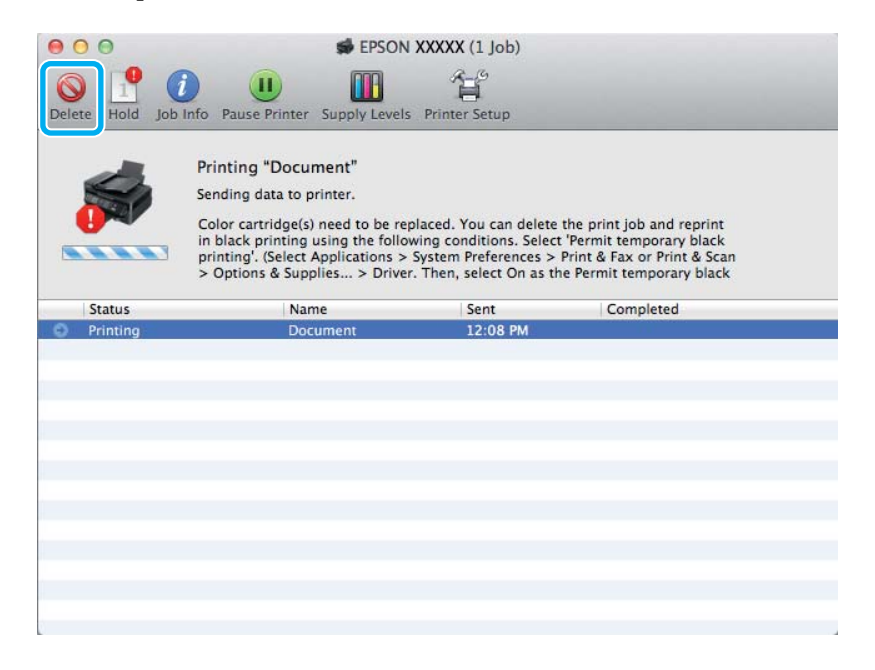

#### *Napomena:*

*Ako greška koja označava da je kertridž sa mastilom u boji potrošen potiče sa nekog drugog računara u mreži, možda ćete morati na samom proizvodu da otkažete posao štampanja. Pritisnite dugme*  $\bar{w}$  na tri sekunde da *biste otkazali zadatak za štampanje.*

B Otvorite opciju **System Preferences**, kliknite na **Print & Scan** (Mac OS X 10.7) ili **Print & Fax** (Mac OS X 10.6 ili 10.5) i izaberite proizvod sa liste Printers. Potom kliknite na **Options & Supplies** a zatim na **Driver**.

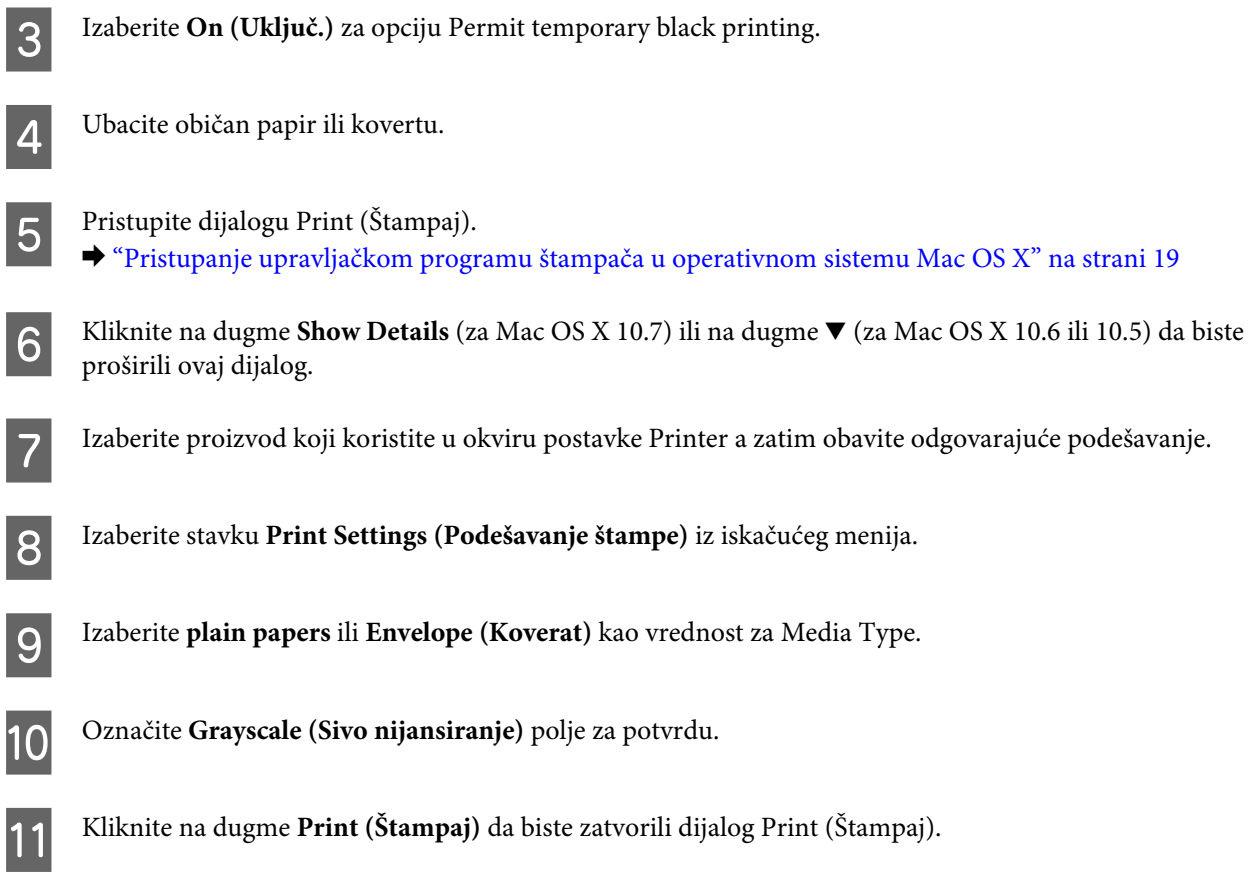

# **Ušteda crnog mastila kada je njegov nivo u kertridžu nizak (samo za operativni sistem Windows)**

#### *Napomena:*

*Ova funkcija je dostupna samo kada je omogućen EPSON Status Monitor 3. Da omogućite status monitor, pristupite upravljačkom programu štampača i kliknite na karticu Maintenance a zatim na Extended Settings dugme. U Extended Settings prozoru, označite Enable EPSON Status Monitor 3 polje za potvrdu.*

Prozor koji je prikazan ispod pojaviće se kada nivo crnog mastila postane nizak, pa je nivo mastila u boji veći od nivoa crnog mastila. Pojavljuje se samo kada se kao tip papira izabere **plain papers** a kao postavka stavke Quality izabere **Standard**.

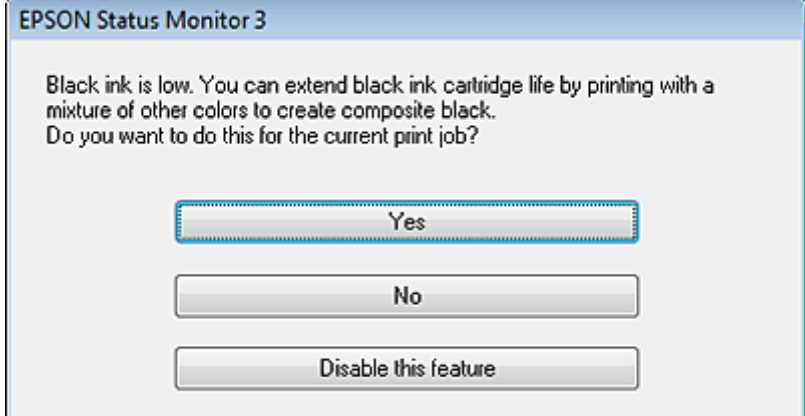

<span id="page-41-0"></span>U ovom prozoru biće vam ponuđen izbor da nastavite sa uobičajenom upotrebom crnog mastila ili da štedite crno mastilo tako što će se koristiti kombinacija mastila u boji za dobijanje crne boje.

- ❏ Kliknite na dugme **Yes** da biste koristili mešavinu mastila u boji za dobijanje crne boje. Sličan prozor će se prikazati pri pokretanju sledećeg sličnog zadatka.
- ❏ Kliknite na dugme **No** da biste nastavili da koristite preostalu količinu crnog mastila za trenutni zadatak. Sličan prozor će se prikazati pri pokretanju sledećeg sličnog zadatka i ponovo će vam biti ponuđene iste opcije.
- ❏ Kliknite na opciju **Disable this feature** da biste nastavili sa korišćenjem preostalog crnog mastila.

# **Zamena kertridža sa mastilom**

# **Korišćenje kontrolne table**

*Napomena:*

*Uverite se da je lampica* P *upaljena ali ne treperi.*

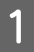

Otvorite poklopac štampača.

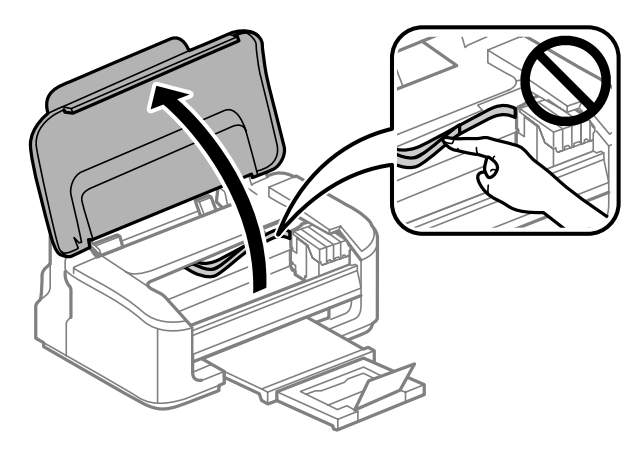

Ako je lampica  $\bullet$  upaljena, pritisnite dugme  $\tilde{m}$ .

Ako lampica ● treperi ili je ugašena, pritisnite dugme  $\bar{w}$  na šest sekundi dok se držač kertridža sa mastilom ne pomeri.

Držač kertridža sa mastilom se pomera u položaj za proveru kertridža sa mastilom. Kertridž za koji je prikazana ikona  $\bigotimes$  je potrošen ili u njemu ima malo mastila.

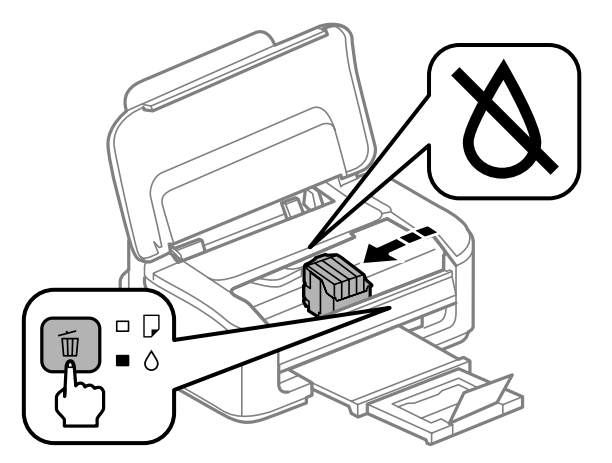

#### c*Važno:*

*Držač kertridža sa mastilom nemojte pomerati rukom; u protivnom možete da oštetite proizvod. Da biste ga pomerili, uvek pritisnite dugme* +*.*

 $\begin{bmatrix} 3 \end{bmatrix}$  Ponovo pritisnite dugme  $\overline{\mathbb{u}}$ .

Ako je potrošeno više kertridža sa mastilom, držač kertridža sa mastilom se pomera na oznaku  $\triangle$ . Ovo se dešava svaki put kada pritisnete dugme + dok se ne pokažu svi potrošeni kertridži.

Kada se pokaže koji su sve kertridži potrošeni, kada pritisnete dugme  $\mathbb{I}$ , držač kertridža sa mastilom se pomera u položaj za zamenu kertridža sa mastilom.

D Uhvatite i izvadite kertridž sa mastilom.

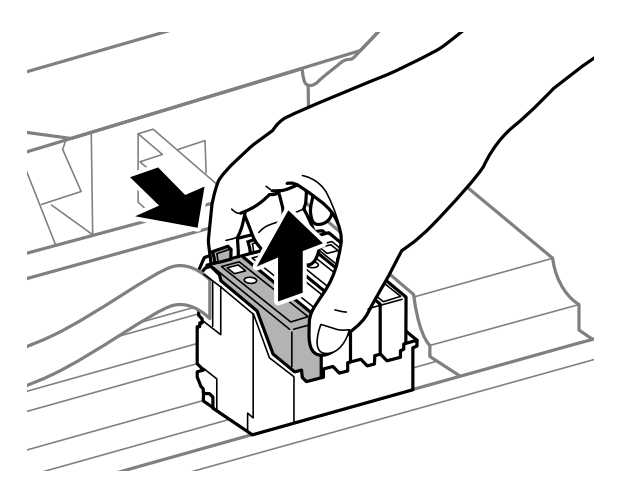

#### *Napomena:*

*Moguće je da na izvađenim kertridžima oko otvora za dovod mastila bude mastila, zato vodite računa da prilikom vađenja kertridža mastilo ne dospe na okolne površine.*

E Pažljivo protresite nove kertridže četiri ili pet puta a zatim ih raspakujte.

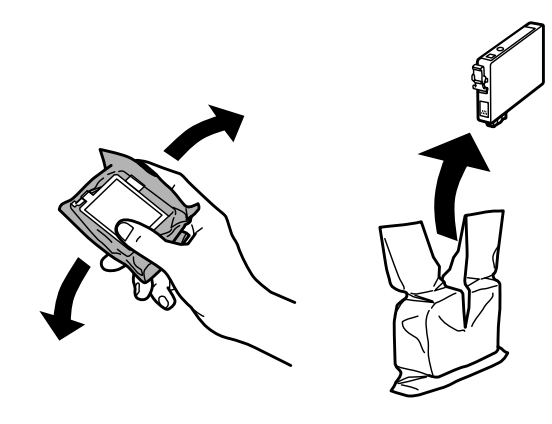

# c*Važno:*

- ❏ *Vodite računa da ne polomite kuke sa strane kertridža sa mastilom kada ga budete vadili iz pakovanja.*
- ❏ *Ne dodirujte zeleni IC čip ili mali prozor sa strane kertridža. To može onemogućiti normalan rad i štampanje.*

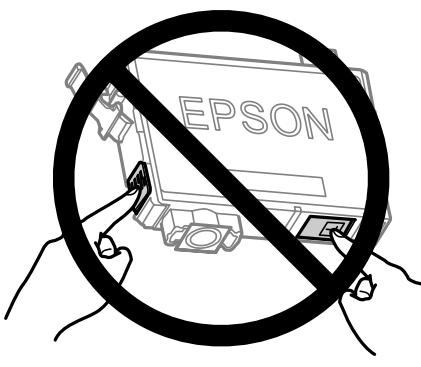

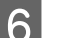

6 Uklonite samo žutu traku.

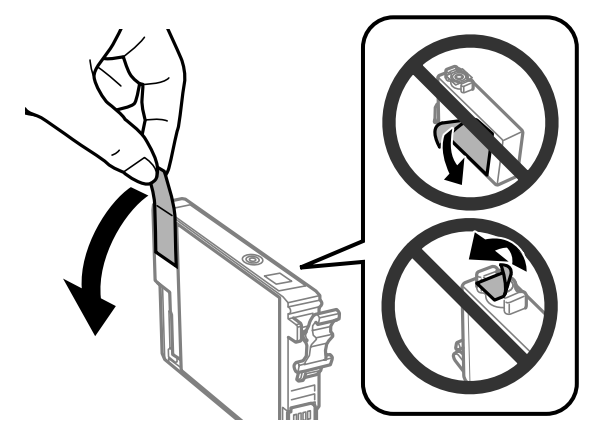

# c*Važno:*

- ❏ *Neophodno je da uklonite žutu traku sa kertridža pre nego što ga stavite u proizvod; u protivnom, može se desiti da kvalitet štampe opadne ili da štampanje ne bude moguće.*
- ❏ *Ako ste kertridž sa mastilom stavili u proizvod bez uklanjanje žute trake, izvadite kertridž iz proizvoda, uklonite žutu traku a zatim ga ponovo stavite u proizvod.*
- ❏ *Nemojte uklanjati providnu traku sa donje strane kertridža; u protivnom kertridž može da postane neupotrebljiv.*
- ❏ *Nemojte skidati ili cepati nalepnicu na kertridžu; u protivnom, mastilo će curiti.*

G Umetnite kertridž i pritisnite ga da nalegne na mesto. Povedite računa da gornje površine kertridža sa mastilom budu poravnate.

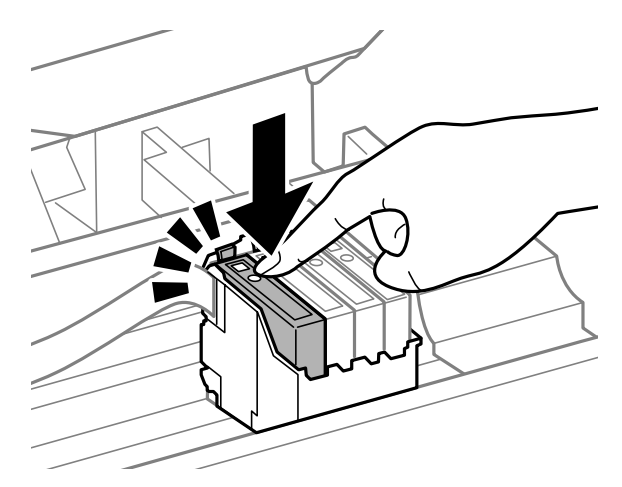

Zatvorite poklopac štampača i pritisnite  $\overline{w}$ . Punjenje mastilom počinje. Ovaj postupak traje oko jedan i po minut.

#### *Napomena:*

*Lampica* P *nastavlja da treperi dok se proizvod puni mastilom. Ne isključujte proizvod tokom punjenja mastilom. Ako se punjenje mastilom ne završi, možda nećete biti u mogućnosti da štampate.*

Zamena kertridža sa mastilom je obavljena. Proizvod će se vratiti u svoj prethodni status.

### **Za operativni sistem Windows**

Kada je potrebno da zamenite potrošeni kertridž sa mastilom, kliknite na stavku **How to** u prozoru aplikacije Status Monitor. Pratite uputstva na ekranu da biste zamenili kertridž sa mastilom. Više informacija o upotrebi računara za zamenu kertridža sa mastilom potražite u odeljku ispod.

◆ ["Za operativni sistem Windows" na strani 63](#page-62-0).

Ako je potrebno da zamenite kertridž sa mastilom pre nego što u njemu bude malo mastila ili se potroši, kliknite na dugme na kartici **Maintenance** u upravljačkom programu vašeg štampača.

& ["Pristupanje upravljačkom programu štampača u operativnom sistemu Windows" na strani 18](#page-17-0)

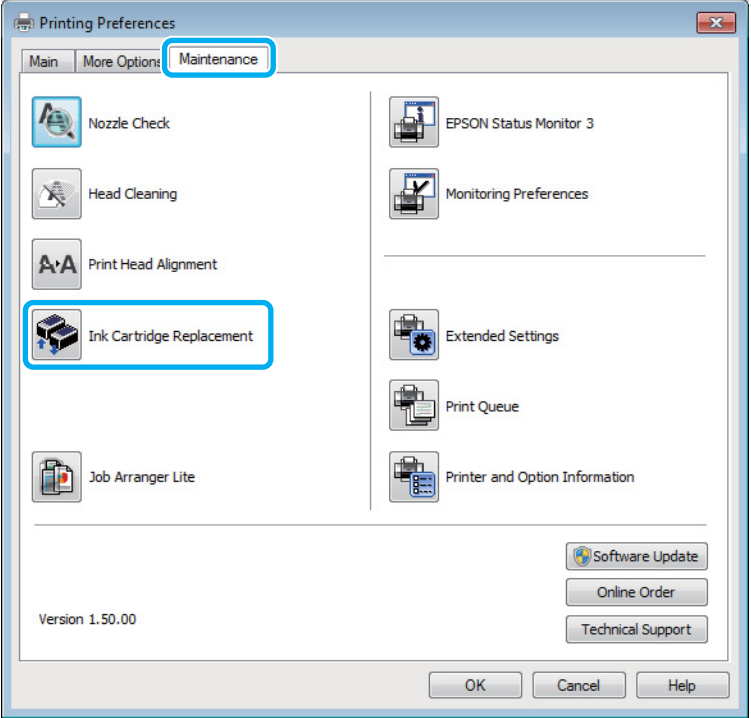

Više informacija o korišćenju programskih alatki štampača potražite u pomoći na mreži.

# **Za operativni sistem Mac OS X**

Kada je potrebno da zamenite potrošeni kertridž sa mastilom, kliknite na stavku **How to** u prozoru aplikacije Status Monitor. Pratite uputstva na ekranu da biste zamenili kertridž sa mastilom. Više informacija o upotrebi računara za zamenu kertridža sa mastilom potražite u odeljku ispod.

 $\blacktriangleright$  ["Za operativni sistem Mac OS X" na strani 64](#page-63-0).

Ako je potrebno da zamenite kertridž sa mastilom pre nego što u njemu bude malo mastila ili se potroši, pristupite softveru Epson Printer Utility 4.

& ["Pristupanje upravljačkom programu štampača u operativnom sistemu Mac OS X" na strani 19](#page-18-0).

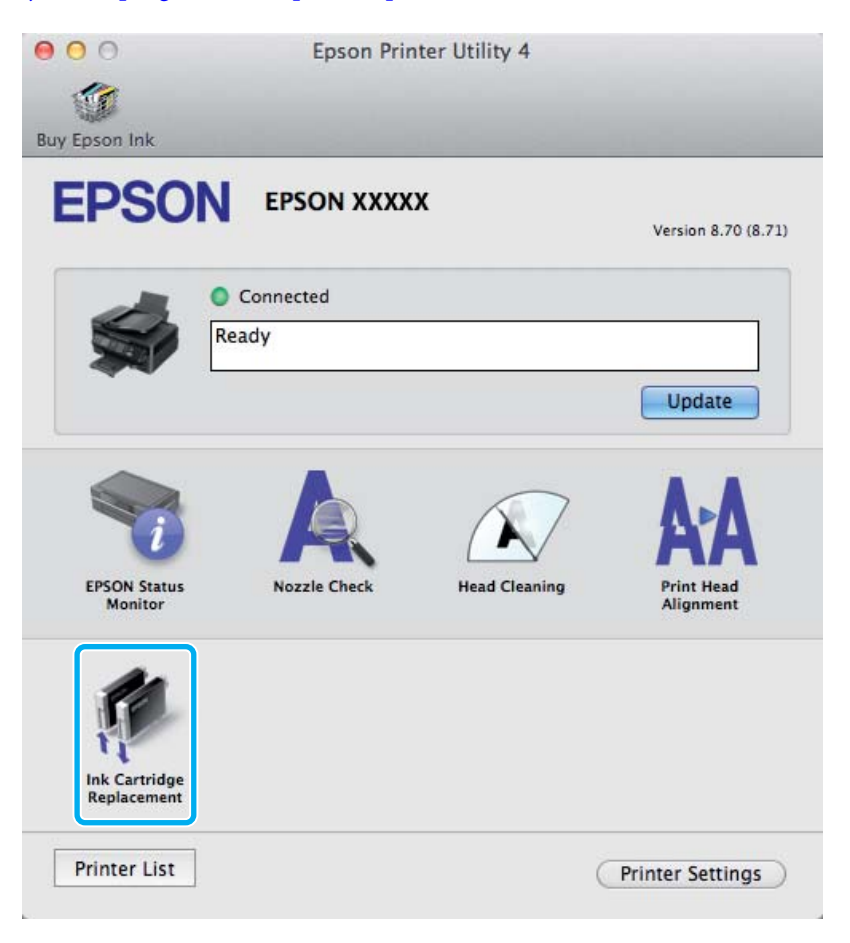

Više informacija o korišćenju programskih alatki štampača potražite u pomoći na mreži.

# <span id="page-47-0"></span>**Održavanje proizvoda i softvera**

# **Proveravanje mlaznica na glavi za štampanje**

Ako utvrdite da je otisak neočekivano bled ili da nedostaju tačke, problem ćete možda moći da identifikujete pregledanjem mlaznica.

Mlaznice na glavi za štampanje možete proveriti sa računara pomoću programske alatke Nozzle Check ili pomoću dugmadi na proizvodu.

# **Korišćenje pomoćnog programa Provera mlaznica u operativnom sistemu Windows**

Pratite ispod navedena uputstva da biste koristili program Nozzle Check.

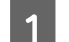

Uverite se da se na kontrolnoj tabli ne prikazuju nikakva upozorenja ili greške.

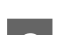

Proverite da li se u mehanizmu za uvlačenje papira sa zadnje strane nalazi papir formata A4.

C Kliinite desnim tasterom miša na ikonu na taskbar (traka zadataka), zatim izaberite opciju **Nozzle Check**.

Ako ikona proizvoda nije prikazana, pogledajte sledeći odeljak da biste je dodali. & ["Sa ikone prečice na traka zadataka" na strani 19](#page-18-0)

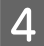

4 Pratite uputstva na ekranu.

# **Korišćenje pomoćnog programa Provera mlaznica u operativnom sistemu Mac OS X**

Pratite ispod navedena uputstva da biste koristili program Nozzle Check.

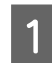

A Uverite se da se na kontrolnoj tabli ne prikazuju nikakva upozorenja ili greške.

B Proverite da li se u mehanizmu za uvlačenje papira sa zadnje strane nalazi papir formata A4.

Bokrenite program Epson Printer Utility 4. & ["Pristupanje upravljačkom programu štampača u operativnom sistemu Mac OS X" na strani 19](#page-18-0)

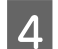

D Kliknite na ikonu **Nozzle Check**.

Pratite uputstva na ekranu.

# **Korišćenje dugmadi proizvoda**

Da biste proverili mlaznice glave za štampanje pomoću dugmadi proizvoda, pridržavajte se niže opisanih koraka.

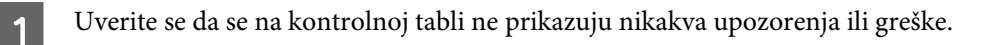

9 Isključite proizvod.

C Proverite da li se u mehanizmu za uvlačenje papira sa zadnje strane nalazi papir formata A4.

**4** Držeći pritisnuto dugme  $\mathbf{\bar{w}}$ , pritisnite dugme  $\mathbf{\hat{Q}}$  da biste uključili proizvod.

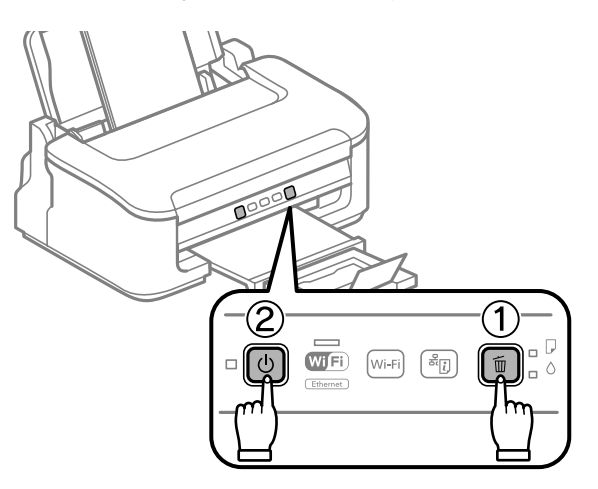

E Kada se proizvod uključi, pustite oba dugmeta. Proizvod štampa probnu stranu sa šarom za proveru mlaznica.

U nastavku su data dva primera probne strane sa šarom za proveru mlaznica.

Uporedite kvalitet odštampane kontrolne strane sa niže prikazanim primerom. Ako na probnim linijama nema problema sa kvalitetom štampe, poput praznina ili nedostajućih segmenata, glava za štampanje je dobra.

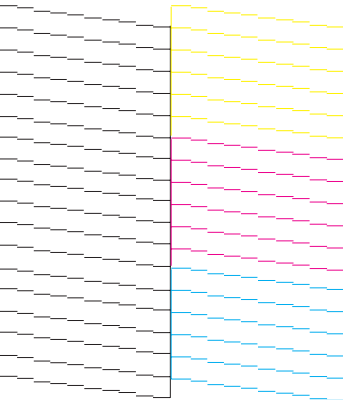

<span id="page-49-0"></span>Ako neki deo odštampanih linija nedostaje, kao što je niže prikazano, to može da ukazuje na začepljenu mlaznicu za mastilo ili neporavnatu glavu za štampanje.

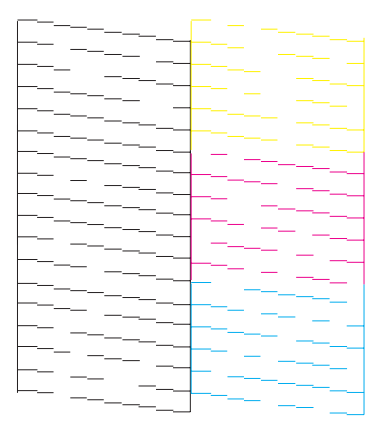

- & "Čišćenje glave za štampanje" na strani 50
- & ["Poravnavanje glave za štampanje" na strani 52](#page-51-0)

# **Čišćenje glave za štampanje**

Ako utvrdite da je otisak neočekivano bled ili da nedostaju tačke, te probleme ćete možda moći da identifikujete čišćenjem glave za štampanje, čime ćete osigurati ispravno izbacivanje mastila od strane mlaznica.

Mlaznice na glavi za štampanje možete očistiti pomoću računara iz programske alatke Head Cleaning u upravljačkom programu štampača ili pomoću dugmadi na proizvodu.

#### c*Važno:*

*Ne isključujte proizvod tokom čišćenja glave. Ako čišćenje glave nije završeno, možda nećete biti u mogućnosti da štampate.*

#### *Napomena:*

- ❏ *Nemojte otvarati poklopac štampača tokom čišćenja glave.*
- ❏ *Pošto se pri čišćenju glave za štampanje koristi malo mastila iz svih kertridža, glavu za štampanje čistite samo ako opadne kvalitet štampe; na primer, ako je otisak mutan ili ako boje nisu ispravne ili nedostaju.*
- ❏ *Najpre upotrebite programsku alatku Nozzle Check da biste se uverili da je potrebno očistiti glavu za štampanje. Na ovaj način se štedi mastilo.*
- ❏ *Kada je nivo mastila nizak, možda nećete moći da očistite glavu za štampanje. Kada se mastilo potroši, nije moguće očistiti glavu za štampanje. Prvo zamenite odgovarajući kertridž sa mastilom.*
- ❏ *Ako se kvalitet štampe ne popravi nakon ponavljanja ove procedure četiri puta, isključite proizvod i sačekajte bar šest sati. Zatim ponovo pokrenite proveru mlaznica i ponovo obavite čišćenje glave za štampanje, ako je potrebno. Ako se kvalitet ni tada ne popravi, kontaktirajte podršku kompanije Epson.*
- ❏ *Da biste održali kvalitet štampe, preporučuje se da redovno odštampate nekoliko stranica.*

# **Korišćenje pomoćnog programa Čišćenje glave u operativnom sistemu Windows**

Pratite ispod navedene korake kako biste očistili glavu za štampanje pomoću alatke Head Cleaning.

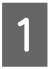

Uverite se da se na kontrolnoj tabli ne prikazuju nikakva upozorenja ili greške.

B Kliinite desnim tasterom miša na ikonu na taskbar (traka zadataka), zatim izaberite opciju **Head Cleaning**.

Ako ikona proizvoda nije prikazana, pogledajte sledeći odeljak da biste je dodali. & ["Sa ikone prečice na traka zadataka" na strani 19](#page-18-0)

3 Pratite uputstva na ekranu.

## **Korišćenje pomoćnog programa Čišćenje glave u operativnom sistemu Mac OS X**

Pratite ispod navedene korake kako biste očistili glavu za štampanje pomoću alatke Head Cleaning.

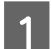

Uverite se da se na kontrolnoj tabli ne prikazuju nikakva upozorenja ili greške.

Pokrenite program Epson Printer Utility 4. & ["Pristupanje upravljačkom programu štampača u operativnom sistemu Mac OS X" na strani 19](#page-18-0)

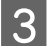

C Kliknite na ikonu **Head Cleaning**.

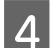

Pratite uputstva na ekranu.

# **Korišćenje dugmadi proizvoda**

Da biste očistili glavu za štampanje pomoću dugmadi proizvoda, pridržavajte se niže opisanih koraka.

Uverite se da se na kontrolnoj tabli ne prikazuju nikakva upozorenja ili greške.

<span id="page-51-0"></span>Pritisnite dugme  $\overline{w}$  na tri sekunde dok lampica  $\overline{w}$  ne počne da treperi.

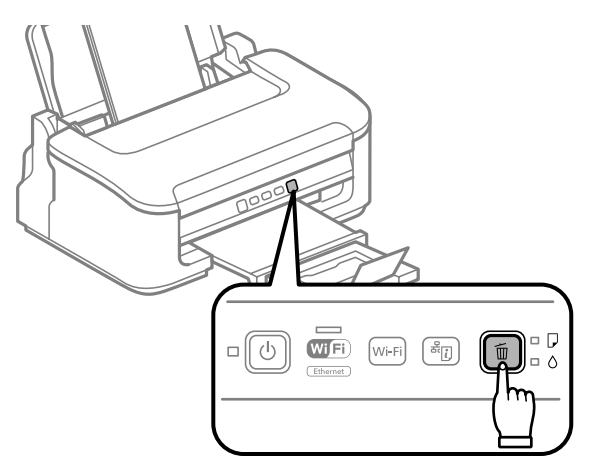

Proizvod počinje da čisti glavu za štampanje.

#### c*Važno:*

*Nikada nemojte isključivati proizvod dok lampica* P *treperi. To može da ošteti proizvod.*

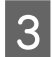

S Kada lampica <sup>U</sup> prestane da treperi, odštampajte probnu stranu sa šarom za proveru mlaznica da biste se uverili da je glava čista.

& ["Proveravanje mlaznica na glavi za štampanje" na strani 48](#page-47-0)

# **Poravnavanje glave za štampanje**

Ako primetite pojavu neporavnatih vertikalnih linija ili horizontalno savijanje, taj problem možda možete rešiti pomoću alatke Print Head Alignment u upravljačkom programu štampača.

Pogledajte odgovarajući odeljak ispod.

#### *Napomena:*

*Nemojte pritiskati dugme* + *da biste otkazali štampanje tokom štampanja probne strane pomoću alatke Print Head Alignment.*

### **Korišćenje pomoćnog programa za poravnanje glave za štampanje u operativnom sistemu Windows**

Pratite sledeće korake kako biste očistili glavu za štampanje pomoću alatke Print Head Alignment.

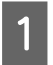

A Uverite se da se na kontrolnoj tabli ne prikazuju nikakva upozorenja ili greške.

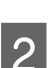

Proverite da li se u mehanizmu za uvlačenje papira sa zadnje strane nalazi papir formata A4.

<span id="page-52-0"></span>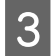

C Kliinite desnim tasterom miša na ikonu na taskbar (traka zadataka), zatim izaberite opciju **Print Head Alignment**.

Ako ikona proizvoda nije prikazana, pogledajte sledeći odeljak da biste je dodali. & ["Sa ikone prečice na traka zadataka" na strani 19](#page-18-0)

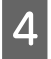

D Pratite uputstva na ekranu da biste obavili poravnavanje glave za štampanje.

### **Korišćenje pomoćnog programa za poravnanje glave za štampanje u operativnom sistemu Mac OS X**

Pratite sledeće korake kako biste očistili glavu za štampanje pomoću alatke Print Head Alignment.

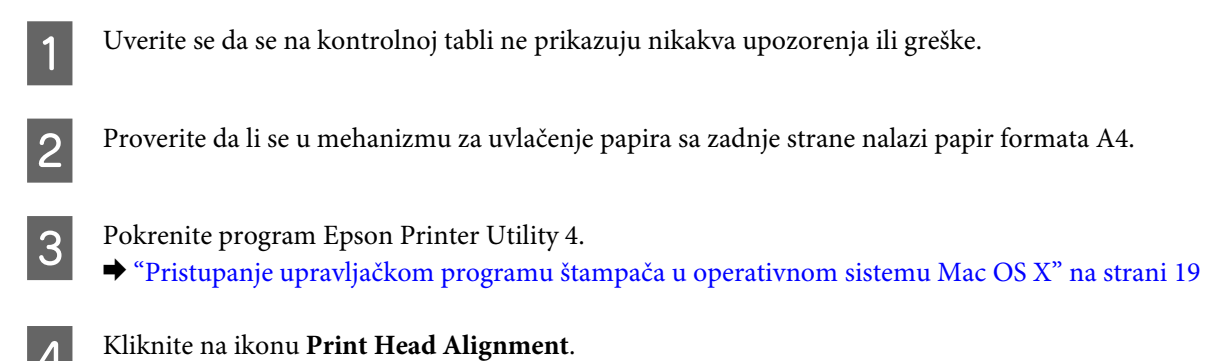

E Pratite uputstva na ekranu da biste obavili poravnavanje glave za štampanje.

# **Čišćenje vođice papira**

Kada se na vođici papira zadrži višak mastila, na poleđini otiska možete da vidite mrlju. Vođica papira je tamna plastična traka u uređaju. U tom slučaju, problem možete da rešite pomoću programske alatke Paper Guide Cleaning u upravljačkom programu vašeg štampača.

Pogledajte odgovarajući odeljak ispod.

#### *Napomena:*

*Ponavljajte postupak dok unutrašnjost proizvoda ne bude čista.*

# **Korišćenje programske alatke Vođica za papir čišćenje za Windows**

Da biste očistili vođicu papira pomoću programske alatke Paper Guide Cleaning, pridržavajte se niže opisanih koraka.

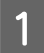

Uverite se da se na kontrolnoj tabli ne prikazuju nikakva upozorenja ili greške.

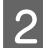

B Proverite da li se u mehanizmu za uvlačenje papira sa zadnje strane nalazi papir formata A4.

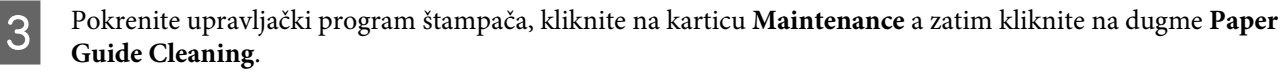

& ["Pristupanje upravljačkom programu štampača u operativnom sistemu Windows" na strani 18](#page-17-0).

D Pratite uputstva na ekranu za čišćenje vođice papira.

## **Korišćenje programske alatke Vođica za papir čišćenje za Mac OS X**

Da biste očistili vođicu papira pomoću programske alatke Paper Guide Cleaning, pridržavajte se niže opisanih koraka.

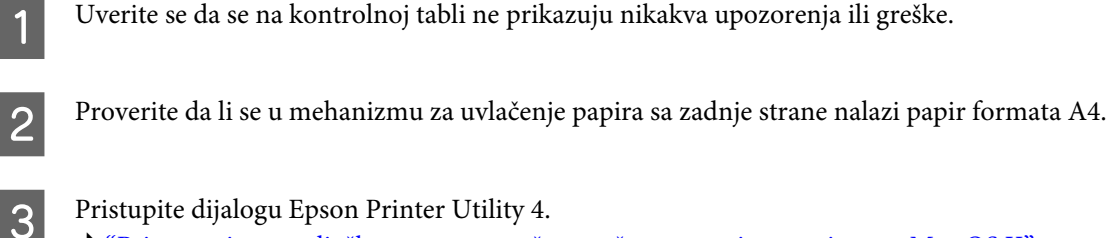

- & ["Pristupanje upravljačkom programu štampača u operativnom sistemu Mac OS X" na strani 19.](#page-18-0)
- **A** Pritisnite dugme **Paper Guide Cleaning**.
- E Pratite uputstva na ekranu za čišćenje vođice papira.

# **Ušteda energije**

Proizvod ulazi u režim mirovanja ili se automatski isključuje ako u definisanom periodu ne bude obavljena nijedna operacija.

Vreme pre aktiviranja upravljanja potrošnjom energije možete da podesite. Svako njegovo produženje će uticati na energetsku efikasnost proizvoda. Pre nego što unesete bilo kakve izmene, imajte u vidu zaštitu životne sredine.

Da biste podesili vreme, sledite niže opisane korake.

### **Za operativni sistem Windows**

- Pristupite postavkama štampača. & ["Pristupanje upravljačkom programu štampača u operativnom sistemu Windows" na strani 18](#page-17-0)
- 

B Kliknite na karticu **Maintenance** a zatim na dugme **Printer and Option Information**.

- C Izaberite **Off**, **30 minutes**, **1 hour**, **2 hours**, **4 hours**, **8 hours** ili **12 hours** kao postavku stavke Power Off Timer.
- D Izaberite **3 minutes**, **5 minutes** ili **10 minutes** kao postavku stavke Sleep Timer.

<span id="page-54-0"></span>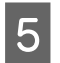

E Pritisnite dugme **OK**.

# **Za operativni sistem Mac OS X**

- A Pokrenite program Epson Printer Utility 4. & ["Pristupanje upravljačkom programu štampača u operativnom sistemu Mac OS X" na strani 19](#page-18-0)
- Pritisnite dugme Printer Settings. Pojavljuje se ekran Printer Settings.
- C Izaberite **Off (Isključeno)**, **30 minutes**, **1 hour**, **2 hours**, **4 hours**, **8 hours** ili **12 hours** kao postavku stavke Power Off Timer.
- D Izaberite **3 minutes**, **5 minutes** ili **10 minutes** kao postavku stavke Sleep Timer.

E Pritisnite dugme **Apply**.

# **Čišćenje proizvoda**

# **Čišćenje spoljašnjosti proizvoda**

Da biste očuvali najbolje performanse proizvoda, detaljno ga očistite nekoliko puta godišnje pridržavajući se sledećih uputstava.

c*Važno:*

*Za čišćenje proizvoda nemojte koristiti alkohol niti razređivače. Te hemikalije mogu da oštete proizvod.*

#### *Napomena:*

*Zatvorite nosač papira i izlazno ležište kada ne koristite proizvod da biste ga zaštitili od prašine.*

# **Čišćenje unutrašnjosti proizvoda**

Da biste očuvali rezultate štampanja, valjak u unutrašnjosti štampača čistite na sledeći način.

!*Pažnja: Vodite računa da ne dodirujete delove unutar proizvoda.*

# c*Važno:*

- ❏ *Vodite računa da voda ne dođe u dodir sa elektronskim komponentama.*
- ❏ *Ne prskajte unutrašnjost proizvoda sredstvima za podmazivanje.*
- ❏ *Neodgovarajuća ulja mogu oštetiti mehanizam. Ako je potrebno podmazivanje, obratite se distributeru ili kvalifikovanom serviseru.*

Da biste očuvali najbolji kvalitet otisaka, valjak u unutrašnjosti štampača čistite pomoću programske alatke Paper Guide Cleaning.

& ["Čišćenje vođice papira" na strani 53](#page-52-0)

# **Transport proizvoda**

Ako prenosite proizvod na veća rastojanja, potrebno je da ga pripremite za transport u originalnoj kutiji ili kutiji sličnih dimenzija.

### c*Važno:*

- ❏ *Pri skladištenju ili transportu proizvoda, nemojte ga naginjati, postavljati ga vertikalno niti okretati naopako. U suprotnom, može doći do curenja mastila.*
- ❏ *Nemojte da uklanjate kertridže sa mastilom. Ako uklonite kertridže, može doći do sušenja glave za štampanje, što će onemogućiti štampanje.*

A Izvadite sav papir iz mehanizma za uvlačenje papira sa zadnje strane i proverite da li je proizvod isključen.

B Otvorite poklopac štampača i proverite da li je držač kertridža sa mastilom u početnom položaju na desnoj strani.

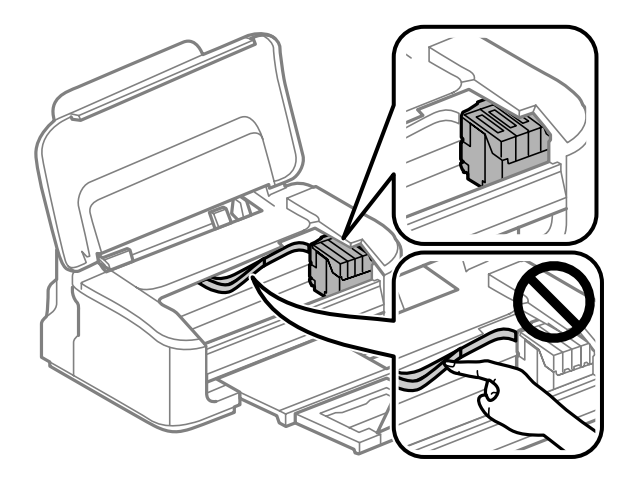

#### *Napomena:*

*Ako držač kertridža sa mastilom nije u početnom položaju na desnoj strani, uključite proizvod i sačekajte da se držač kertridža sa mastilom zaustavi u krajnjem desnom položaju. Zatim isključite proizvod.*

<span id="page-56-0"></span>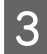

C Pričvrstite držač kertridža sa mastilom za kućište trakom kao što je prikazano, zatim zatvorite poklopac štampača.

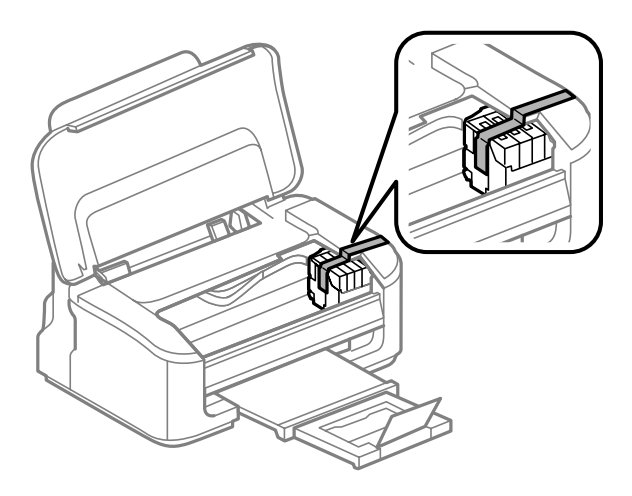

#### *Napomena:*

*Nemojte stavljati traku na beli pljosnati kabl u proizvodu.*

- Isključite kabl za napajanje iz utičnice, zatim izvucite sve kablove iz proizvoda.
- E Zatvorite nosač papira i izlazno ležište.

Fonovo zapakujte proizvod u kutiju, koristeći zaštitne materijale koje ste dobili uz njega.

#### *Napomena:*

- ❏ *Proizvod držite u horizontalnom položaju tokom transporta.*
- ❏ *Obavezno uklonite zaštitne materijale sa proizvoda pre ponovnog korišćenja.*

# **Provera i instalacija softvera**

### **Provera softvera koji je instaliran na računaru**

Da biste koristili funkcije koje su opisane u uputstvu Korisnički vodič, potrebno je da instalirate sledeći softver.

- ❏ Epson Driver and Utilities (Epsonov upravljački program i pomoćni programi)
- ❏ Epson Easy Photo Print
- ❏ Epson Event Manager

Sledite dolenavedene korake da biste proverili da li je softver instaliran na vašem računaru.

### <span id="page-57-0"></span>**Za operativni sistem Windows**

A **Windows 7 <sup>i</sup> Vista:** Kliknite na dugme Start i izaberite stavku **Control Panel (Kontrolna tabla)**.

**Windows XP:** Kliknite na **Start** i izaberite **Control Panel (Kontrolna tabla)**.

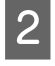

B **Windows 7 <sup>i</sup> Vista:** Kliknite na **Uninstall a program (Uklonite instalaciju programa)** u kategoriji Programs (Programi).

**Windows XP:** Dvaput kliknite na ikonu **Add or Remove Programs (Dodaj ili ukloni programe)**.

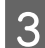

Proverite listu programa koji su trenutno instalirani.

### **Za operativni sistem Mac OS X**

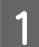

A Dvaput kliknite na **Macintosh HD**.

B Dvaput kliknite na **Epson Software** folder u folderu Applications i proverite sadržaj.

#### *Napomena:*

- ❏ *Folder Applications sadrži softver trećih strana.*
- ❏ *Da biste proverili da li je upravljački program štampača instaliran, kliknite na System Preferences u meniju Apple a zatim kliknite na stavku Print & Scan (za Mac OS X 10.7) ili Print & Fax (za Mac OS X 10.6 ili 10.5). Zatim nađite svoj proizvod u Printers listi.*

# **Instalacija softvera**

Ubacite disk sa softverom za proizvod koji ste dobili sa vašim proizvodom i izaberite softver koji želite da instalirate na ekranu Software Select (Izbor softvera).

# **Deinstaliranje softvera**

Možda će biti potrebno da deinstalirate a zatim ponovo instalirate softver da biste rešili određene probleme ili prilikom nadogradnje operativnog sistema.

U sledećem odeljku možete naći informacije o načinu određivanja koje su aplikacije instalirane.

& ["Provera softvera koji je instaliran na računaru" na strani 57](#page-56-0)

### **Za operativni sistem Windows**

#### *Napomena:*

❏ *Ako se prijavite kao standardni korisnik u OS Windows 7 i Vista, potrebni su vam administratorski nalog i lozinka.*

❏ *U OS Windows XP je neophodno da je prijavite kao Computer Administrator (Administrator računara).*

Isključite proizvod.

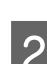

B Isključite kabl interfejsa proizvoda iz računara.

3 Uradite nešto od sledećeg.

**Windows 7 i Vista:** Kliknite na dugme Start i izaberite stavku **Control Panel (Kontrolna tabla)**.

**Windows XP:** Kliknite na **Start** i izaberite **Control Panel (Kontrolna tabla)**.

4 Uradite nešto od sledećeg.

**Windows 7 i Vista:** Kliknite na **Uninstall a program (Uklonite instalaciju programa)** u kategoriji Programs (Programi).

**Windows XP:** Dvaput kliknite na ikonu **Add or Remove Programs (Dodaj ili ukloni programe)**.

Ezaberite softver koji želite da deinstalirate, recimo upravljački program vašeg proizvoda i aplikaciju, na prikazanoj listi.

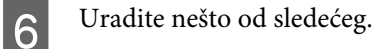

**Windows 7:** Kliknite na **Uninstall/Change (Deinstaliraj/promeni)** ili **Uninstall (Deinstaliraj)**.

**Windows Vista:** Kliknite na **Uninstall/Change (Deinstaliraj/promeni)** ili **Uninstall (Deinstaliraj)**, a zatim kliknite na **Continue (Nastavi)** u prozoru User Account Control (Kontrola korisničkog naloga).

**Windows XP:** Kliknite na **Change/Remove (Promeni/ukloni)** ili **Remove (Ukloni)**.

#### *Napomena:*

*Ako u koraku 5 izaberete da deinstalirate upravljački program štampača na vašem proizvodu, izaberite ikonu vašeg proizvoda a zatim kliknite na OK.*

G Kada se pojavi prozor za potvrdu, kliknite na **Yes (Da)** ili **Next (Dalje)**.

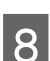

**B** Pratite uputstva na ekranu.

U nekim slučajevima, može se pojaviti poruka koja od vas zahteva da resetujete računar. Ako je to slučaj, izaberite **I want to restart my computer now (Želim sada da restartujem računar)** i kliknite na **Finish (Završi)**.

# **Za operativni sistem Mac OS X**

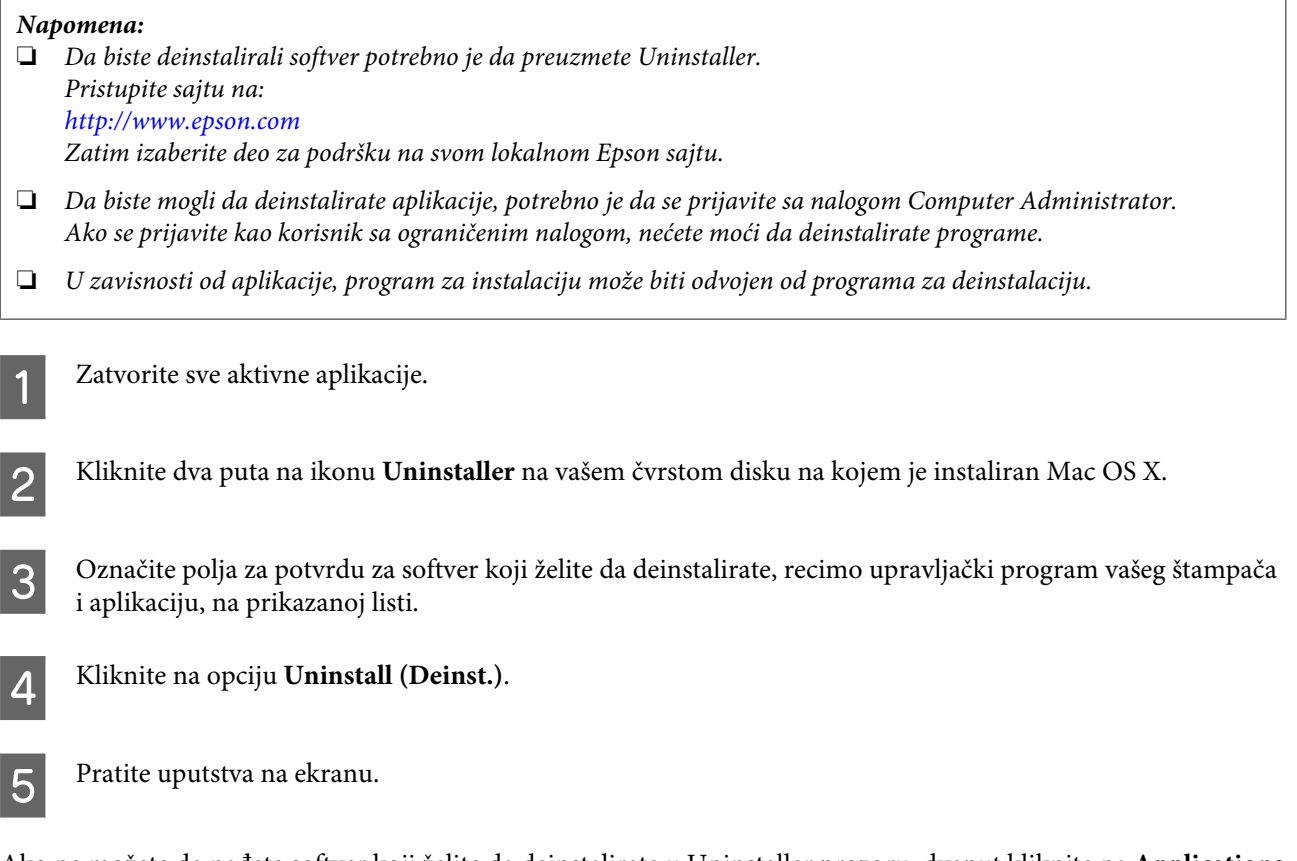

Ako ne možete da nađete softver koji želite da deinstalirate u Uninstaller prozoru, dvaput kliknite na **Applications** folder na svom Mac OS X čvrstom disku, izaberite aplikaciju koju želite da deinstalirate, zatim je prevucite na ikonu **Trash**.

#### *Napomena:*

*Ako deinstalirate upravljački program štampača a naziv vašeg proizvoda ostane u prozoru Print & Scan (u Mac OS X 10.7) ili Print & Fax (u Mac OS X 10.6 ili 10.5), izaberite naziv svog proizvoda i kliknite na dugme — ukloni.*

# **Otklanjanje problema u štampanju**

# **Utvrđivanje problema**

Otklanjanje problema sa proizvodom najbolje je obavljati u dva koraka: najpre identifikujte problem, zatim primenite moguća rešenja dok ne rešite problem.

Informacije koje su vam potrebne za utvrđivanje i rešavanje najčešćih problema dostupne su na lokaciji za rešavanje problema na mreži, na kontrolnoj tabli, ili u alatki Status Monitor. Pogledajte odgovarajući odeljak ispod.

Ako imate problem sa kvalitetom štampe, problem u štampanju koji nije u vezi sa kvalitetom štampe, problem sa uvlačenjem papira ili vaš proizvod uopšte ne štampa, pogledajte odgovarajući odeljak.

Da biste rešili problem, možda će biti potrebno da otkažete štampanje.

& ["Otkazivanje štampanja" na strani 24](#page-23-0)

## **Prikazivanje grešaka**

Pomoću lampica na proizvodu možete da identifikujete mnogo uobičajenih problema sa proizvodom. Ako proizvod prestane da radi a lampice su upaljene ili trepere, upotrebite sledeću tabelu da identifikujete problem, zatim sledite preporučene korektivne mere.

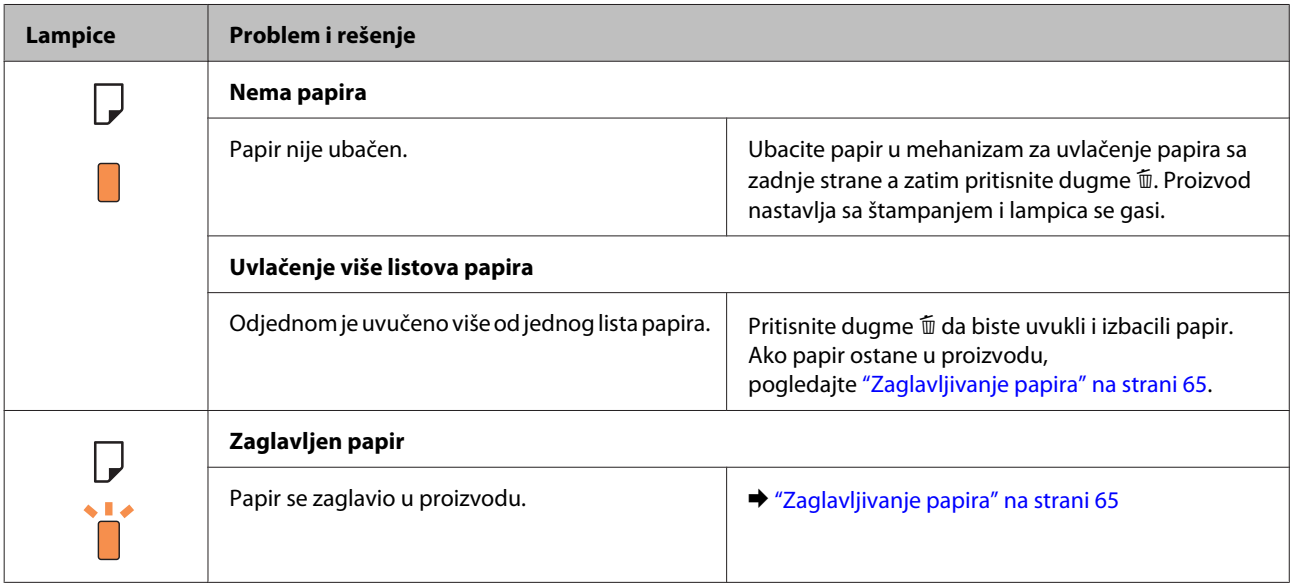

### **Otklanjanje problema u štampanju**

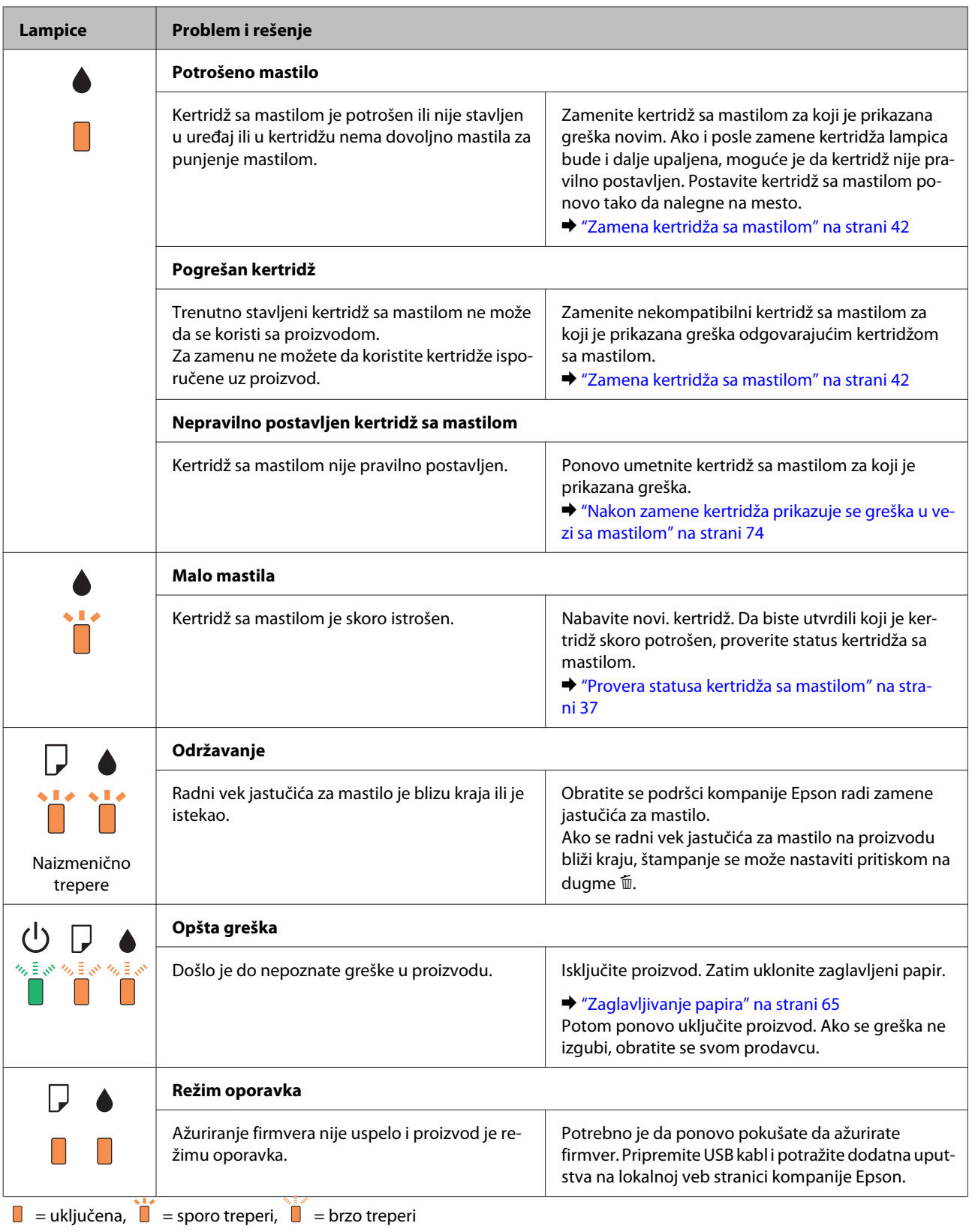

### <span id="page-62-0"></span>**Provera statusa proizvoda**

Ako se problem pojavi tokom štampanja, u prozoru Status Monitor-a će se pojaviti poruka o grešci.

Ako se pojavi poruka koja ukazuje na to da su jastučići za mastilo proizvoda skoro potpuno istrošeni, kontaktirajte podršku Epsona da biste ih zamenili. Poruka će se prikazivati u pravilnim intervalima dok se ne zamene jastučići za mastilo. Kada su jastučići za mastilo natopljeni, proizvod prestaje da radi i potrebna je podrška Epsona da biste nastavili sa štampanjem.

### **Za operativni sistem Windows**

Programskoj alatki EPSON Status Monitor 3 se može pristupiti na dva načina:

- ❏ Dvaput kliknite na ikonu prečice za proizvod na traci a alatkama u OS Windows. Da biste dodali ikonu prečice na traku zadataka, pogledajte sledeći odeljak: & ["Sa ikone prečice na traka zadataka" na strani 19](#page-18-0)
- ❏ Pokrenite upravljački program štampača, kliknite na karticu **Maintenance**, zatim kliknite na dugme **EPSON Status Monitor 3**.

Kada pristupite programskoj alatki EPSON Status Monitor 3, pojavljuje se sledeći prozor:

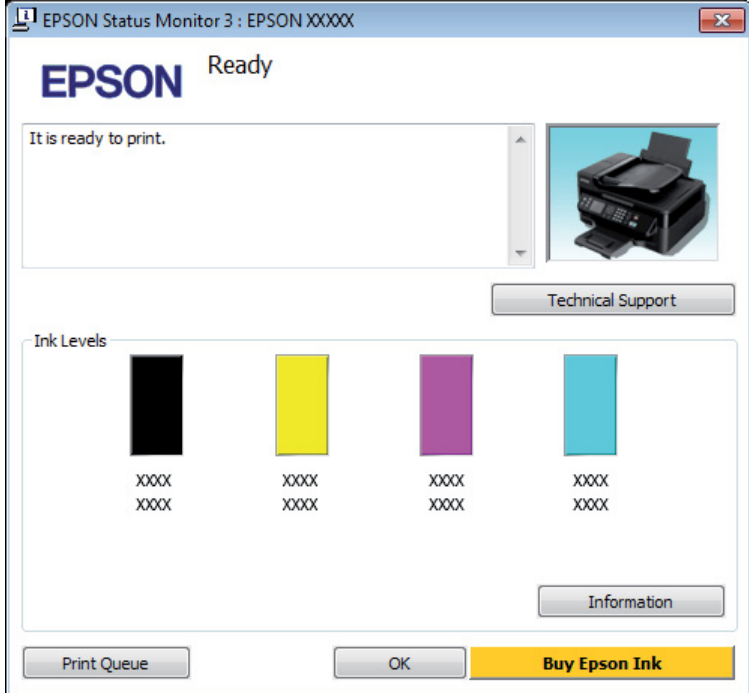

#### *Napomena:*

- ❏ *Ako se EPSON Status Monitor 3 ne pojavi, pristupite upravljačkom programu štampača i kliknite na karticu Maintenance a zatim na dugme Extended Settings. U Extended Settings prozoru, označite Enable EPSON Status Monitor 3 polje za potvrdu.*
- ❏ *U zavisnosti od trenutnih postavki, može se prikazati pojednostavljeni status monitor. Kliknite na dugme Details da biste prikazali prozor iznad.*

EPSON Status Monitor 3 pruža sledeće informacije:

#### <span id="page-63-0"></span>❏ **Trenutni status:**

Ako je nivo mastila nizak ili se mastilo potroši, pojaviće se dugme **How to** u prozoru EPSON Status Monitor 3. Klikom na **How to** prikazuju se uputstva za zamenu kertridža i držač kertridža sa mastilom se pomera u položaj za zamenu kertridža.

#### ❏ **Ink Levels:**

EPSON Status Monitor 3 pruža grafički prikaz statusa kertridža.

#### ❏ **Information:**

Informacije o instaliranim kertridžima sa mastilom možete videti ako kliknete na dugme **Information**.

#### ❏ **Technical Support:**

Kliknite na **Technical Support** da biste pristupili veb stranici tehničke pomoći kompanije Epson.

#### ❏ **Print Queue:**

Windows Spooler možete prikazati ako kliknete na **Print Queue**.

### **Za operativni sistem Mac OS X**

Pratite sledeće korake da biste pristupili aplikaciji EPSON Status Monitor.

A Pokrenite program Epson Printer Utility 4. & ["Pristupanje upravljačkom programu štampača u operativnom sistemu Mac OS X" na strani 19](#page-18-0)

B Kliknite na ikonu **EPSON Status Monitor**. Prikazaće se EPSON Status Monitor.

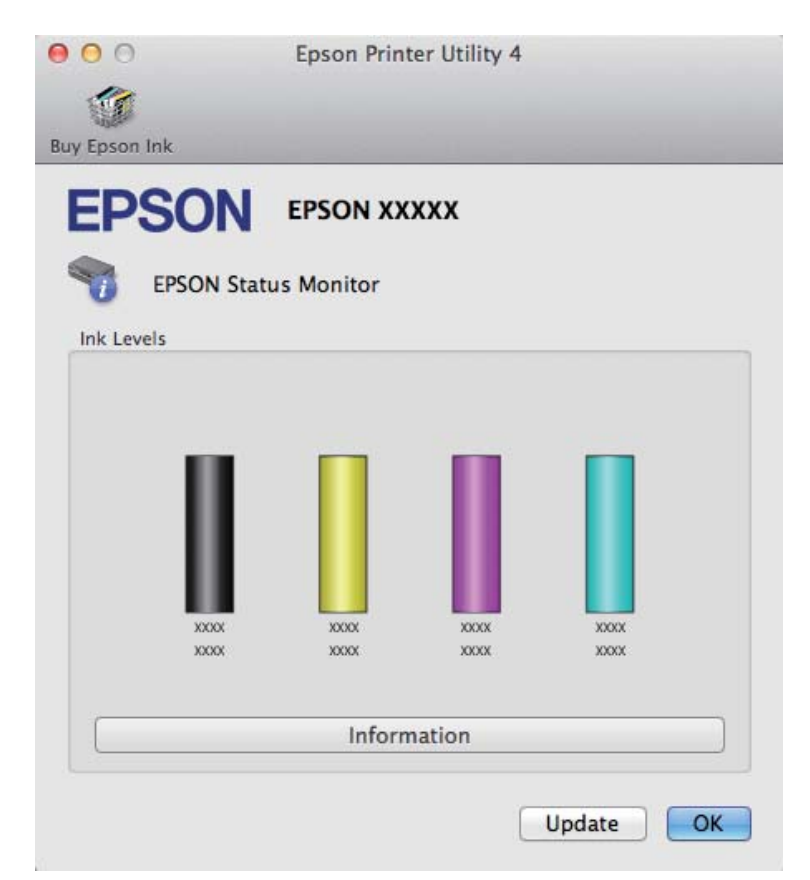

<span id="page-64-0"></span>Ovaj program možete iskoristiti za proveru statusa kertridža sa mastilom pre štampanja. EPSON Status Monitor prikazuje status kertridža sa mastilom kakav je bio u trenutku otvaranja programa. Da biste ažurirali status kertridža sa mastilom, kliknite na dugme **Update (Ažuriraj)**.

Kada je nivo mastila nizak ili kada se mastilo potroši pojaviće se dugme **How to**. Kliknite na **How to**, a EPSON Status Monitor će vas postepeno provesti kroz postupak zamene kertridža sa mastilom.

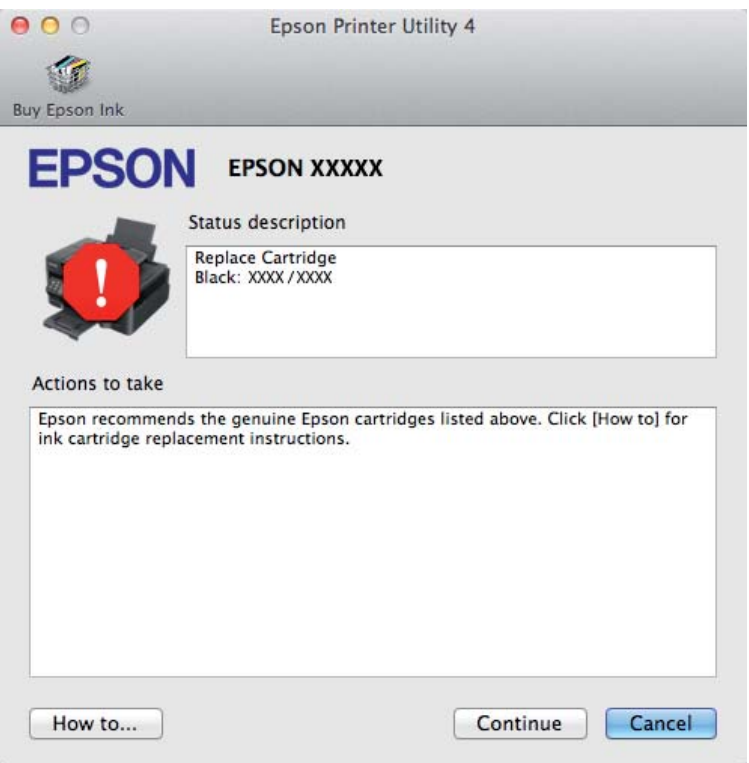

# **Zaglavljivanje papira**

!*Pažnja:*

*Nikada ne dodirujte dugmad na kontrolnoj tabli dok vam je ruka unutar proizvoda.*

#### *Napomena:*

- ❏ *Otkažite zadatak za štampanje ako upravljački program štampača prikaže poruku kojom se to traži.*
- ❏ *Ako sve lampice na kontrolnoj tabli trepere, pritisnite dugme* P *da biste isključili proizvod a zatim ga ponovo uključili. Ako trepere samo lampice* **→** *i* $\Box$ *, pritisnite dugme*  $\Phi$ *.*

# **Uklanjanje zaglavljenog papira iz proizvoda**

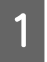

Otvorite poklopac štampača.

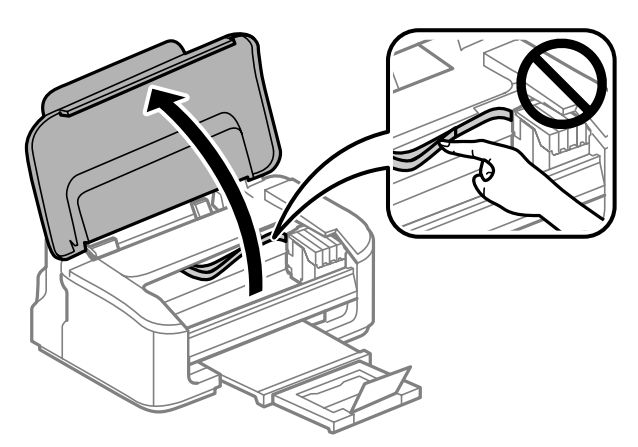

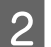

2 Uklonite sav papir iznutra, uključujući i pocepane delove.

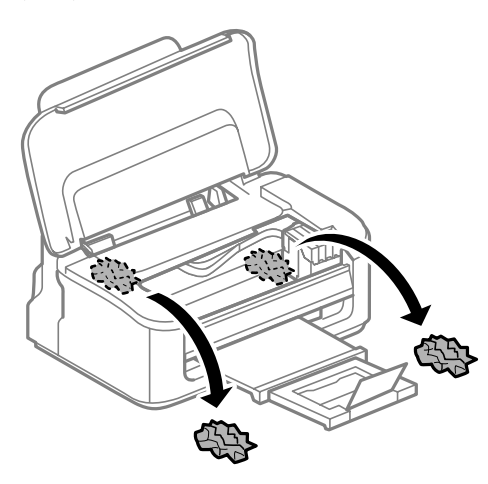

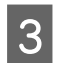

3 Zatvorite poklopac štampača.

# **Sprečavanje zaglavljivanja papira**

Ako se papir često zaglavljuje, proverite sledeće stvari.

- ❏ Papir je gladak, a nije uvijen niti izgužvan.
- ❏ Koristite papir visokog kvaliteta.
- ❏ Papir je ubačen u mehanizam za uvlačenje papira sa zadnje strane sa stranom na kojoj se štampa okrenutom nagore.
- ❏ Ris papira je razlistan pre ubacivanja.
- ❏ U slučaju običnog papira, nemojte ubacivati papir iznad linije koja se nalazi neposredno ispod strelice H koja se nalazi na unutrašnjoj strani vođice.

U slučaju specijalnih Epson medija, uverite se da je broj listova manji od granične vrednosti za taj tip medija.  $\blacktriangleright$  ["Izbor papira" na strani 13](#page-12-0)

- ❏ Vođice su prislonjene uz ivice papira.
- ❏ Proizvod je postavljen na ravnu i stabilnu površinu koja je duža i šira od osnove štampača. Proizvod neće pravilno raditi ako je nagnut.

### **Ponovno štampanje nakon zaglavljivanja papira (samo u sistemu Windows)**

Ako zbog zaglavljivanja papira otkažete neki posao štampanja, možete ga ponovo izvršiti bez ponovnog štampanja strana koje su se već odštampale.

Odglavite papir. & ["Zaglavljivanje papira" na strani 65](#page-64-0)

2 Pristupite postavkama štampača. & ["Pristupanje upravljačkom programu štampača u operativnom sistemu Windows" na strani 18](#page-17-0)

**C** Označite polje za potvrdu Print Preview u prozoru Main upravljačkog programa za štampač.

- D Unesite željene postavke za štampanje.
- E Kliknite na dugme **OK** da biste zatvorili prozor sa postavkama štampača, pa odštampajte datoteku. Otvara se prozor Print Preview.
- F U okviru sa spiskom strana sa leve strane izaberite stranu koja je već bila odštampana, pa izaberite postavku **Remove Page** u meniju Print Options. Ponavljajte ovaj korak za sve strane koje su već odštampane.
- 

G Kliknite na **Print** u prozoru Print Preview.

# **Pomoć u vezi sa kvalitetom štampe**

Ako imate problema sa kvalitetom štampe, uporedite ih sa ilustracijama ispod. Kliknite na naziv ispod ilustracije koja ja najsličnija vašim otiscima.

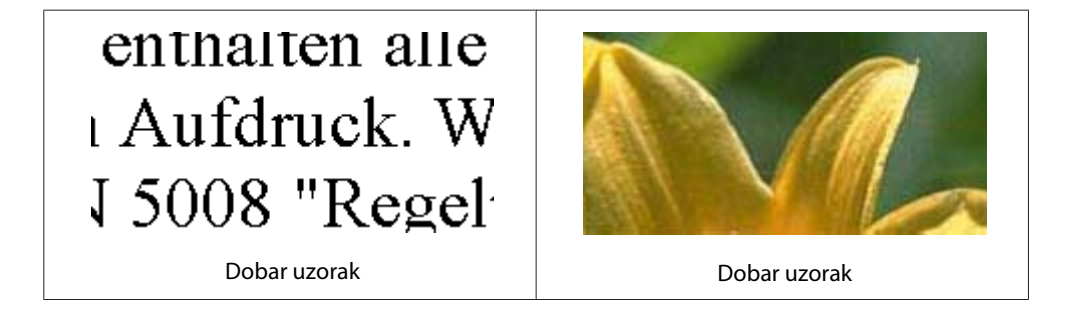

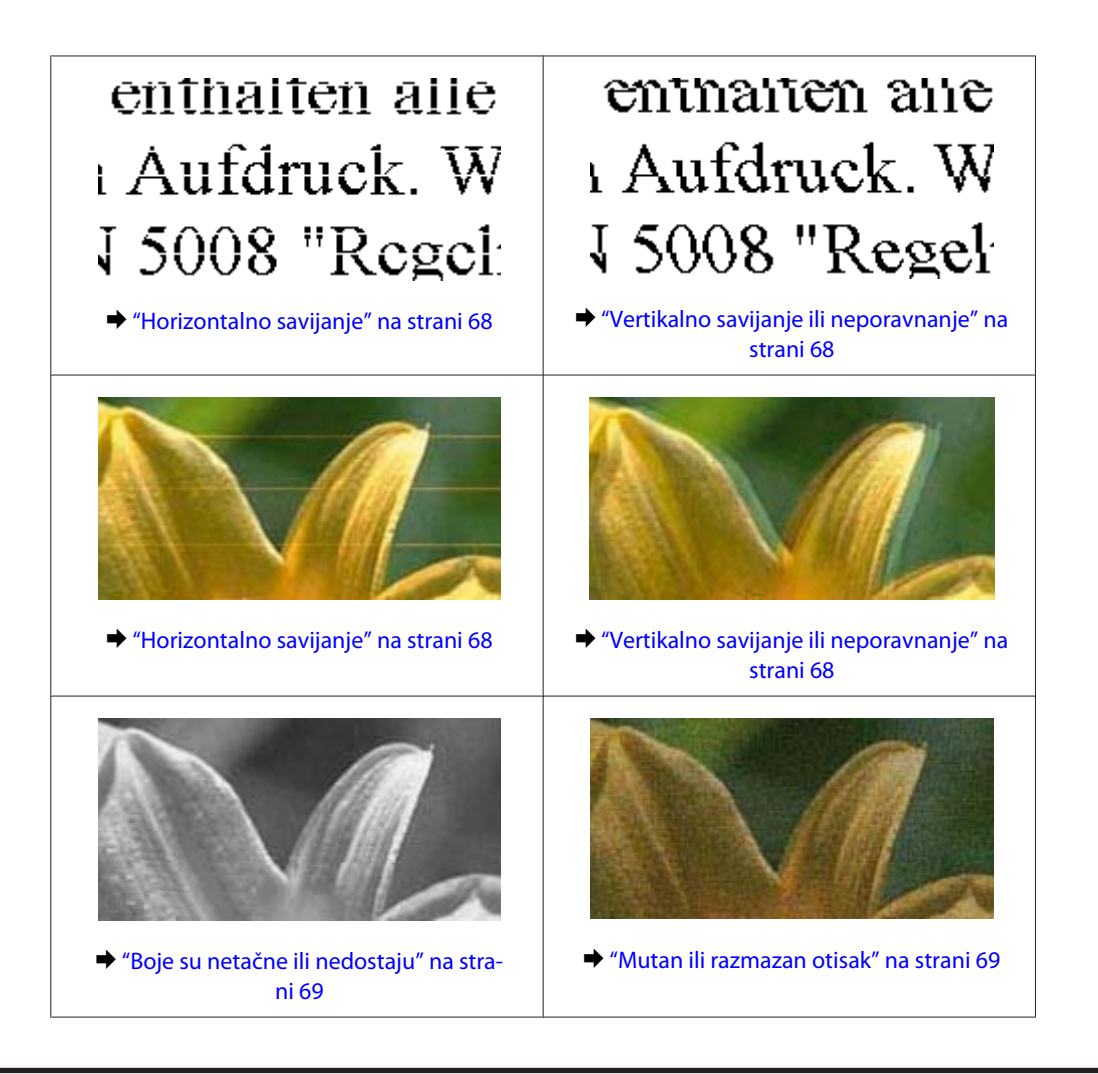

# **Horizontalno savijanje**

- ❏ Uverite se da je strana papira na kojoj se štampa (belja i sjajnija strana) okrenuta nagore u mehanizmu za uvlačenje papira sa zadnje strane.
- ❏ Pokrenite programsku alatku za čišćenje glave da biste očistili eventualne začepljene mlaznice.  $\rightarrow$  ["Čišćenje glave za štampanje" na strani 50](#page-49-0)
- ❏ Za najbolje rezultate, kertridž sa mastilom iskoristite u roku od šest meseci od otvaranja pakovanja.
- ❏ Trudite se da koristite originalne Epson kertridže sa mastilom.
- ❏ Uverite se da tip papira koji je izabran u upravljačkom programu štampača odgovara tipu papira koji se nalazi u proizvodu.
	- & ["Izbor papira" na strani 13](#page-12-0)
- ❏ Ako se trake pojavljuju u intervalima od 2,5 cm, pokrenite programsku alatku Print Head Alignment. & ["Poravnavanje glave za štampanje" na strani 52](#page-51-0)

# **Vertikalno savijanje ili neporavnanje**

❏ Uverite se da je strana papira na kojoj se štampa (belja i sjajnija strana) okrenuta nagore u mehanizmu za uvlačenje papira sa zadnje strane.

- <span id="page-68-0"></span>❏ Pokrenite programsku alatku za čišćenje glave da biste očistili eventualne začepljene mlaznice. & ["Čišćenje glave za štampanje" na strani 50](#page-49-0)
- ❏ Pokrenite pomoćni program Print Head Alignment.
	- & ["Poravnavanje glave za štampanje" na strani 52](#page-51-0)
- ❏ U operativnom sistemu Windows, opozovite izbor u polju za potvrdu **High Speed** u prozoru More Options upravljačkog programa štampača. Za više informacija pogledajte pomoć na mreži. U Mac OS X, izaberite **Off (Isključeno)** u opciji High Speed Printing. Da biste prikazali High Speed Printing, prođite kroz sledeće menije: **System Preferences**, **Print & Scan** (u Mac OS X 10.7) ili **Print & Fax** (u Mac OS X 10.6 ili 10.5), vaš proizvod (na listi Printers), **Options & Supplies** a zatim **Driver**.
- ❏ Uverite se da tip papira koji je izabran u upravljačkom programu štampača odgovara tipu papira koji se nalazi u proizvodu.
	- $\blacktriangleright$  ["Izbor papira" na strani 13](#page-12-0)

## **Boje su netačne ili nedostaju**

❏ U operativnom sistemu Windows, obrišite postavku **Grayscale** u prozoru Main upravljačkog programa za štampač. U operativnom sistemu Mac OS X, obrišite postavku **Grayscale (Sivo nijansiranje)** u Print Settings (Podešavanje štampe) u Print (Štampaj) dijalogu upravljačkog programa štampača.

Za više informacija pogledajte pomoć na mreži.

- ❏ Podesite postavke za boju u aplikaciji ili u postavkama upravljačkog programa za štampač. U operativnom sistemu Windows, proverite prozor More Options. U operativnom sistemu Mac OS X, proverite dijalog Color Options iz dijaloga Print (Štampaj). Za više informacija pogledajte pomoć na mreži.
- ❏ Pokrenite programsku alatku za čišćenje glave da biste očistili eventualne začepljene mlaznice. & ["Čišćenje glave za štampanje" na strani 50](#page-49-0)
- ❏ Ako ste upravo zamenili kertridž sa mastilom, proverite da mu nije istekao rok trajanja. Ako niste koristili proizvod duže vreme, kompanije Epson preporučuje da zamenite kertridže sa mastilom. & ["Zamena kertridža sa mastilom" na strani 42](#page-41-0)
- ❏ Nastojite da koristite originalne Epson kertridže sa mastilom i papir koji preporučuje Epson.

### **Mutan ili razmazan otisak**

- ❏ Nastojite da koristite originalne Epson kertridže sa mastilom i papir koji preporučuje Epson.
- ❏ Proizvod postavite na ravnu i stabilnu površinu koja je duža i šira od osnove štampača. Proizvod neće pravilno raditi ako je nagnut.
- ❏ Uverite se da papir nije oštećen, prljav niti previše star.
- ❏ Uverite se da je papir suv i da je strana papira na kojoj se štampa (belja i sjajnija strana) okrenuta nagore u mehanizmu za uvlačenje papira sa zadnje strane.
- ❏ Ako je papir savijen ka strani na kojoj se štampa, izravnajte ga ili ga blago savijte u suprotnom smeru.

❏ Uverite se da tip papira koji je izabran u upravljačkom programu štampača odgovara tipu papira koji se nalazi u proizvodu.

 $\blacktriangleright$  ["Izbor papira" na strani 13](#page-12-0)

- ❏ Uklanjajte svaki list iz izlaznog ležišta nakon štampanja.
- ❏ Nemojte dodirivati stranu sjajnog papira na kojoj se štampa i nemojte dozvoliti da ona dođe u kontakt sa drugim predmetima. Za rukovanje otiscima pratite uputstva za korišćenje papira.
- ❏ Pokrenite programsku alatku za čišćenje glave da biste očistili eventualne začepljene mlaznice. & ["Čišćenje glave za štampanje" na strani 50](#page-49-0)
- ❏ Pokrenite pomoćni program za poravnanje glave za štampanje.
	- & ["Poravnavanje glave za štampanje" na strani 52](#page-51-0)
- ❏ Ako je nakon štampanja po papiru razmazano mastilo, očistite unutrašnjost proizvoda. & ["Čišćenje unutrašnjosti proizvoda" na strani 55](#page-54-0)

# **Razni problemi u vezi sa štampanjem**

## **Netačni ili izobličeni znakovi**

- ❏ Obrišite sve zaustavljene poslove štampanja. & ["Otkazivanje štampanja" na strani 24](#page-23-0)
- ❏ Isključite proizvod i računar. Uverite se da je kabl proizvoda za povezivanje pravilno priključen.
- ❏ Deinstalirajte upravljački program štampača pa ga ponovo instalirajte. & ["Deinstaliranje softvera" na strani 58](#page-57-0)

### **Neispravne margine**

- ❏ Proverite da li je papir pravilno ubačen u mehanizam za uvlačenje papira sa zadnje strane.
	- & ["Ubacivanje papira i koverata" na strani 16](#page-15-0)
- ❏ Proverite postavke za margine u aplikaciji. Uverite se da se margine nalaze unutar površine za štampanje na stranici.
	- & ["Površina za štampanje" na strani 79](#page-78-0)
- ❏ Uverite se da su izabrane odgovarajuće postavke u upravljačkom programu za štampač u vezi sa veličinom papira koji koristite. U operativnom sistemu Windows, proverite prozor Main. U operativnom sistemu Mac OS X, proverite dijalog Page Setup ili dijalog Print (Štampaj).
- ❏ Deinstalirajte upravljački program štampača pa ga ponovo instalirajte.
	- & ["Deinstaliranje softvera" na strani 58](#page-57-0)

## **Otisak je malo zakošen**

- ❏ Proverite da li je papir pravilno ubačen u mehanizam za uvlačenje papira sa zadnje strane. & ["Ubacivanje papira i koverata" na strani 16](#page-15-0)
- ❏ Ako je opcija **Draft** izabrana kao vrednost za Quality u prozoru Main u upravljačkom programu vašeg štampača (za Windows) ili je izabrana opcija **Fast Economy** kao vrednost za Print Quality u Print Settings (Podešavanje štampe) (za Mac OS X), izaberite drugu postavku.

# **Obrnuta slika**

- ❏ U operativnom sistemu Windows, opozovite izbor u polju za potvrdu **Mirror Image** u prozoru More Options upravljačkog programa štampača ili isključite postavku Mirror Image u aplikaciji koju koristite. U operativnom sistemu Mac OS X, opozovite izbor u polju za potvrdu **Mirror Image (Odraz u ogledalu)** u prozoru **Print Settings (Podešavanje štampe)** u dijalogu Print (Štampaj) upravljačkog programa štampača, ili isključite postavku Mirror Image (Odraz u ogledalu) u aplikaciji koju koristite. Uputstva potražite u pomoći na mreži za upravljački program za štampač ili za aplikaciju.
- ❏ Deinstalirajte upravljački program štampača pa ga ponovo instalirajte.
	- & ["Deinstaliranje softvera" na strani 58](#page-57-0)

### **Prazne stranice izlaze iz štampača**

❏ Uverite se da su izabrane odgovarajuće postavke u upravljačkom programu za štampač u vezi sa veličinom papira koji koristite. U operativnom sistemu Windows, proverite prozor Main. U operativnom sistemu Mac OS X, proverite dijalog Page Setup ili dijalog Print (Štampaj).

- ❏ U operativnom sistemu Windows, izaberite postavku **Skip Blank Page** tako što ćete kliknuti na dugme **Extended Settings** u prozoru Maintenance upravljačkog programa štampača. U Mac OS X, izaberite **On (Uključ.)** u opciji Skip Blank Page (Preskoči praznu stranu). Da biste prikazali Skip Blank Page (Preskoči praznu stranu), prođite kroz sledeće menije: **System Preferences**, **Print & Scan** (u Mac OS X 10.7) ili **Print & Fax** (u Mac OS X 10.6 ili 10.5), vaš proizvod (na listi Printers), **Options & Supplies** a zatim **Driver**.
- ❏ Deinstalirajte upravljački program štampača pa ga ponovo instalirajte.
	- & ["Deinstaliranje softvera" na strani 58](#page-57-0)

### **Strana na kojoj se štampa je razmazana ili izgrebana**

- ❏ Ako je papir savijen ka strani na kojoj se štampa, izravnajte ga ili ga blago savijte u suprotnom smeru.
- ❏ Ubacite i izbacite običan papir nekoliko puta.
	- & ["Čišćenje unutrašnjosti proizvoda" na strani 55](#page-54-0)
- ❏ Deinstalirajte upravljački program štampača pa ga ponovo instalirajte. & ["Deinstaliranje softvera" na strani 58](#page-57-0)

# **Štampač suviše sporo štampa**

❏ Uverite se da tip papira koji je izabran u upravljačkom programu štampača odgovara tipu papira koji se nalazi u proizvodu.

 $\blacktriangleright$  ["Izbor papira" na strani 13](#page-12-0)

- ❏ U operativnom sistemu Windows, izaberite niži **Quality** u Main prozoru upravljačkog programa štampača. U operativnom sistemu Mac OS X, izaberite niži Print Quality u Print Settings (Podešavanje štampe) dijalogu iz dijaloga Print (Štampaj) upravljačkog programa vašeg štampača.
	- & ["Pristupanje upravljačkom programu štampača u operativnom sistemu Windows" na strani 18](#page-17-0)
	- & ["Pristupanje upravljačkom programu štampača u operativnom sistemu Mac OS X" na strani 19](#page-18-0)
- ❏ Zatvorite sve nepotrebne aplikacije.
- ❏ Ako duže vreme neprestano štampate, štampanje može biti veoma sporo. Ovo se obavlja kako bi se smanjila brzina štampanja i kako bi se sprečilo pregrevanje i oštećenje mehanizma proizvoda. U tom slučaju možete nastaviti sa štampanjem, ali se preporučuje da prekinete i ostavite proizvod uključen najmanje 30 minuta. (Proizvod se neće povratiti kada je isključen.) Nakon ponovnog pokretanja, proizvod će štampati uobičajenom brzinom.
- ❏ Deinstalirajte upravljački program štampača pa ga ponovo instalirajte.  $\rightarrow$  "Deinstaliranie softvera" na strani 58

Ako pokušate sve iznad navedene metode i ne uspete da rešite problem, pogledajte sledeće: & ["Povećavanje brzine štampanja \(samo za operativni sistem Windows\)" na strani 75](#page-74-0)

# **Papir se ne uvlači ispravno**

### **Papir se ne uvlači**

Uklonite ris papira pa proverite sledeće stvari:

- ❏ Papir nije uvijen niti izgužvan.
- ❏ Papir nije prestar. Za više informacija pogledajte uputstvo u pakovanju papira.
- ❏ U slučaju običnog papira, nemojte ubacivati papir iznad linije koja se nalazi neposredno ispod strelice H koja se nalazi na unutrašnjoj strani vođice. U slučaju specijalnih Epson medija, uverite se da je broj listova manji od granične vrednosti za taj tip medija.  $\blacktriangleright$  ["Izbor papira" na strani 13](#page-12-0)
- ❏ Papir nije zaglavljen u proizvodu. Ako jeste, uklonite zaglavljeni papir. & ["Zaglavljivanje papira" na strani 65](#page-64-0)
- ❏ Kertridži sa mastilom nisu istrošeni. Ako je kertridž istrošen, zamenite ga. & ["Zamena kertridža sa mastilom" na strani 42](#page-41-0)
- ❏ Pratili ste posebna uputstva za ubacivanje koja ste dobili uz papir.
## <span id="page-72-0"></span>**Uvlači se nekoliko listova odjednom**

- ❏ U slučaju običnog papira, nemojte ubacivati papir iznad linije koja se nalazi neposredno ispod strelice H koja se nalazi na unutrašnjoj strani vođice.
	- U slučaju specijalnih Epson medija, uverite se da je broj listova manji od granične vrednosti za taj tip medija.
	- $\blacktriangleright$  ["Izbor papira" na strani 13](#page-12-0)
- ❏ Uverite se da su vođice prislonjene uz ivice papira.
- ❏ Uverite se da papir nije savijen niti presavijen. Ako jeste, ispravite ga ili ga malo savijte na drugu stranu pre nego što ga ubacite.
- ❏ Uklonite ris papira i uverite se da papir nije previše tanak. ◆ ["Papir" na strani 78](#page-77-0)
- ❏ Razlistajte ivice risa kako biste odvojili listove pa ponovo ubacite papir.
- ❏ Ako se štampa previše kopija, proverite postavku Copies u upravljačkom programu štampača na sledeći način, a proverite i postavke u aplikaciji. U operativnom sistemu Windows, proverite postavku Copies u prozoru Main. Mac OS X, označite postavku Copies u dijalogu Print (Štampaj).

## **Papir se ne uvlači ispravno**

Ako ste papir umetnuli previše duboko, proizvod neće moći pravilno da ga uvlači. Isključite proizvod i pažljivo uklonite papir. Zatim uključite proizvod i pravilno ubacite papir.

## **Papir ne izlazi u potpunosti ili je zgužvan**

- ❏ Ako se papir ne izbacuje u potpunosti, pritisnite dugme + da biste ga izbacili. Ako je papir zaglavljen u proizvodu, uklonite ga tako što ćete pratiti uputstva iz sledećeg odeljka.  $\rightarrow$  ["Zaglavljivanje papira" na strani 65](#page-64-0)
- ❏ Ako je papir zgužvan kada izađe iz štampača, moguće je da je vlažan ili previše tanak. Ubacite novi ris papira.

```
Napomena:
Papir koji ne koristite uskladištite u originalnom pakovanju na suvom mestu.
```
# **Proizvod ne štampa**

#### **Sve lampice su ugašene**

- ❏ Pritisnite dugme P da biste se uverili da je štampač uključen.
- ❏ Uverite se da je kabl za napajanje čvrsto priključen.
- ❏ Proverite ispravnost zidne utičnice, kao i da li se njen rad kontroliše pomoću prekidača ili tajmera.

## <span id="page-73-0"></span>**Upaljena je samo lampica napajanja**

- ❏ Isključite proizvod i računar. Uverite se da je kabl proizvoda za povezivanje pravilno priključen.
- ❏ Ako koristite USB interfejs, uverite se da kabl zadovoljava standard USB ili Hi-Speed USB.
- ❏ Ako ste proizvod sa računarom povezali preko USB čvorišta, proizvod povežite na prvo čvorište od vašeg računara. Ako vaš računar nije prepoznao upravljački program za štampač, pokušajte direktno da povežete proizvod na računar, bez USB čvorišta.
- ❏ Ako ste proizvod povezali sa računarom preko USB čvorišta, proverite da li vaš računar prepoznaje USB čvorište.
- ❏ Ako pokušavate da odštampate veliku sliku, moguće je da računar ne poseduje dovoljno memorije. Pokušajte da smanjite rezoluciju slike ili da odštampate manju verziju slike. Možda ćete morati da instalirate dodatnu memoriju u računar.
- ❏ Ako koristite operativni sistem Windows, zaustavljene zadatke za štampanje možete ukloniti pomoću funkcije Windows Spooler.
	- & ["Otkazivanje štampanja" na strani 24](#page-23-0)
- ❏ Deinstalirajte upravljački program štampača pa ga ponovo instalirajte.
	- & ["Deinstaliranje softvera" na strani 58](#page-57-0)

#### **Nakon zamene kertridža prikazuje se greška u vezi sa mastilom**

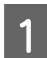

Otvorite poklopac štampača.

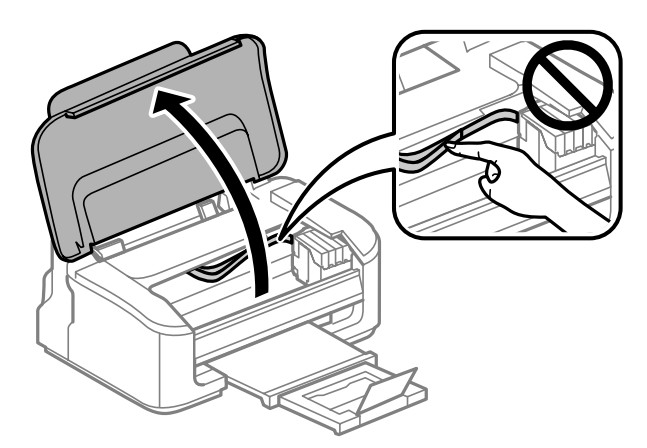

B Uverite se da je držač kertridža sa mastilom u položaju za zamenu kertridža sa mastilom.

#### *Napomena:*

*Ako se nosač kertridža sa mastilom nalazi u krajnjem desnom položaju, pritisnite dugme* +*. Držač kertridža sa mastilom se pomera u položaj za proveru kertridža sa mastilom. Kertridž koji je potrošen ili u kojem ima malo mastila na ovom proizvodu se označava oznakom . Zatim ponovo pritisnite dugme* +*. Držač kertridža sa mastilom se pomera u položaj za zamenu kertridža sa mastilom.*

<span id="page-74-0"></span>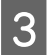

C Uklonite kertridž sa mastilom, ponovo ga ubacite pa nastavite sa instalacijom kertridža. Povedite računa da gornje površine kertridža sa mastilom budu poravnate.

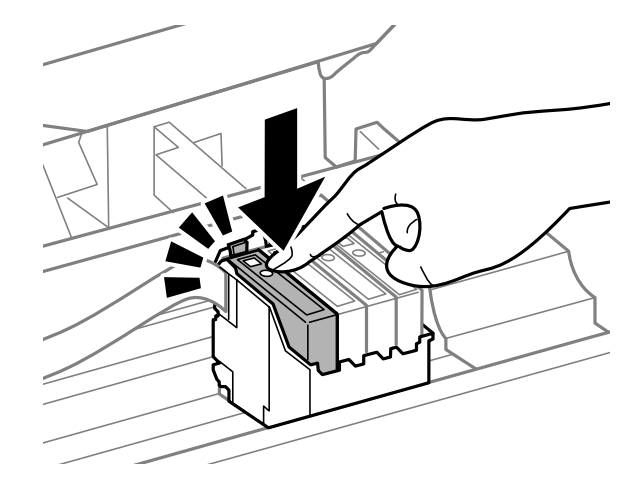

 $\,$  Zatvorite poklopac štampača i pritisnite dugme  $\overline {\mathbb{I}}$ na kontrolnoj tabli.

# **Povećavanje brzine štampanja (samo za operativni sistem Windows)**

Brzinu štampanja možete povećati ako izaberete određene postavke u prozoru Extended Settings ako je štampanje previše sporo. Kliknite na dugme **Extended Settings** u prozoru Maintenance upravljačkog programa za štampač.

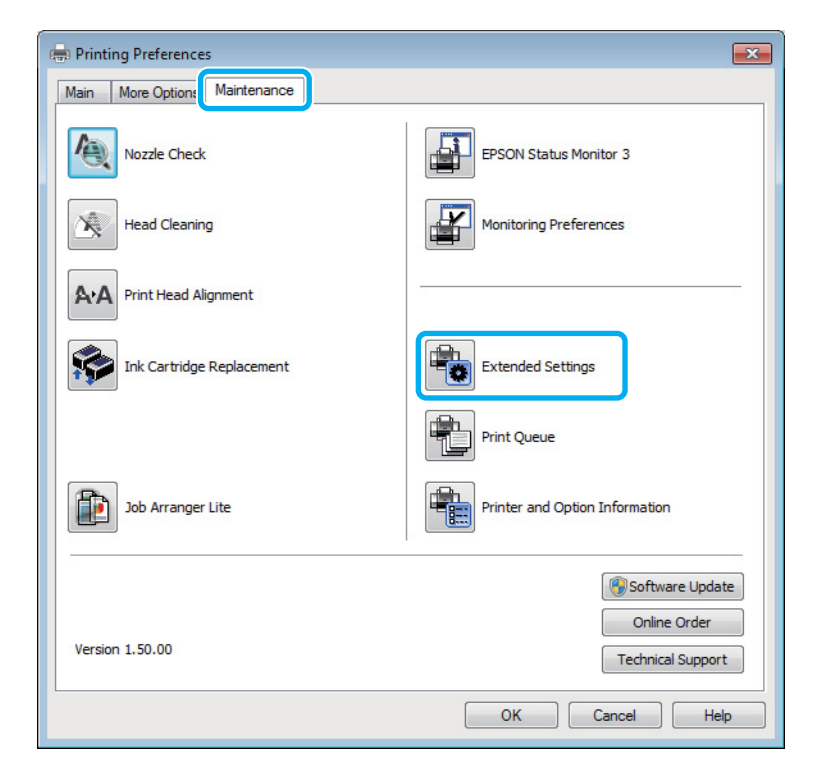

Pojaviće se sledeći dijalog.

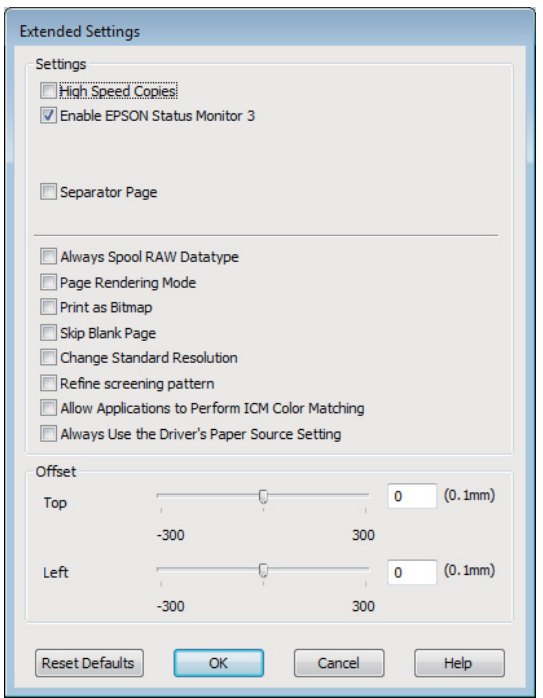

Izaberite sledeća polja za potvrdu kako biste pokušali da povećate brzinu štampanja.

- ❏ High Speed Copies
- ❏ Always spool RAW datatype
- ❏ Page Rendering Mode
- ❏ Print as Bitmap

Više informacija o svakoj stavci potražite u pomoći na mreži.

## **Drugi problem**

## **Kvalitet običnih papira za štampanje**

Kada je kao tip papira izabran običan papir i Standard (Windows) ili je za kvalitet u upravljačkom programu izabrano Normal (Normalno) (Mac OS X), proizvod štampa velikom brzinom. Probajte da izaberete Quiet Mode za tiši rad u kome je brzina štampanja manja.

U operativnom sistemu Windows označite polje za potvrdu Quiet Mode u prozoru Main upravljačkog programa za štampač.

U Mac OS X, izaberite **On (Uključ.)** u opciji Quiet Mode (Tihi režim). Da biste prikazali Quiet Mode (Tihi režim), prođite kroz sledeće menije: **System Preferences**, **Print & Scan** (u Mac OS X 10.7) ili **Print & Fax** (u Mac OS X 10.6 ili 10.5), vaš proizvod (na listi Printers), **Options & Supplies** a zatim **Driver**.

# <span id="page-76-0"></span>**Informacije o proizvodu**

# **Kertridži sa mastilom**

Sa ovim proizvodom možete koristiti sledeće kertridže sa mastilom:

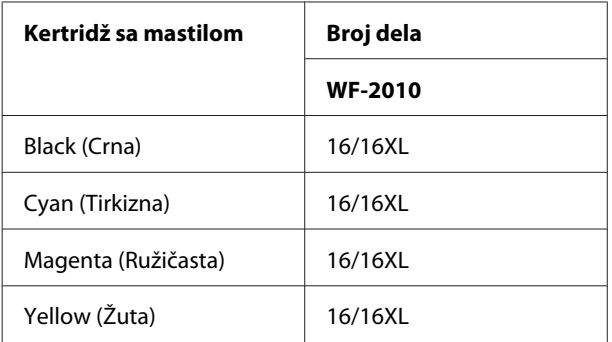

#### *Napomena:*

*Nisu svi kertridži dostupni u svim regionima.*

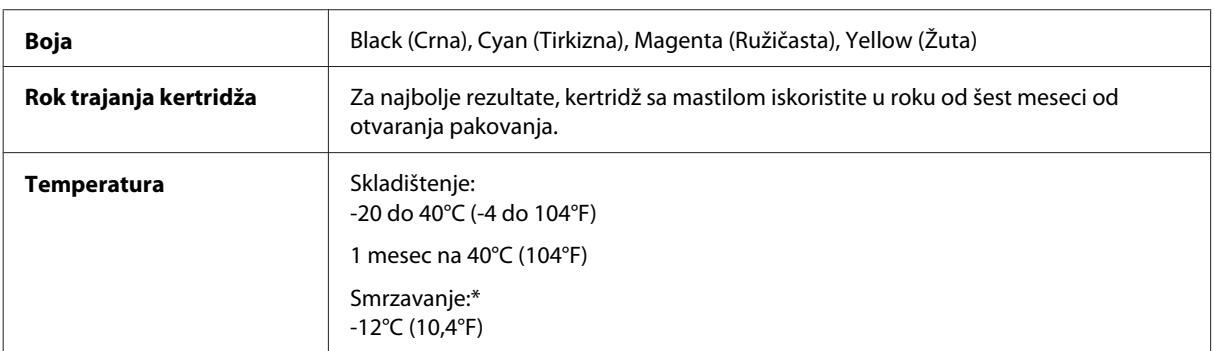

\* Mastilo se topi i može se koristiti nakon oko 3 sata na 25°C (77°F).

# **Sistemski zahtevi**

## **Za operativni sistem Windows**

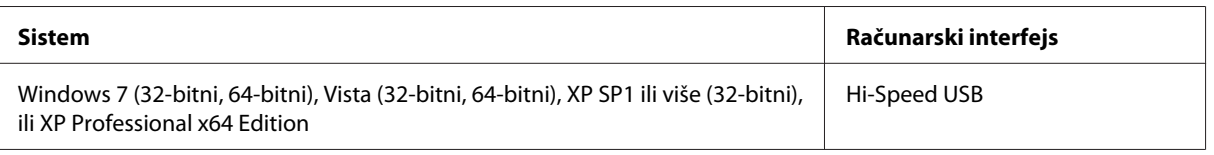

## **Za operativni sistem Mac OS X**

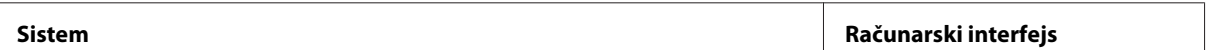

<span id="page-77-0"></span>Mac OS X 10.5.8, 10.6.x, 10.7.x **Hi-Speed USB** 

*Napomena:*

*UNIX File System (UFS) za Mac OS X nije podržan.*

# **Tehničke specifikacije**

*Napomena:*

*Specifikacije podležu promeni bez prethodnog obaveštenja.*

## **Specifikacije štampača**

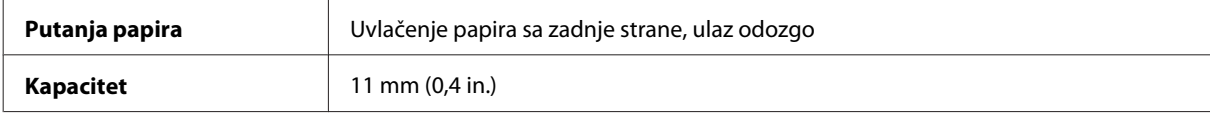

#### **Papir**

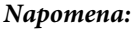

- ❏ *Pošto kvalitet svake marke ili tipa papira zavisi od proizvođača i može se promeniti, Epson ne može garantovati za kvalitet papira drugih proizvođača i tipova papira. Pre kupovine velikih količina papira ili štampanja velikih zadataka obavezno testirajte papir.*
- ❏ *Loš kvalitet papira može smanjiti kvalitet štampe i dovesti do zaglavljivanja papira i drugih problema. Ako naiđete na probleme, pređite na kvalitetniju klasu papira.*

#### *Pojedinačni listovi:*

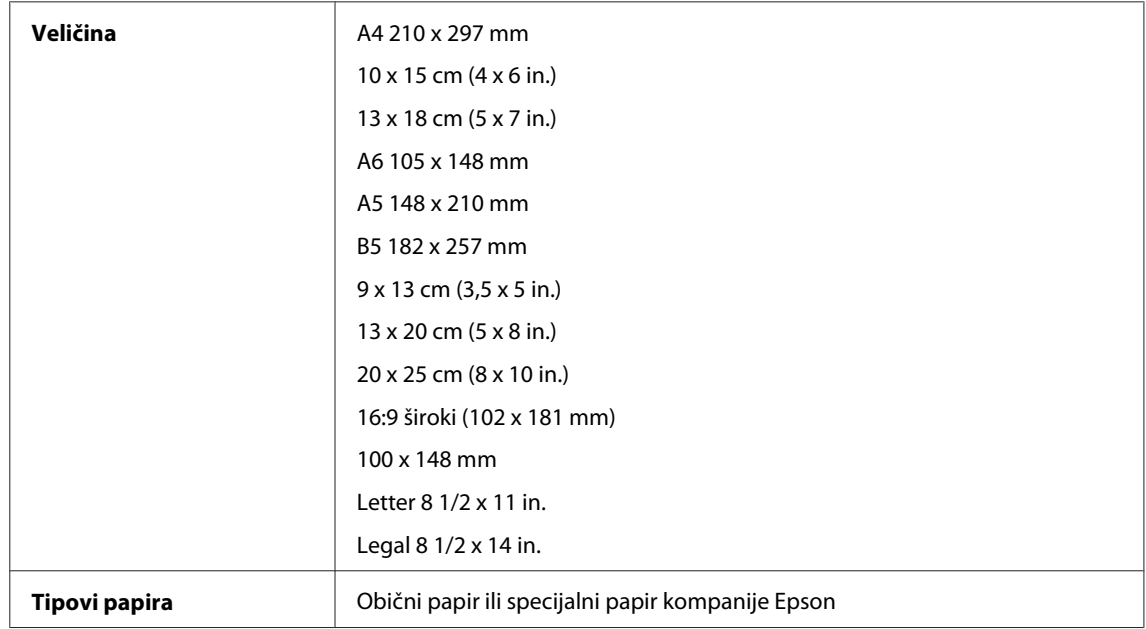

<span id="page-78-0"></span>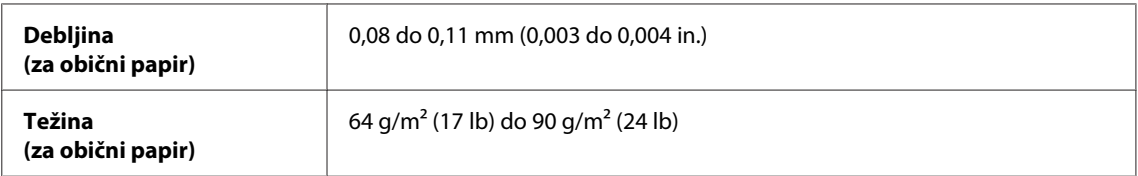

*Koverte:*

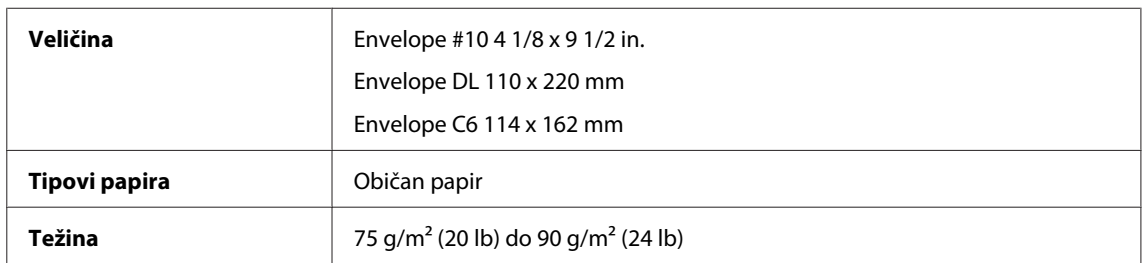

## **Površina za štampanje**

Istaknuti odeljci pokazuju površinu za štampanje.

*Pojedinačni listovi:*

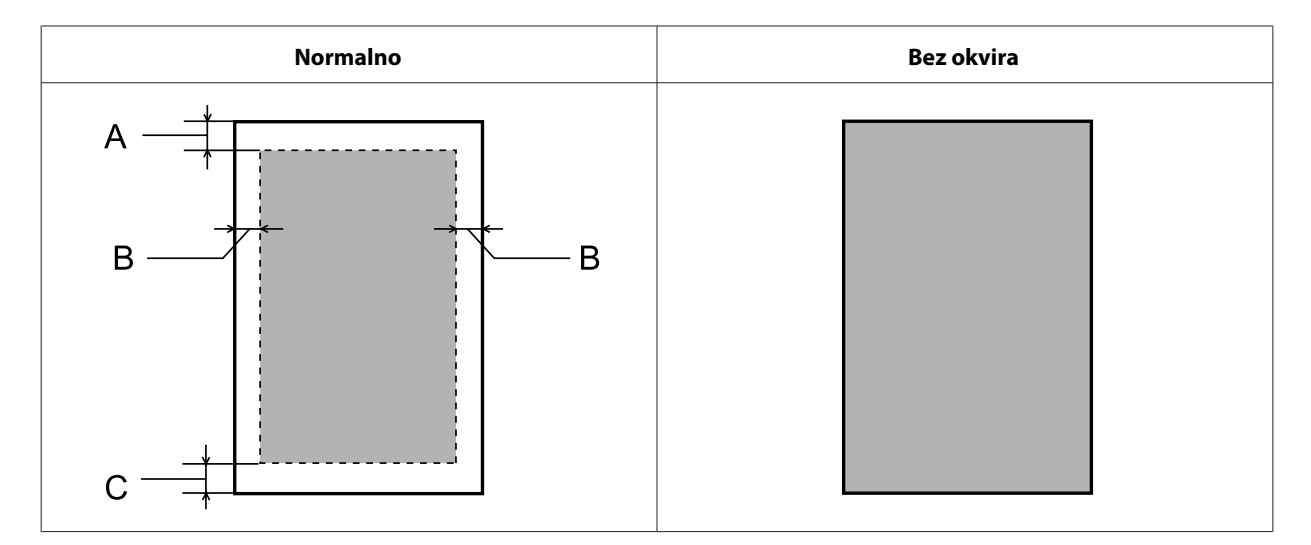

*Koverti:*

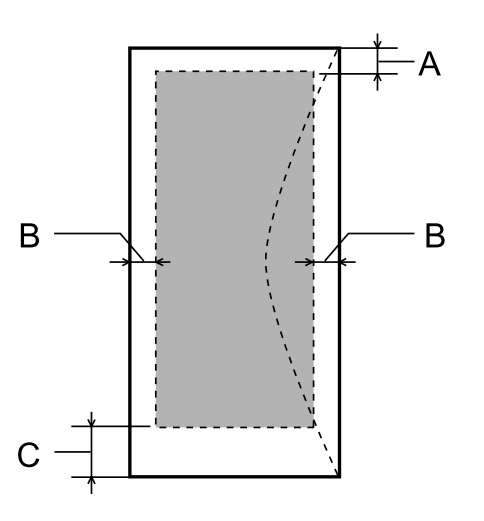

<span id="page-79-0"></span>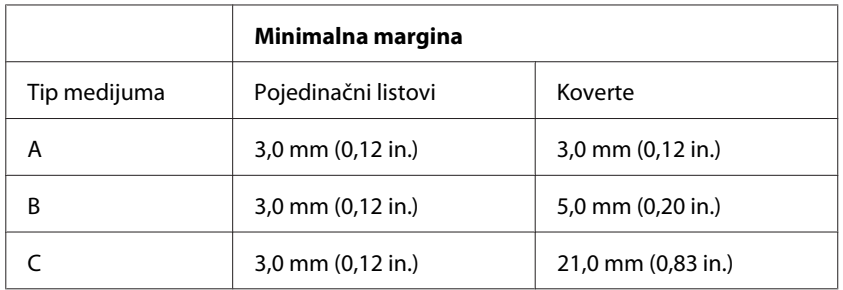

*Napomena:*

*U zavisnosti od tipa papira, kvalitet štampe može opasti pri vrhu i dnu otiska ili ta površina može biti razmazana.*

## **Specifikacija mrežnog interfejsa**

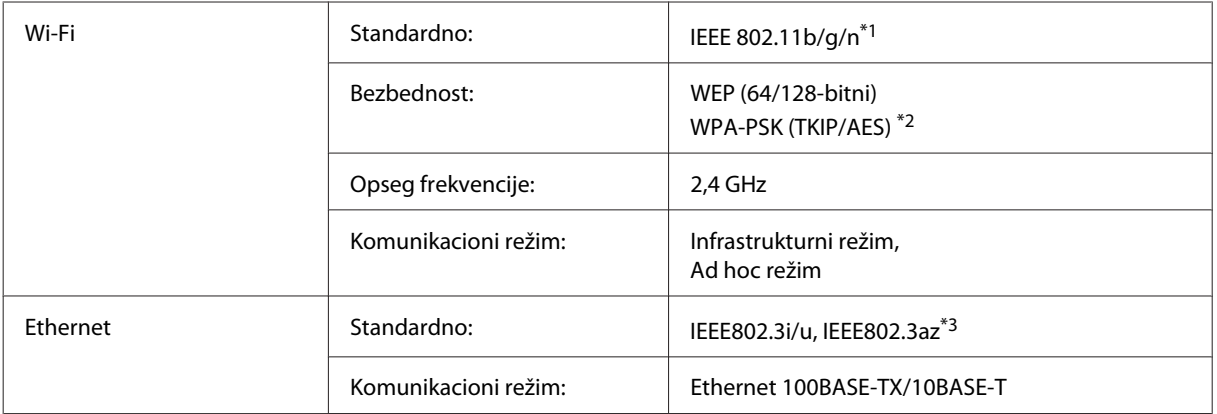

\*1 Usklađen sa IEEE 802.11b/g/n ili IEEE 802.11b/g u zavisnosti od mesta kupovine.

\*2 Podržava WPA2 sa podrškom za WPA/WPA2 Personal.

\*3 Povezani uređaj treba da bude usklađen sa IEEE802.3az.

## **Mehanika**

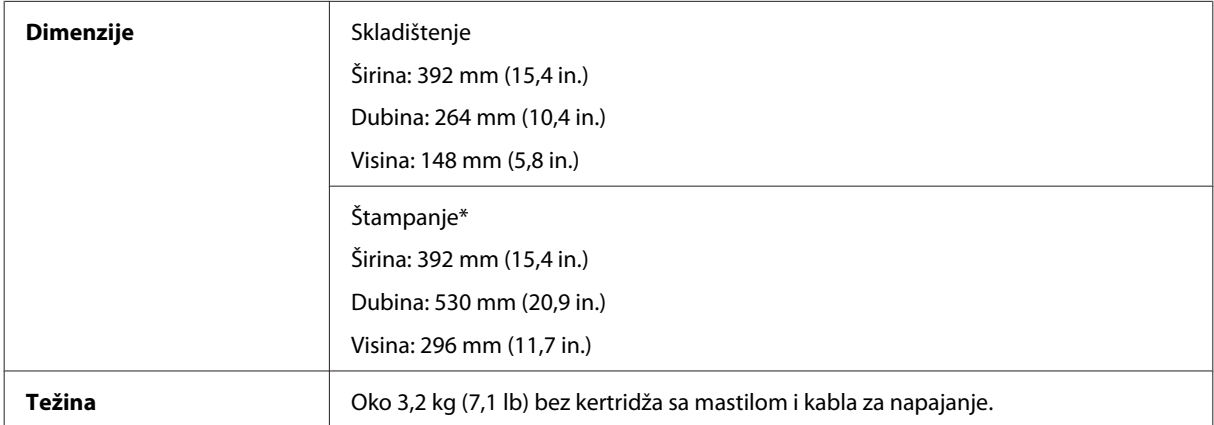

\* Sa izvučenim produžetkom izlaznog ležišta.

## <span id="page-80-0"></span>**Električni podaci**

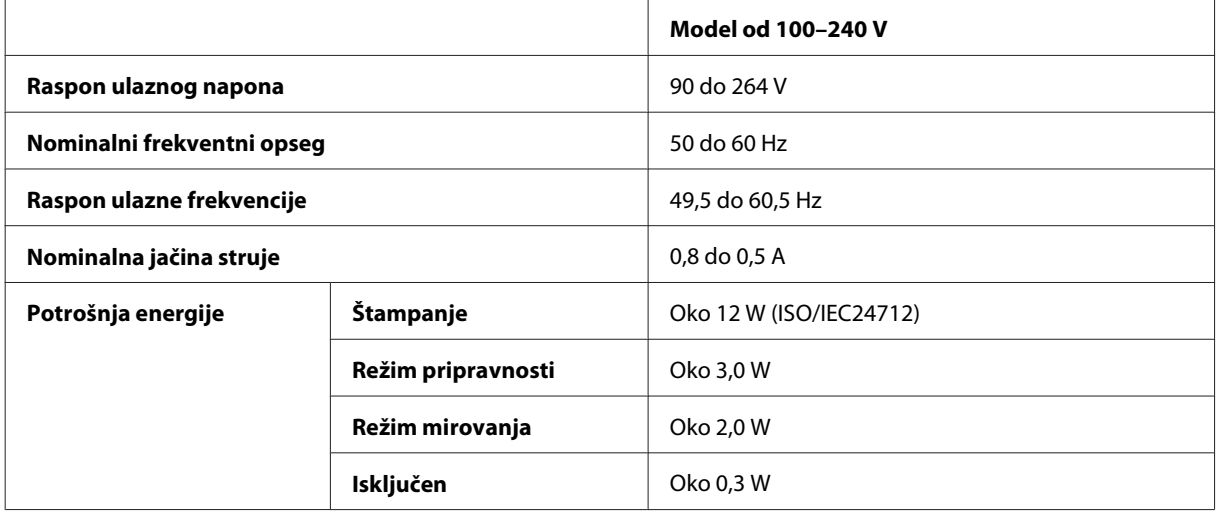

#### *Napomena:*

*Napon proverite na nalepnici sa zadnje strane proizvoda.*

## **Okolina**

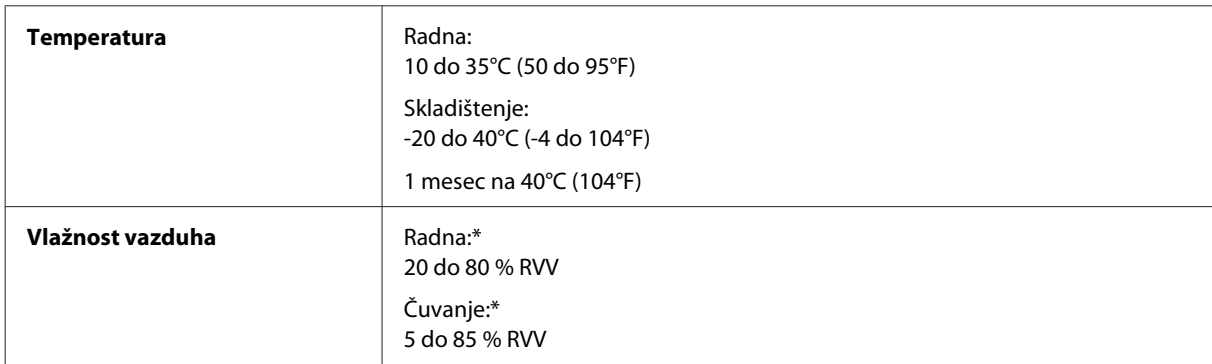

\* Bez kondenzacije

## **Standardi i odobrenja**

Evropski model:

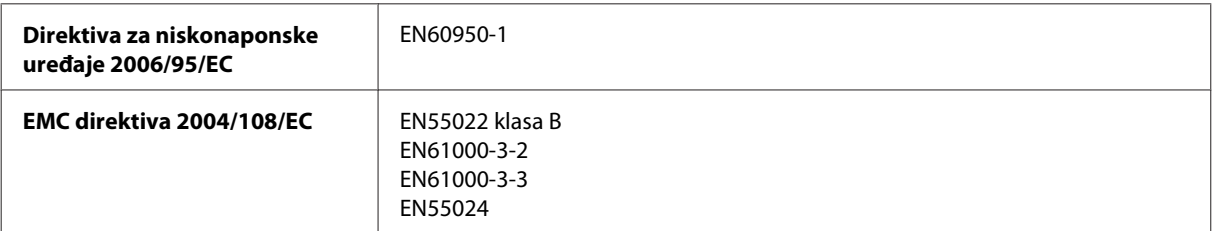

<span id="page-81-0"></span>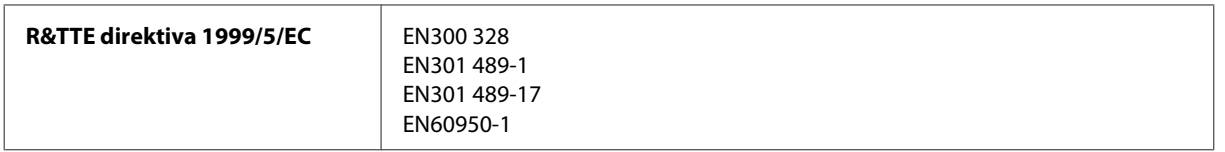

Za evropske korisnike:

Mi, korporacija Seiko Epson, ovim izjavljujemo da je model uređaja B531A usklađen sa osnovnim zahtevima i drugim relevantnim odredbama Direktive 1999/5/EC.

Za upotrebu samo u Irskoj, Ujedinjenom Kraljevstvu, Austriji, Nemačkoj, Lihtenštajnu, Švajcarskoj, Francuskoj, Belgiji, Luksemburgu, Holandiji, Italiji, Portugalu, Španiji, Danskoj, Finskoj, Norveškoj, Švedskoj, Islandu, Kipru, Grčkoj, Sloveniji, Malti, Bugarskoj, Češkoj, Estoniji, Mađarskoj, Letoniji, Litvaniji, Poljskoj, Rumuniji i Slovačkoj.

U Francuskoj je dozvoljena upotreba samo u zatvorenom prostoru. U Italiji je, ako se koristi van sopstvenih prostorija, potrebna dozvola za opštu upotrebu.

Epson ne može da prihvati odgovornost ni za kakvu nemogućnost zadovoljavanja propisa o bezbednosti nastalu usled nepreporučene modifikacije proizvoda.

CE <sup>1</sup>

## **Interfejs**

Hi-Speed USB (klasa uređaja za računare)

# <span id="page-82-0"></span>**Kako dobiti pomoć**

# **Web lokacija za tehničku podršku**

Web lokacija za tehničku podršku kompanije Epson obezbeđuje pomoć za probleme koje ne možete rešiti pomoću informacija za rešavanje problema koje se nalaze u dokumentaciji proizvoda. Ako imate Web pregledač i vezu sa Internetom, pristupite ovoj lokaciji na adresi:

```
http://support.epson.net/
http://www.epson.eu/Support (Evropa)
```
Ako su vam potrebni najnoviji upravljački programi, najčešća pitanja ili drugi sadržaji za preuzimanje, lokaciji pristupite na adresi:

```
http://www.epson.com
http://www.epson.eu/Support (Evropa)
```
Zatim izaberite deo za podršku na vašoj lokalnoj Epson Web lokaciji.

## **Kontaktiranje Epsonove podrške za korisnike**

## **Pre nego što kontaktirate Epson**

Ako vaš Epson proizvod ne radi pravilno i ne možete da otklonite problem pomoću informacija za rešavanje problema koje se nalaze u dokumentaciji proizvoda, za pomoć se obratite Epsonovoj korisničkoj službi. Ako Epsonova korisnička podrška za vašu oblast nije navedena na sledećoj listi, obratite se distributeru od kojeg ste kupili proizvod.

Epsonova korisnička podrška će moći brže da vam pomogne ako im obezbedite sledeće informacije:

- ❏ Serijski broj proizvoda (Nalepnica sa serijskim brojem proizvoda obično se nalazi sa zadnje strane proizvoda.)
- ❏ Model proizvoda
- ❏ Verzija softvera za proizvod (Kliknite na dugme **About**, **Version Info** ili slično dugme u okviru softvera proizvoda.)
- ❏ Proizvođač i model vašeg računara
- ❏ Ime i verziju operativnog sistema na vašem računaru
- ❏ Imena i verzije softverskih aplikacija koje obično koristite sa proizvodom

#### *Napomena:*

*Zavisno od proizvoda, u njegovoj memoriji mogu biti smešteni spisak telefonskih brojeva za faks i/ili mrežna podešavanja. Podaci i/ili podešavanja mogu nestati usled kvara ili opravke proizvoda. Epson neće biti odgovoran ni za kakav gubitak podataka niti za pravljenje rezervnih kopija ili vraćanje podataka i/ili podešavanja čak ni tokom garantnog roka. Preporučujemo da sami napravite rezervne kopije svojih podataka ili da vodite beleške.*

## **Pomoć za korisnike u Evropi**

Informacije o načinu kontaktiranja Epsonove korisničke podrške potražite u **Panevropskoj garanciji**.

# **Indeks**

## $\overline{\mathbf{A}}$

## $\overline{B}$

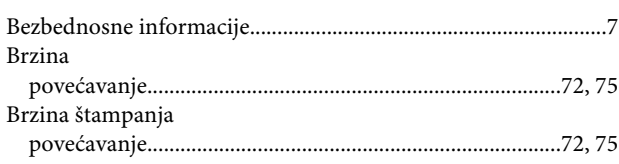

# Č

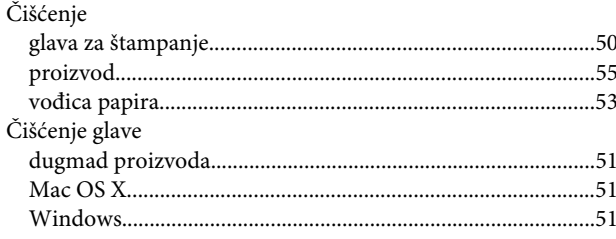

## D

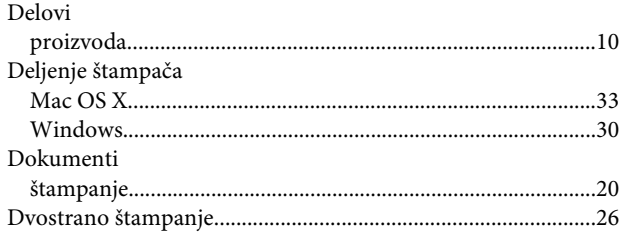

## E

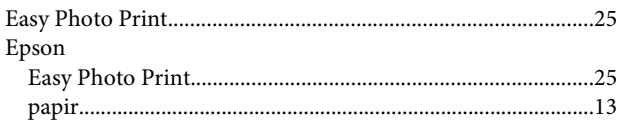

## G

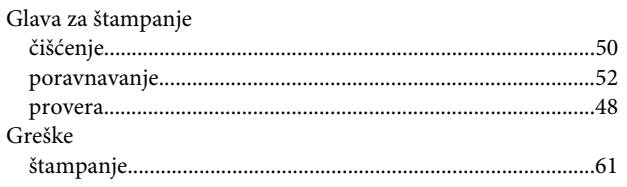

## $\overline{\mathbf{H}}$

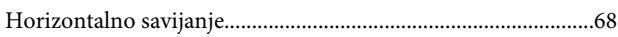

## $\mathsf{K}$

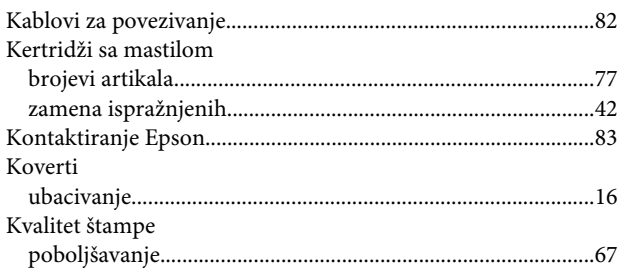

## $\mathbf{L}%$

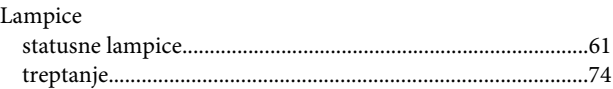

## M

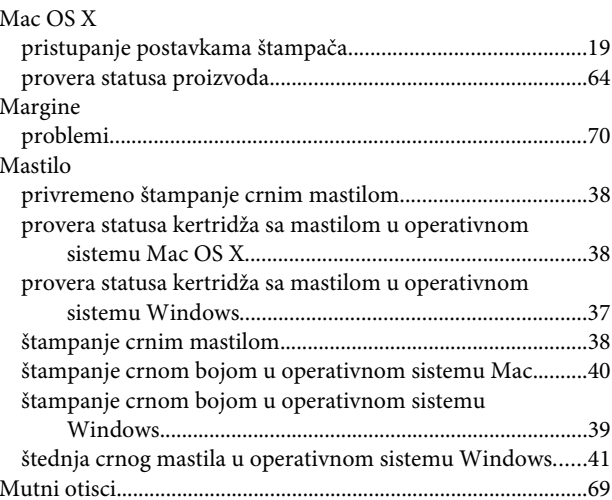

## $\overline{\mathsf{N}}$

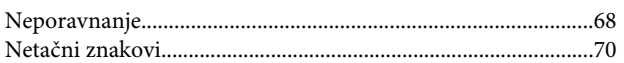

## $\mathbf 0$

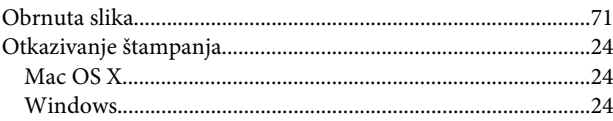

## $\mathsf{P}$

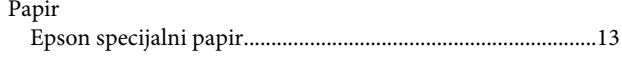

**Indeks** 

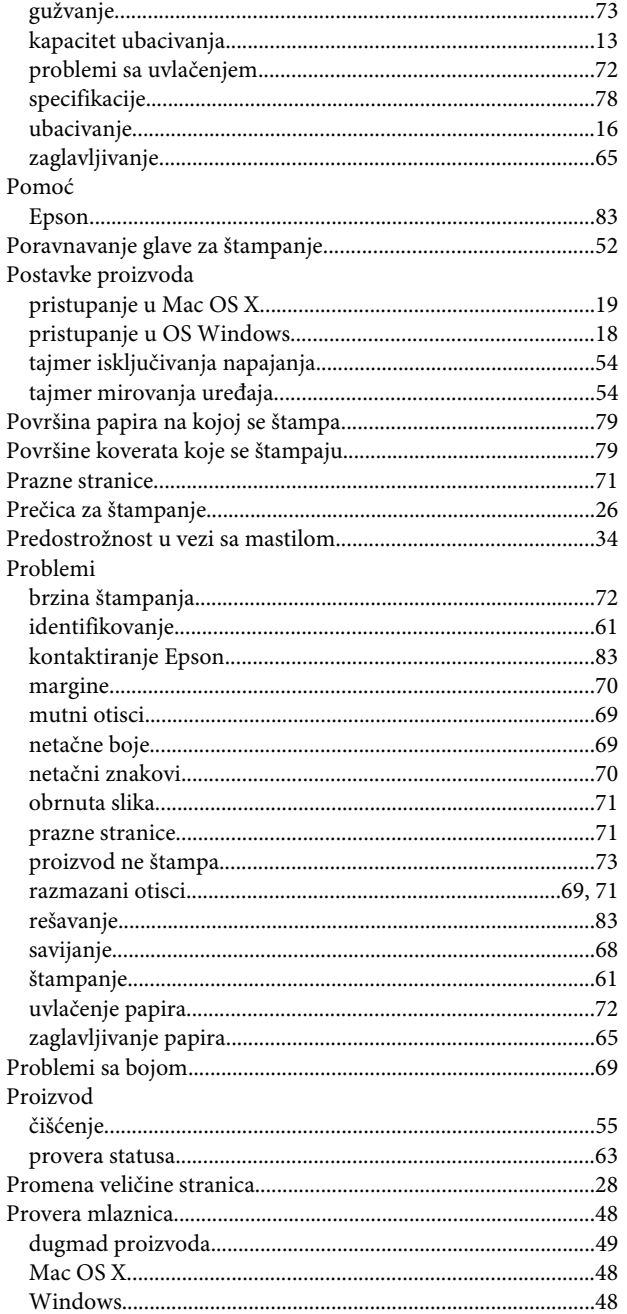

#### $\mathbf R$

## $\mathsf{s}$

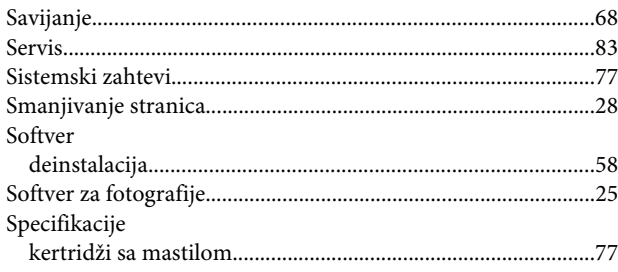

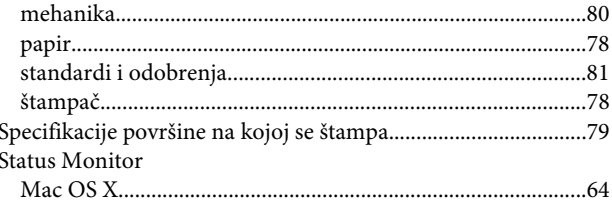

## Š

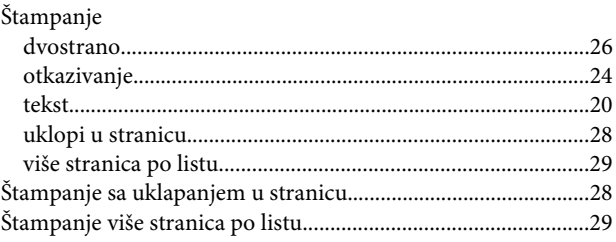

#### $\mathbf T$

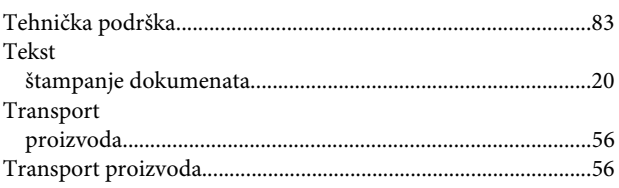

## $\overline{U}$

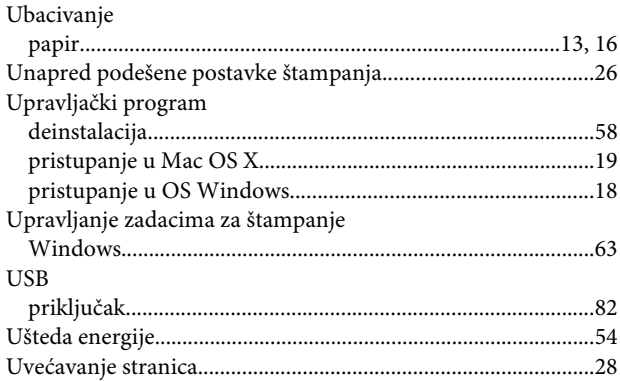

#### $\overline{\mathsf{v}}$

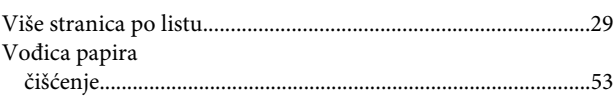

#### W

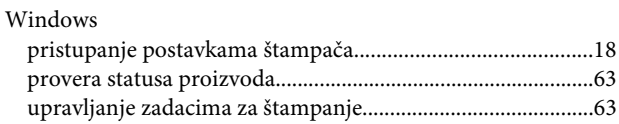

## $\mathbf{Z}$

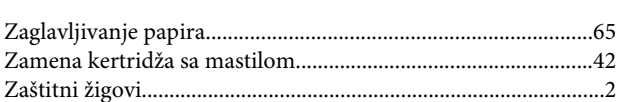